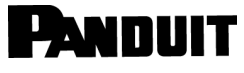

© Panduit Corp. 2022

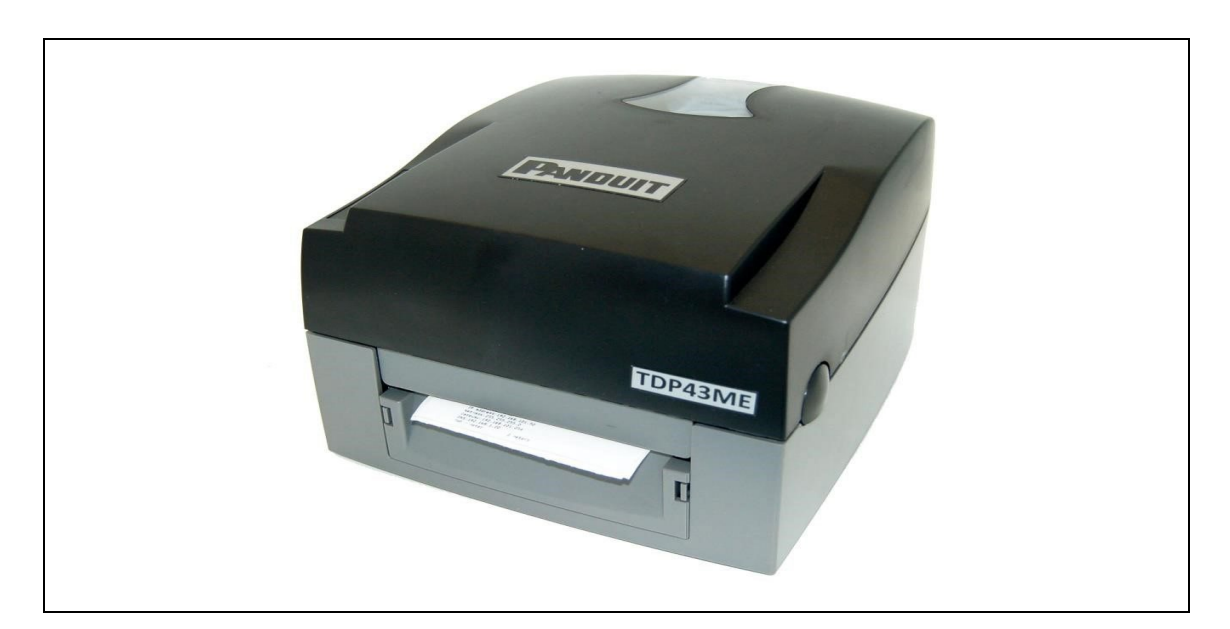

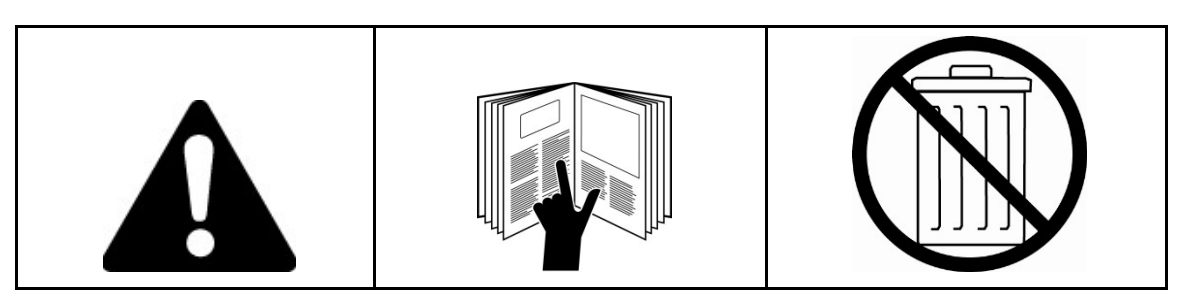

*OBSERVAÇÃO: Para oferecer mais qualidade e valor, os produtos Panduit são continuamente aprimorados e atualizados. Consequentemente, as imagens podem variar em relação aos produtos anexos.*

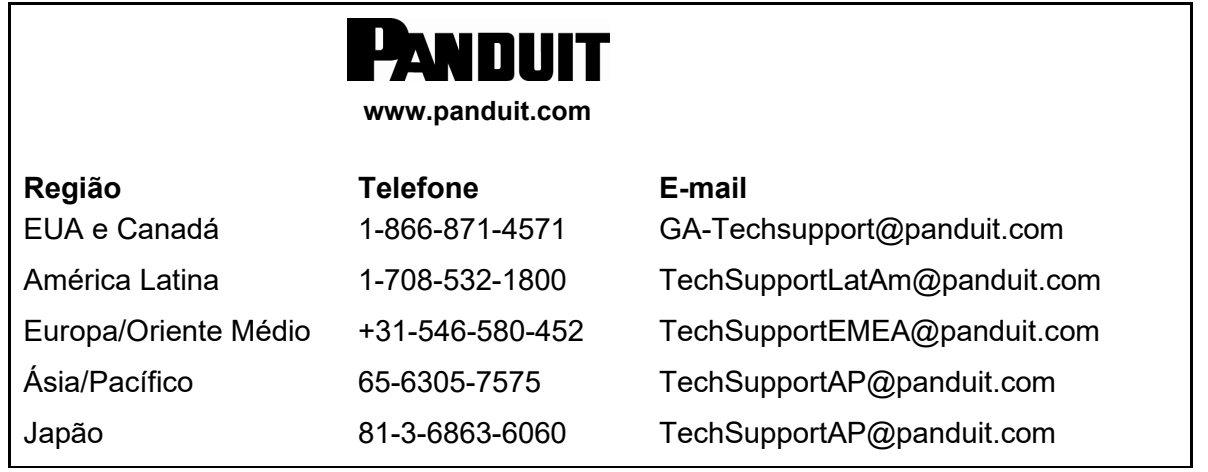

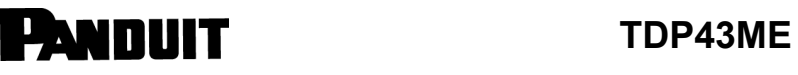

# Ť

#### **DECLARAÇÃO DE CONFORMIDADE COM FCC PARA USUÁRIOS AMERICANOS**

Este equipamento foi testado e está em conformidade com os limites para dispositivo digital CLASSE A, de acordo com a Parte 15 das Regras da FCC. Esses limites foram criados para oferecer proteção razoável contra interferência nociva quando o equipamento é operado em um ambiente comercial. Este equipamento gera, utiliza e pode irradiar energia de radiofrequência e, caso não seja instalado e usado de acordo com as instruções, poderá causar interferência prejudicial às comunicações de rádio. A operação deste equipamento em uma área residencial pode, provavelmente, causar interferência prejudicial e, nesse caso, o usuário deverá corrigir a interferência por sua própria conta.

#### **DECLARAÇÃO DE CONFORMIDADE COM EMS E EMI PARA USUÁRIOS EUROPEUS**

Este equipamento foi testado e aprovado com os requisitos relacionados a compatibilidade eletromagnética com base nas normas EN 55022:1998+A1:2000+A2:2003, CISPR 22, Classe A EM 55024:1998+A1:2001+A2:2003, IEC 61000- 4 Série EN 61000-3-2/2000 e EN 61000-3-3/1995. O equipamento também foi testado e aprovado de acordo com a Norma Europeia EN55022 para limites de emissões de radiação e condução.

### **DECLARAÇÃO DE CONFORMIDADE COM KC PARA USUÁRIOS COREANOS**

Um equipamento Classe A급 기기 (업무용 방송통신기자재) (Equipamento industrial de transmissão e comunicação)

이 기기는 업무용(A급) 전자파적합기기로서 판 매자 또는 사용자는 이 점을 주의하시기 바라 며, 가정외의 지역에서 사용하는 것을 목적으로 합니다.

Este é um equipamento de compatibilidade com ondas eletromagnéticas industriais (Classe A) e o vendedor ou usuário deve estar ciente disso. Este equipamento pode ser usado em todos os lugares, exceto em locais domésticos.

#### **A IMPRESSORA TDP43ME À QUAL ESTA DECLARAÇÃO SE REFERE ESTÁ EM CONFORMIDADE COM OS SEGUINTES PADRÕES**

EN55022: 1998,CLSPR 22, Classe A/EN55024: 1998IEC 61000-4 Serial/EN61000-3-2: 2000/ EN 6100-3-3: 1995/CFR 47, Parte 15/CISPR 22 3ª Edição: 1997, Classe A/ANSI C63.4: 2001/ CNS 13438/IEC60950-1: 2001/GB4943: 2001/GB9254: 1998/GB17625.1: 2003 /EN60950-1: 2001

*As especificações estão sujeitas a alterações sem aviso prévio.* 

# <span id="page-2-0"></span>**Instruções de segurança**

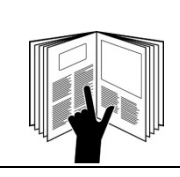

# **ADVERTÊNCIA**

Leia e entenda todas as instruções e informações de segurança deste manual antes de operar ou fazer manutenção nesta ferramenta.

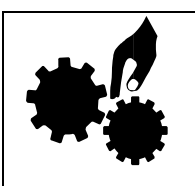

# **ADVERTÊNCIA**

Peças móveis perigosas. Mantenha dedos e outras partes do corpo afastados.

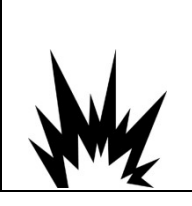

# **ATENÇÃO**

Perigo de explosão se a bateria for substituída incorretamente. Substitua apenas pelo tipo equivalente recomendado pelo fabricante. Descarte baterias usadas de acordo com as instruções do fabricante.

# **ATENÇÃO**

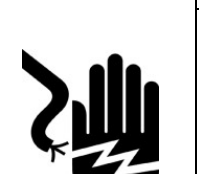

Perigo de choque elétrico:

Antes de conectar o equipamento à tomada, verifique a tensão da alimentação. Desconecte o equipamento da tensão da fonte de alimentação para evitar possíveis danos provocados por picos de tensão transientes.

• Não derrame líquidos no equipamento para evitar choque elétrico.

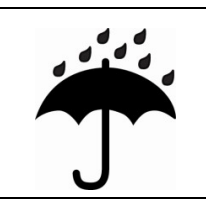

# **ATENÇÃO**

• Mantenha o equipamento afastado da umidade.

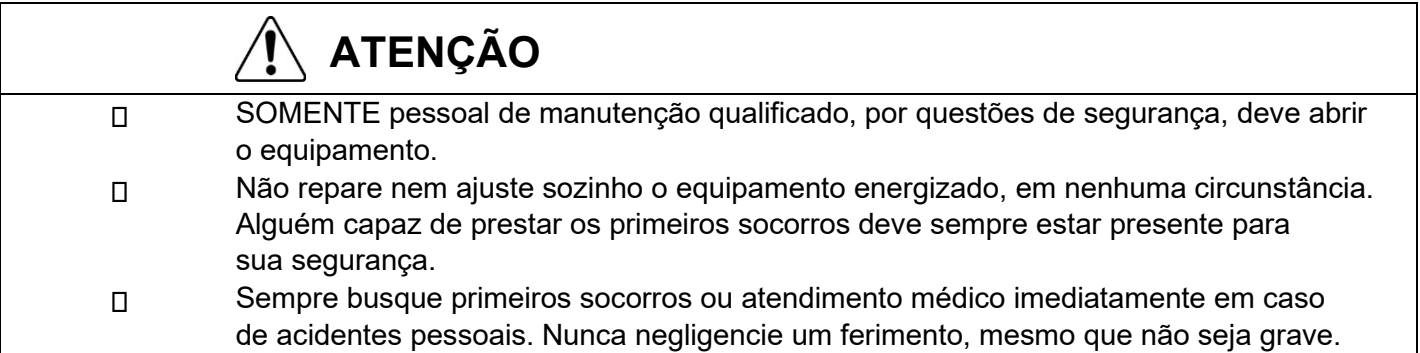

# **PANDUIT**

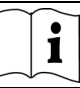

## Sumário

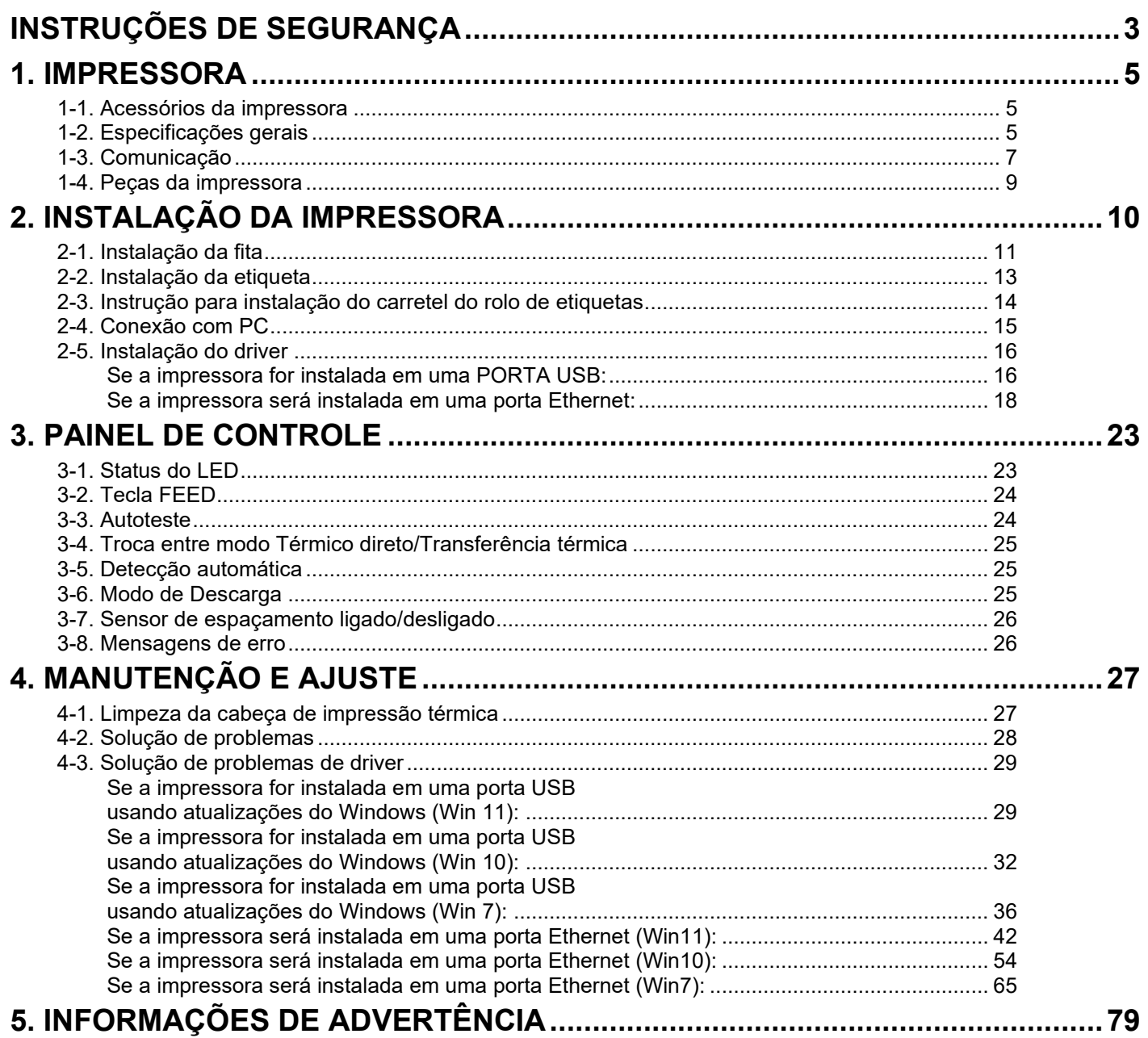

## <span id="page-4-0"></span>**1. Impressora**

### <span id="page-4-1"></span>**1-1. Acessórios da impressora**

Após desembalar, verifique os acessórios incluídos na embalagem e guarde-os corretamente.

- Impressora TDP43ME
- Cabo de alimentação
- Adaptador da fonte de alimentação chaveada
- Cabo USB
- Etiqueta de configuração
- Fita
- Carretel de fita vazio
- Caneta de limpeza da cabeça de impressão térmica
- Guia rápido da TDP43ME

## <span id="page-4-2"></span>**1-2. Especificações gerais**

- CD Easy-Mark Plus™ (software para etiquetas)
- CD TDP43ME (drivers, centro de controle e manual de instruções)
- Carretel do rolo de etiquetas
- Placas laterais do carretel do rolo de etiquetas
- Eixos para rebobinar a fita (2)
- Estilete
- Cartão de garantia

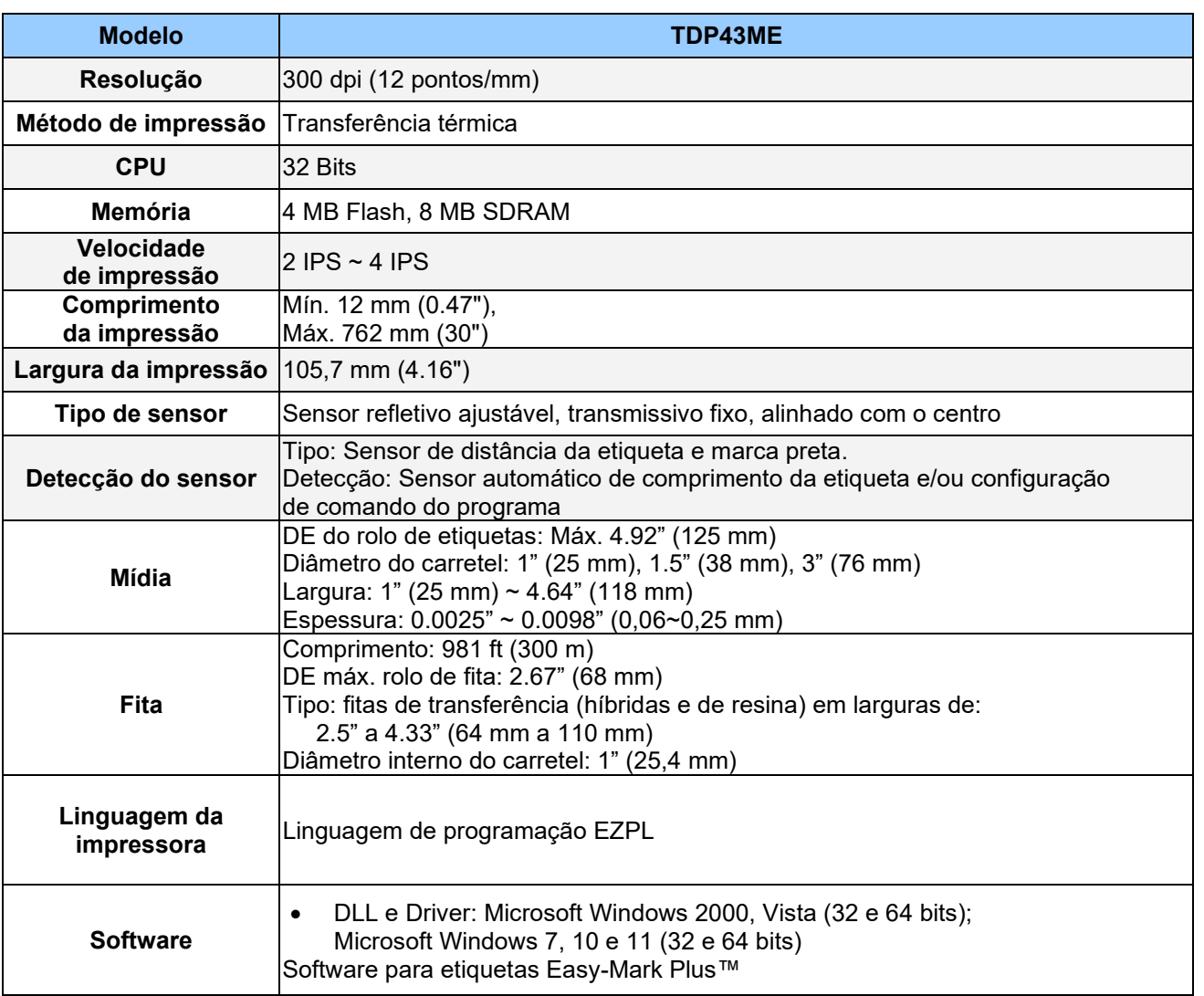

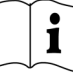

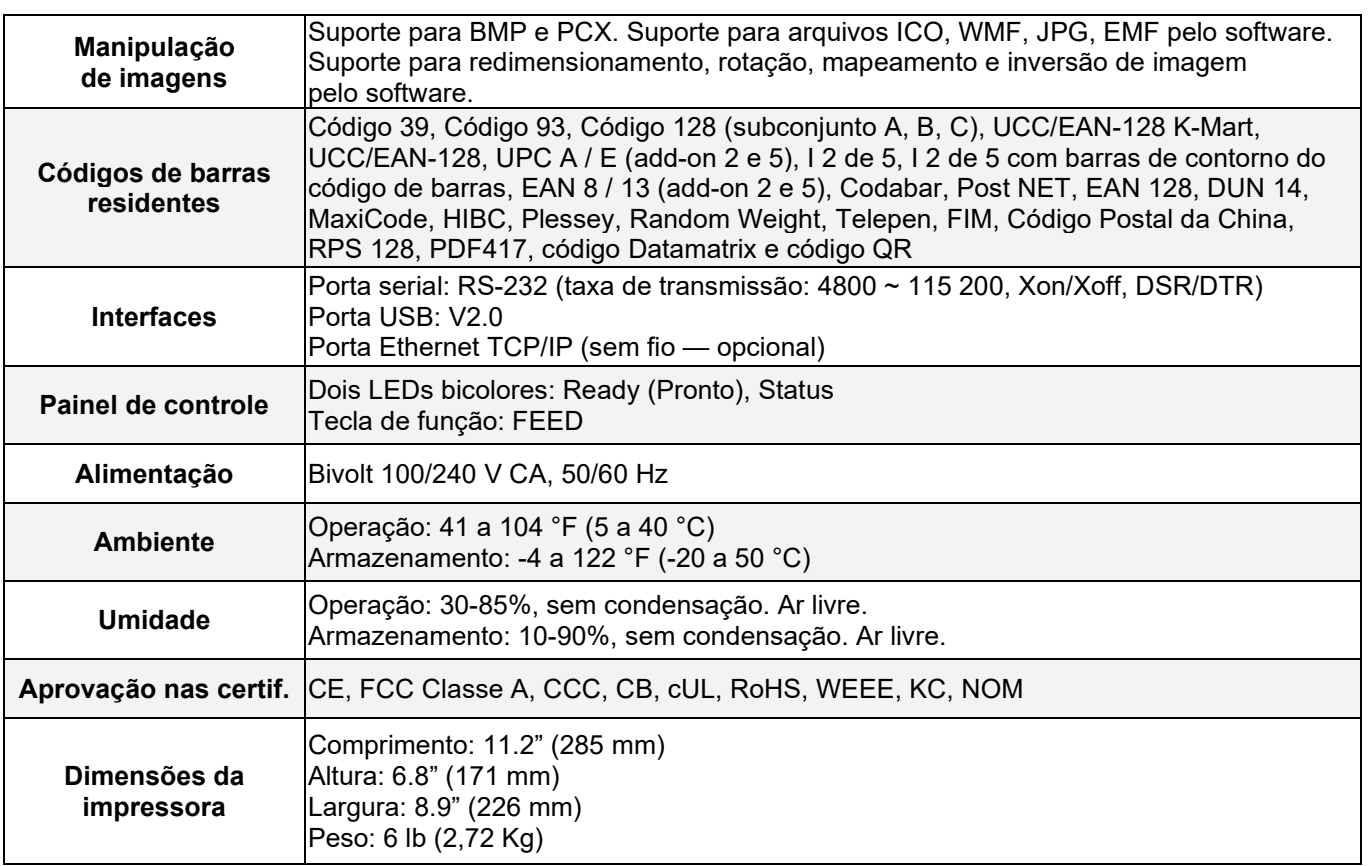

*As especificações estão sujeitas a alterações sem aviso prévio.*

## <span id="page-6-0"></span>**1-3. Comunicação**

Interface serial

Configuração serial padrão Taxa de transmissão 9600、sem paridade、8 bits de dados、1 stop bit、 protocolo XON/XOFF e RTS/CTS。

#### CARCAÇA RS232 (9 pinos para 9 pinos)

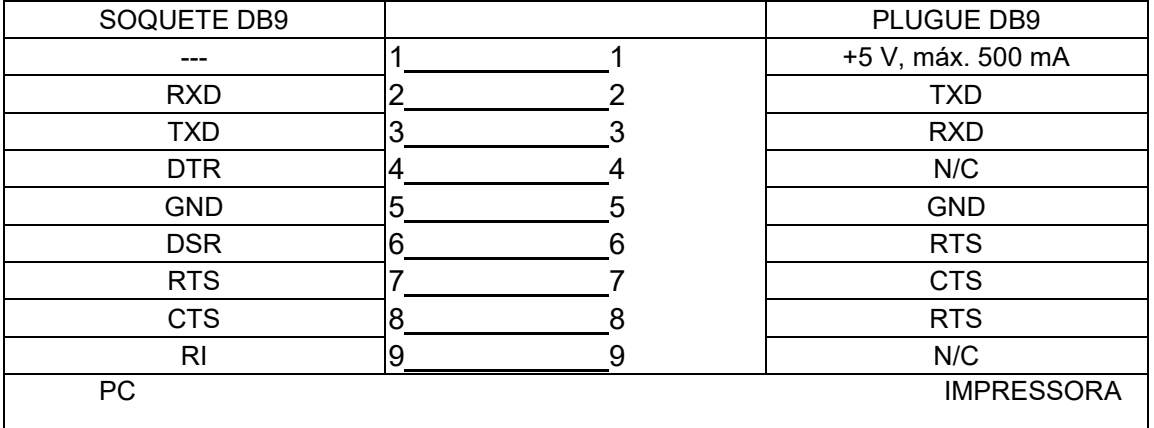

【*Observação*】 *A saída de corrente total da porta serial não pode exceder 500 mA.*

 $\mathbf{i}$ 

Interface USB Tipo de conector : Tipo B

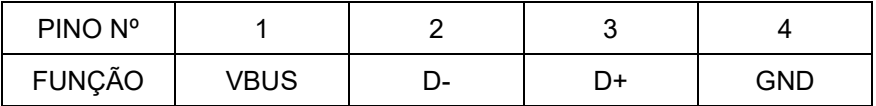

Interface interna

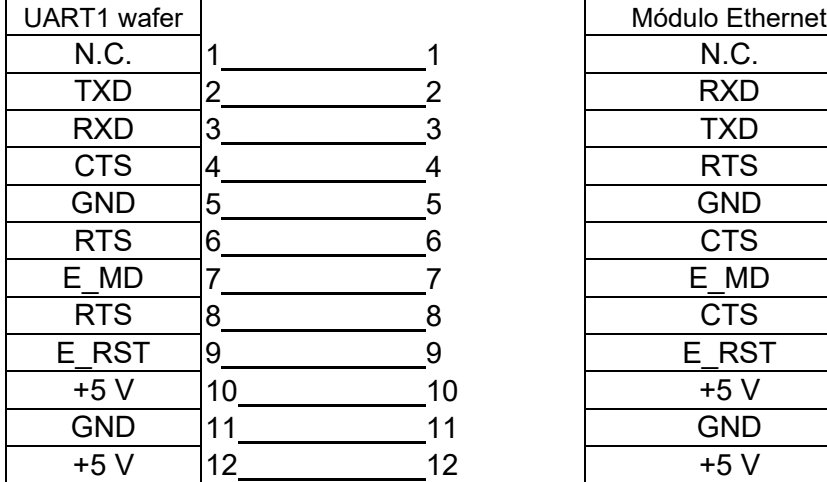

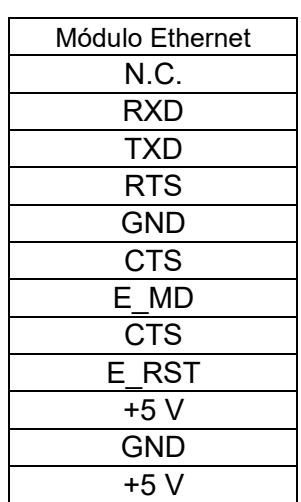

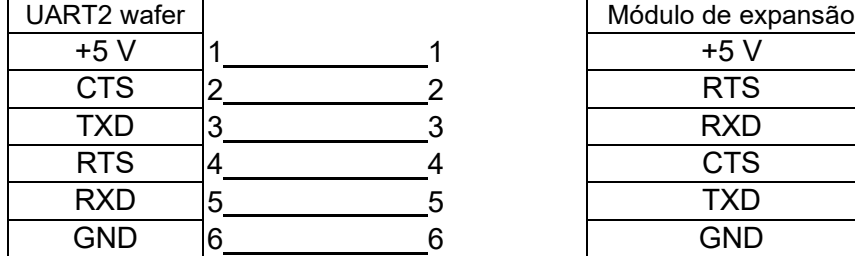

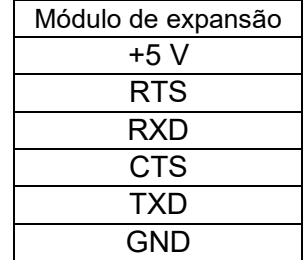

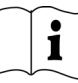

## <span id="page-8-0"></span>**1-4. Peças da impressora**

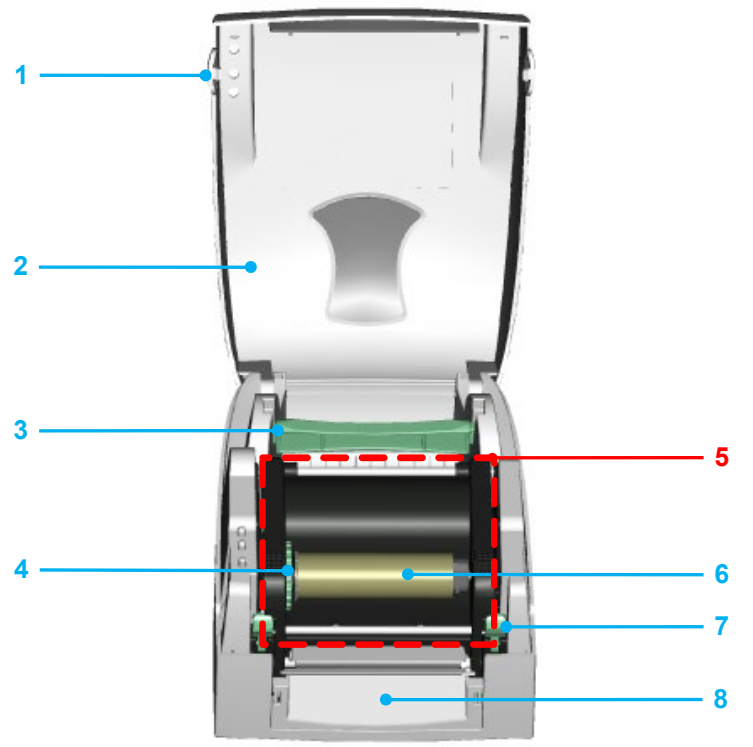

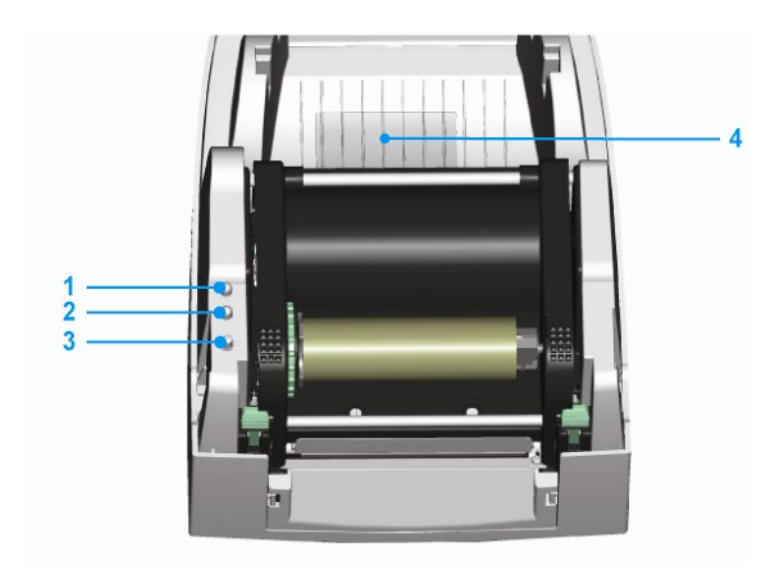

- 1. Botão de abertura da tampa
- 2. Tampa superior
- 3. Carretel do rolo de etiquetas
- 4. Roda para rebobinar a fita
- 5. Mecanismo de impressão
- 6. Eixo para rebobinar a fita + Rolo vazio de fita
- 7. Trava (esquerda/direita)
- 8. Peça tampa da frontal
- 1. Luz de LED (Ready)
- 2. Luz de LED (Status)
- 3. Tecla FEED
- 4. Tampa do slot do cartão CF

# ANDUIT

## **TDP43ME**

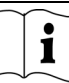

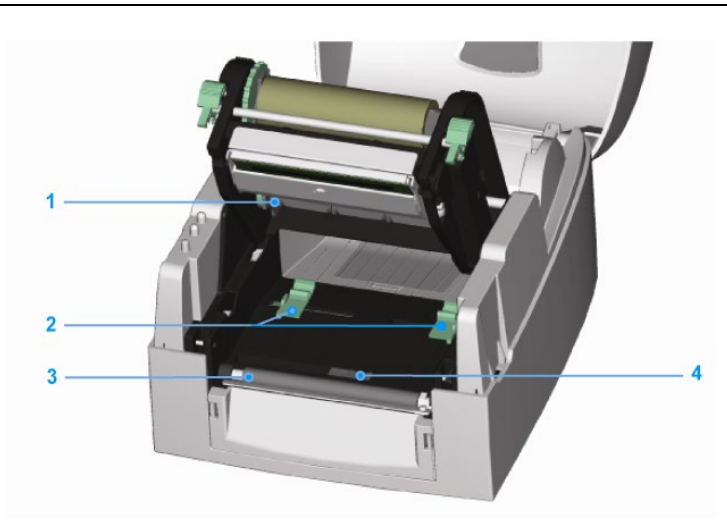

- 1. Eixo de fornecimento de fita
- 2. Guia da etiquetas (2)
- 3. Cilindro de impressão
- 4. Sensor de etiqueta

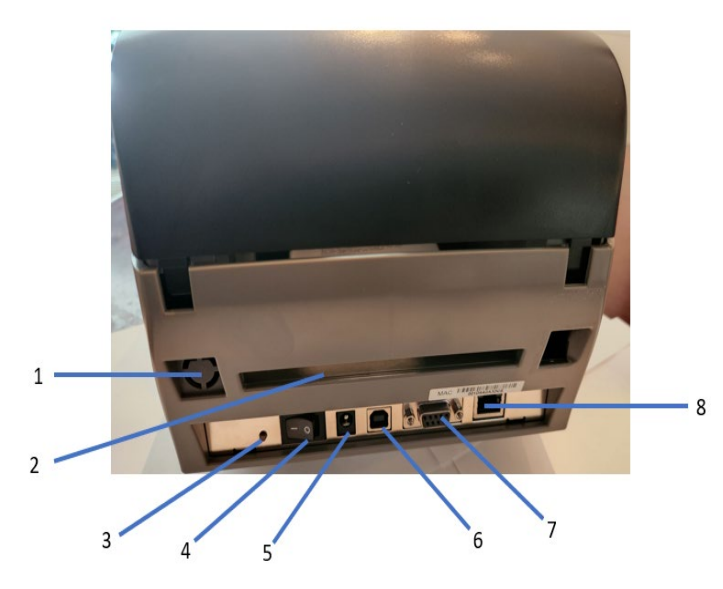

- 1. Porta sem fio/antena (opcional)
- 2. Slot traseiro de etiquetas
- 3. Botão de calibração de etiqueta
- 4. Interruptor de alimentação
- 5. Entrada do adaptador CA
- 6. Porta USB
- 7. Porta serial
- 8. Porta Ethernet

Observação: Botão de calibração de etiqueta (Item Nº 3)

Um botão de hardware para calibrar uma etiqueta. Este botão pode ser usado se a impressora encontrar um "Erro de mídia" durante sua inicialização ou durante a troca de etiqueta ou material da fita.

(Pressione o botão de calibração por 2 segundos. Ele detecta automaticamente a calibração necessária conforme os parâmetros da etiqueta e da fita).

# <span id="page-9-0"></span>**2. Instalação da impressora**

Este modelo de impressora tem os seguintes modos de impressão:

Transferência térmica (TT) Ao imprimir, a fita deve ser instalada para transferir o conteúdo da impressão para a mídia.

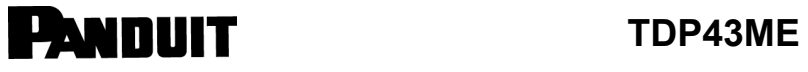

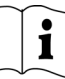

## <span id="page-10-0"></span>**2-1. Instalação da fita**

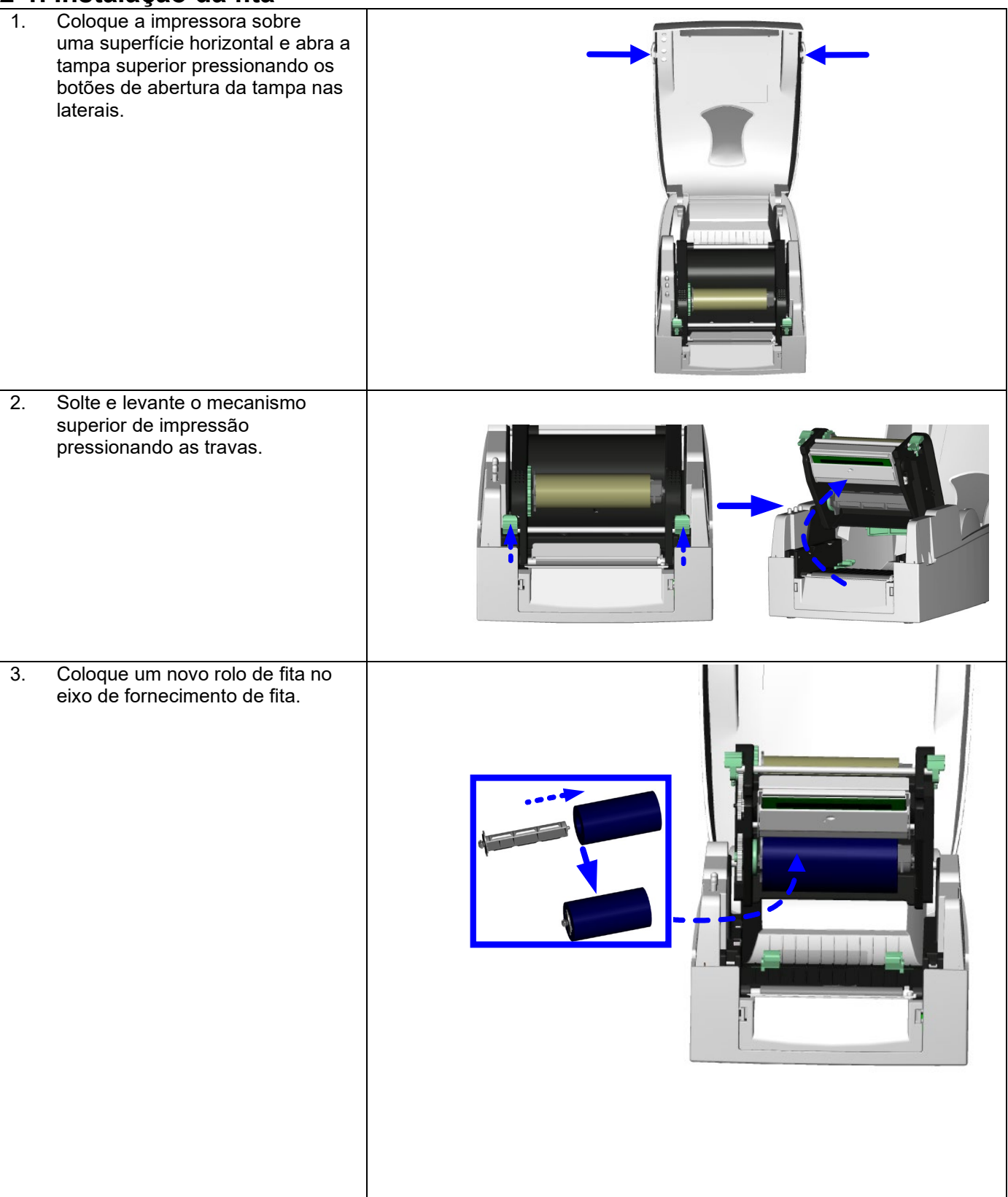

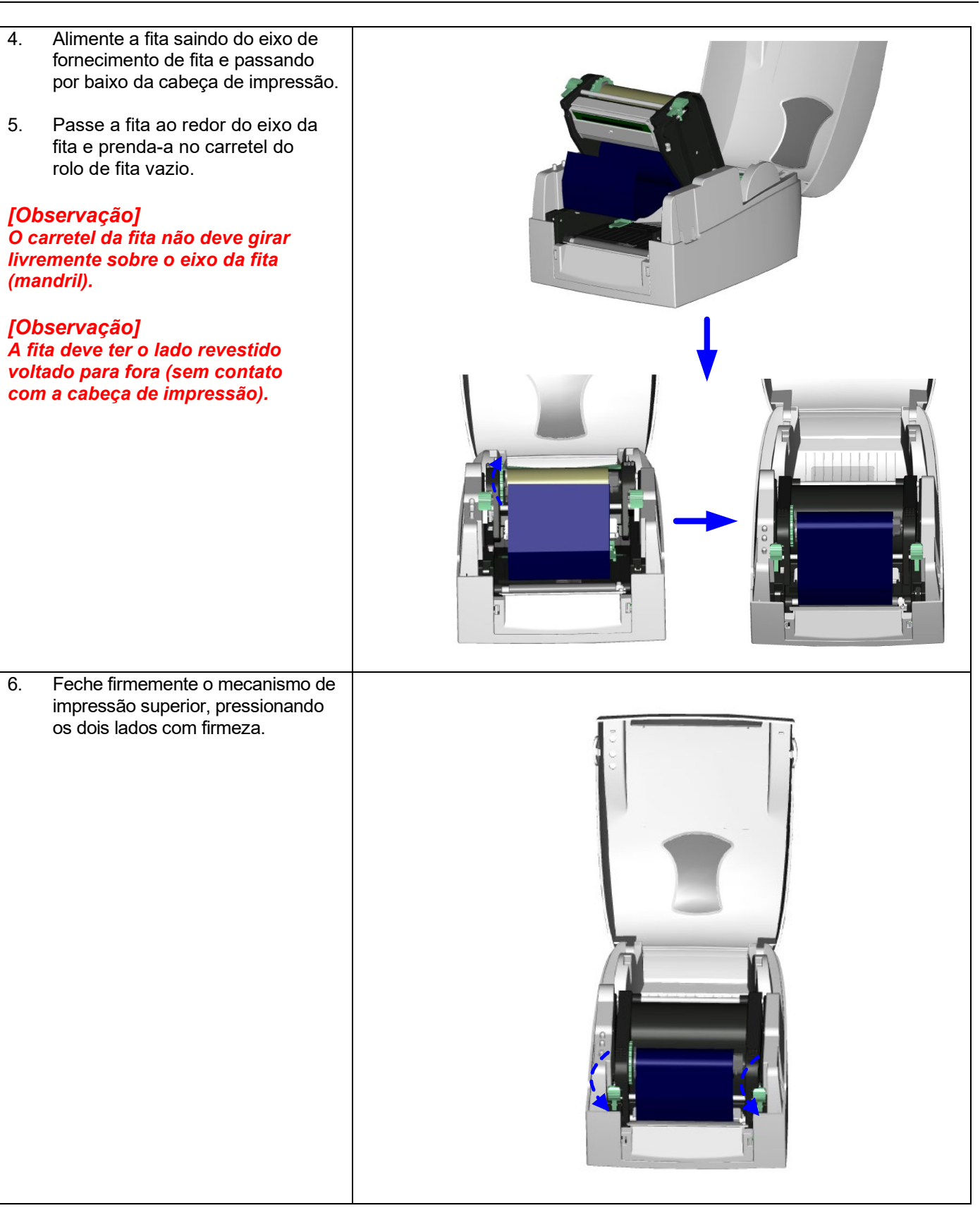

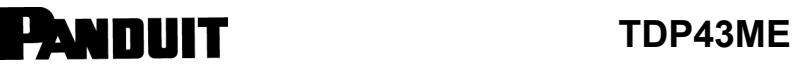

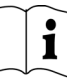

<span id="page-12-0"></span>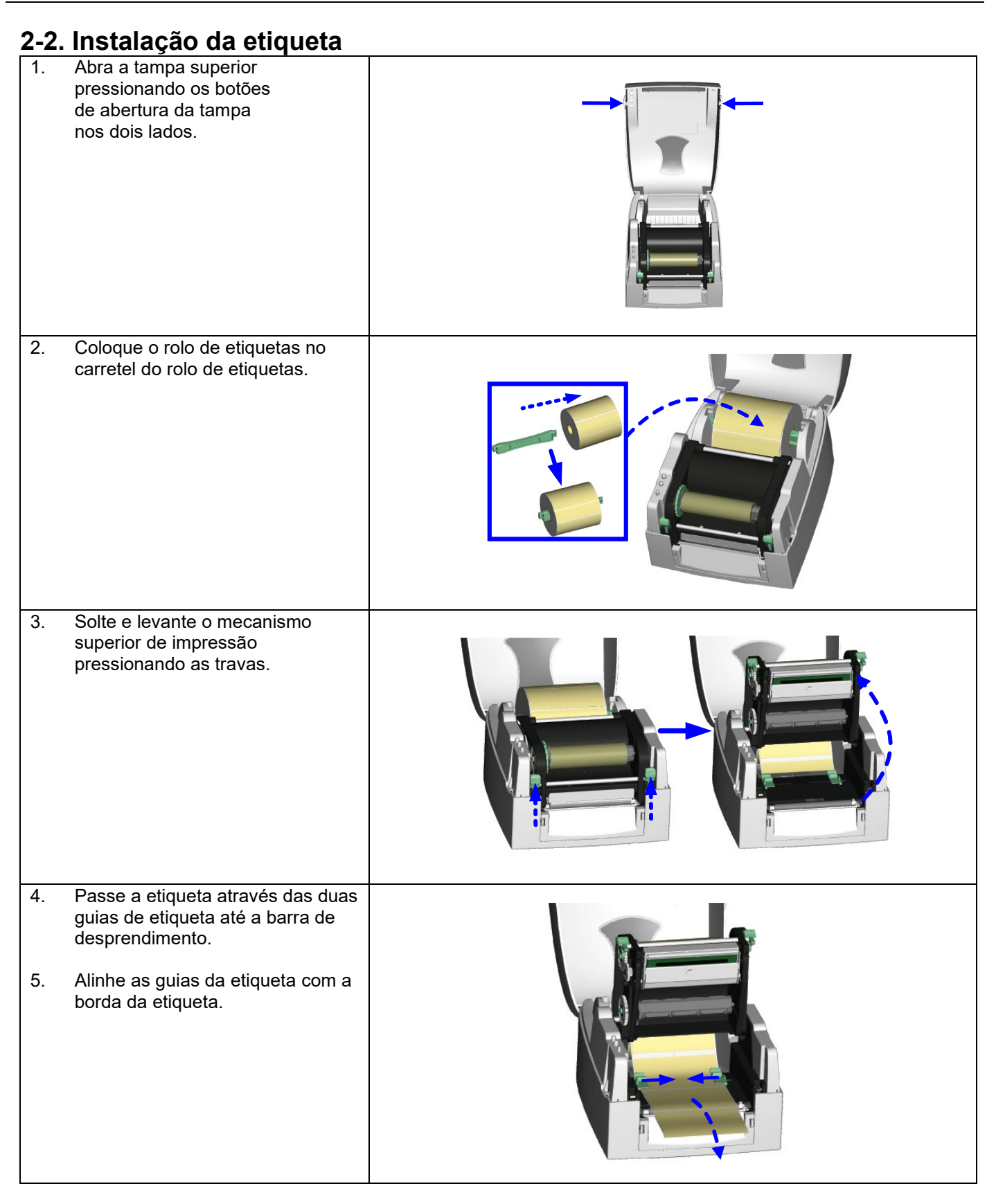

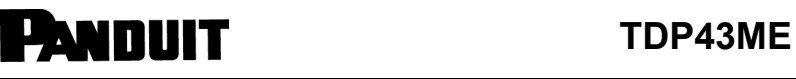

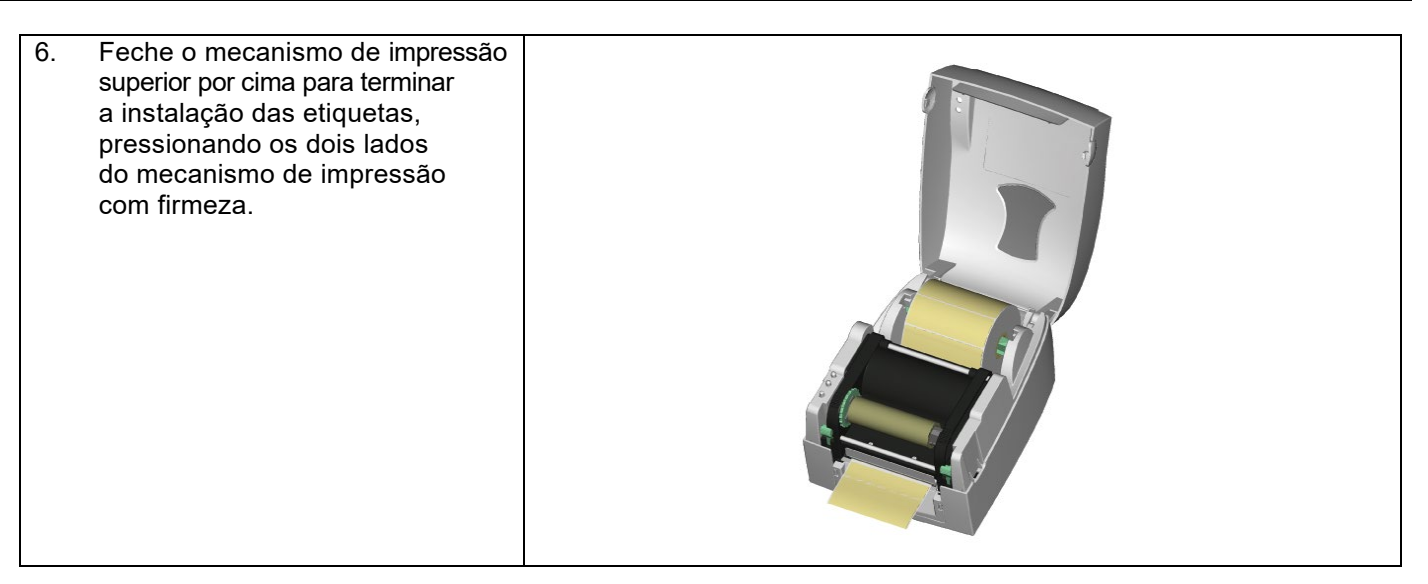

## <span id="page-13-0"></span>**2-3. Instrução para instalação do carretel do rolo de etiquetas**

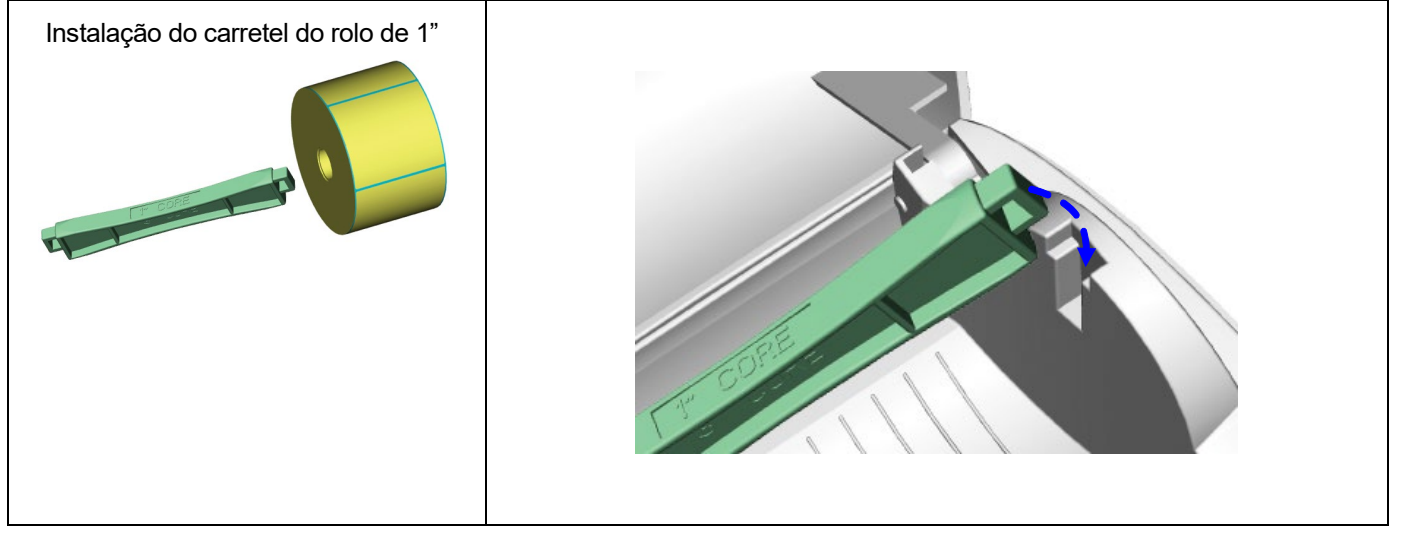

**PANDUIT** TDP43ME

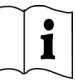

#### <span id="page-14-0"></span>**2-4. Conexão com PC**

- 1. Verifique se a impressora está desligada.
- 2. Conecte o cabo de alimentação no adaptador de alimentação, depois conecte a extremidade do adaptador de alimentação à tomada de alimentação da impressora e o cabo de alimentação à tomada da fonte de alimentação.
- 3. Conecte o cabo USB à porta USB da impressora e ao PC.
- 4. Ligue a impressora e o LED da impressora acenderá.

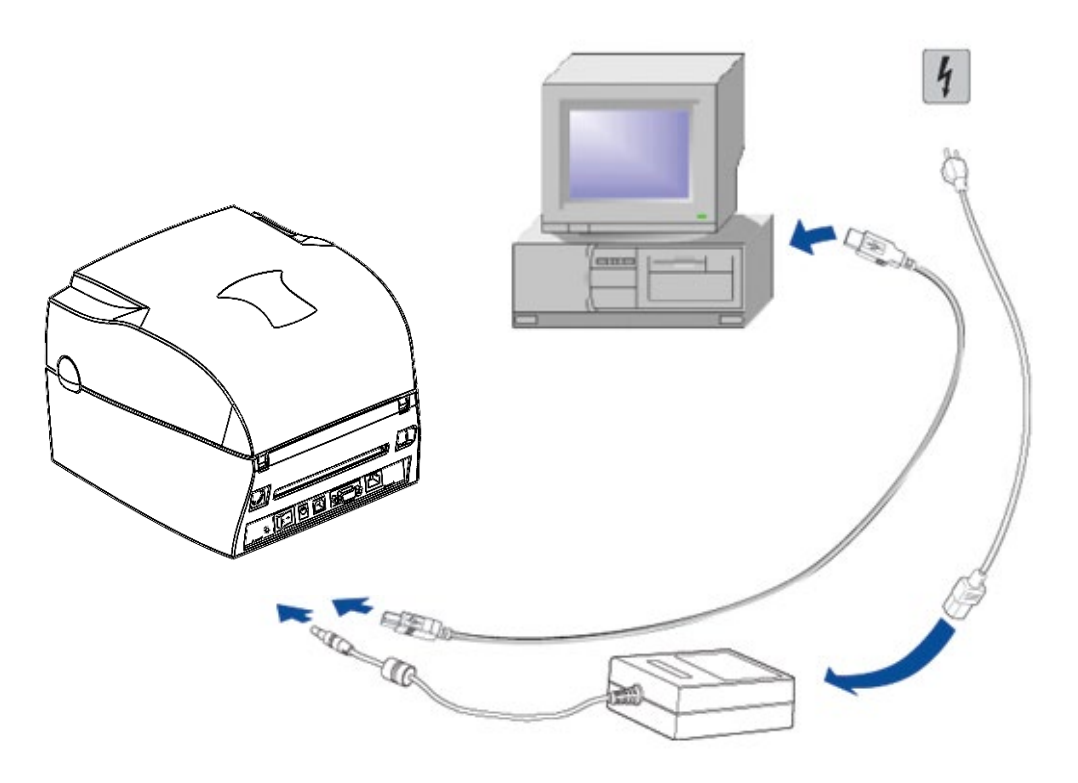

## <span id="page-15-0"></span>**2-5. Instalação do driver**

<span id="page-15-1"></span>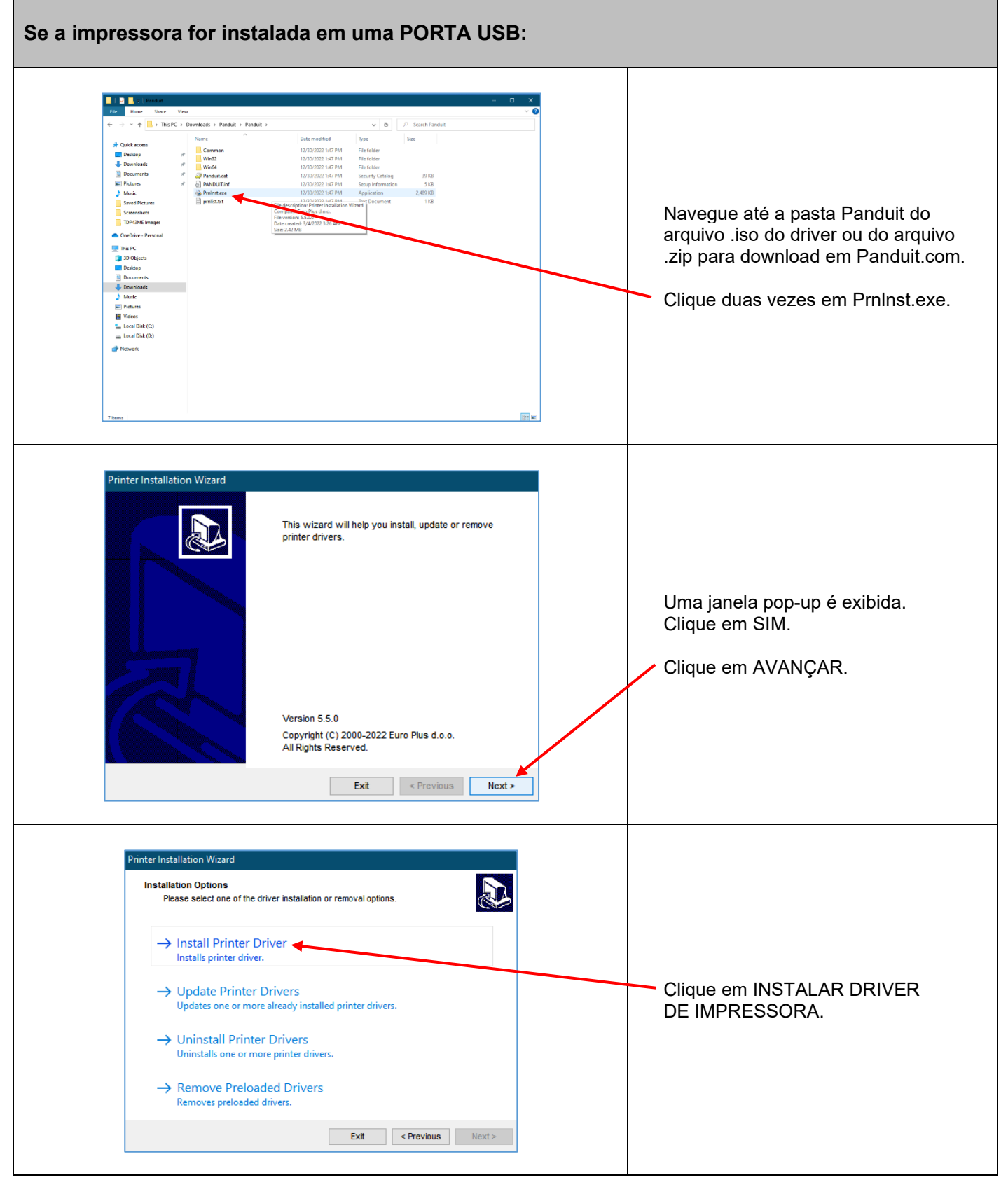

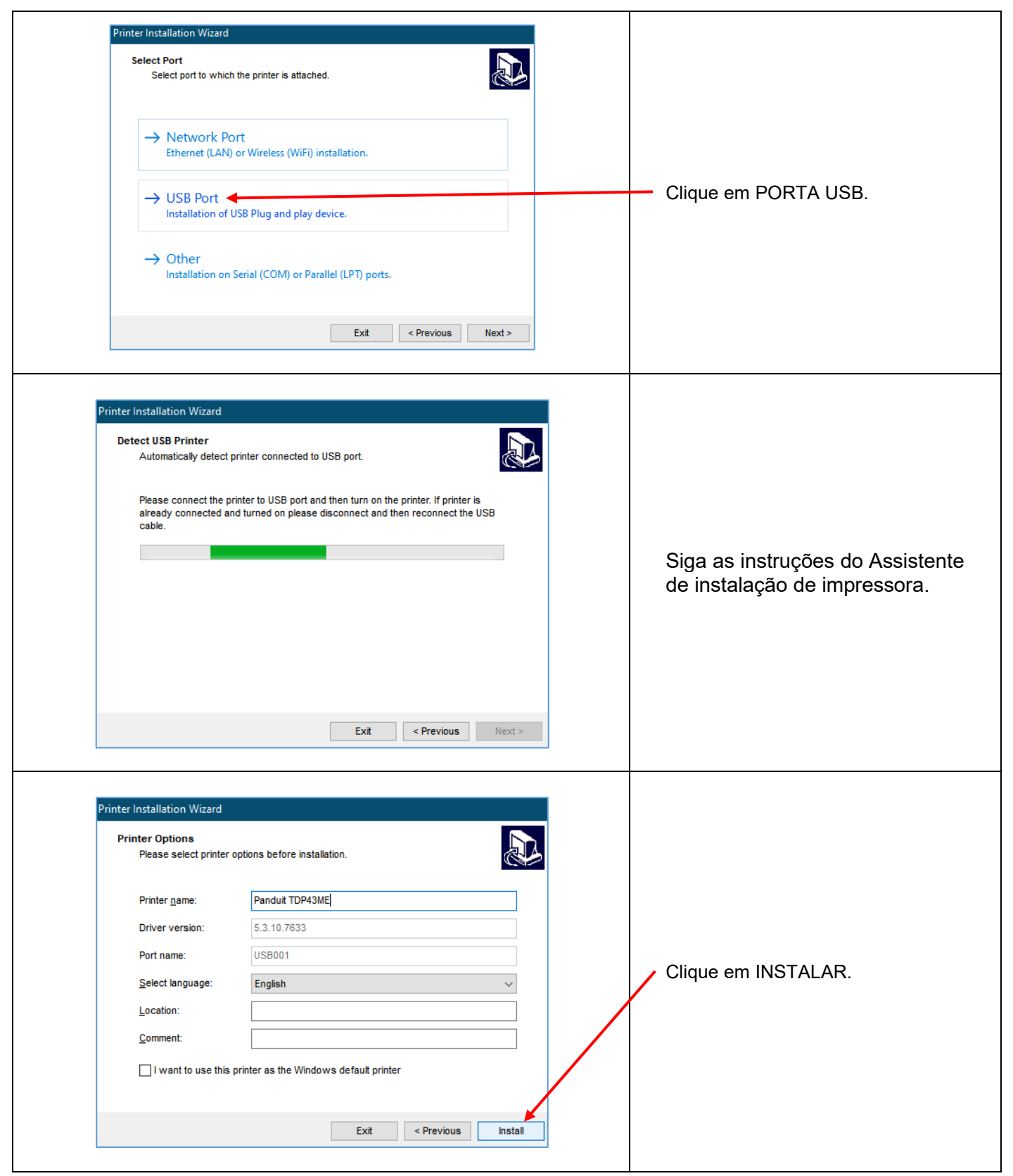

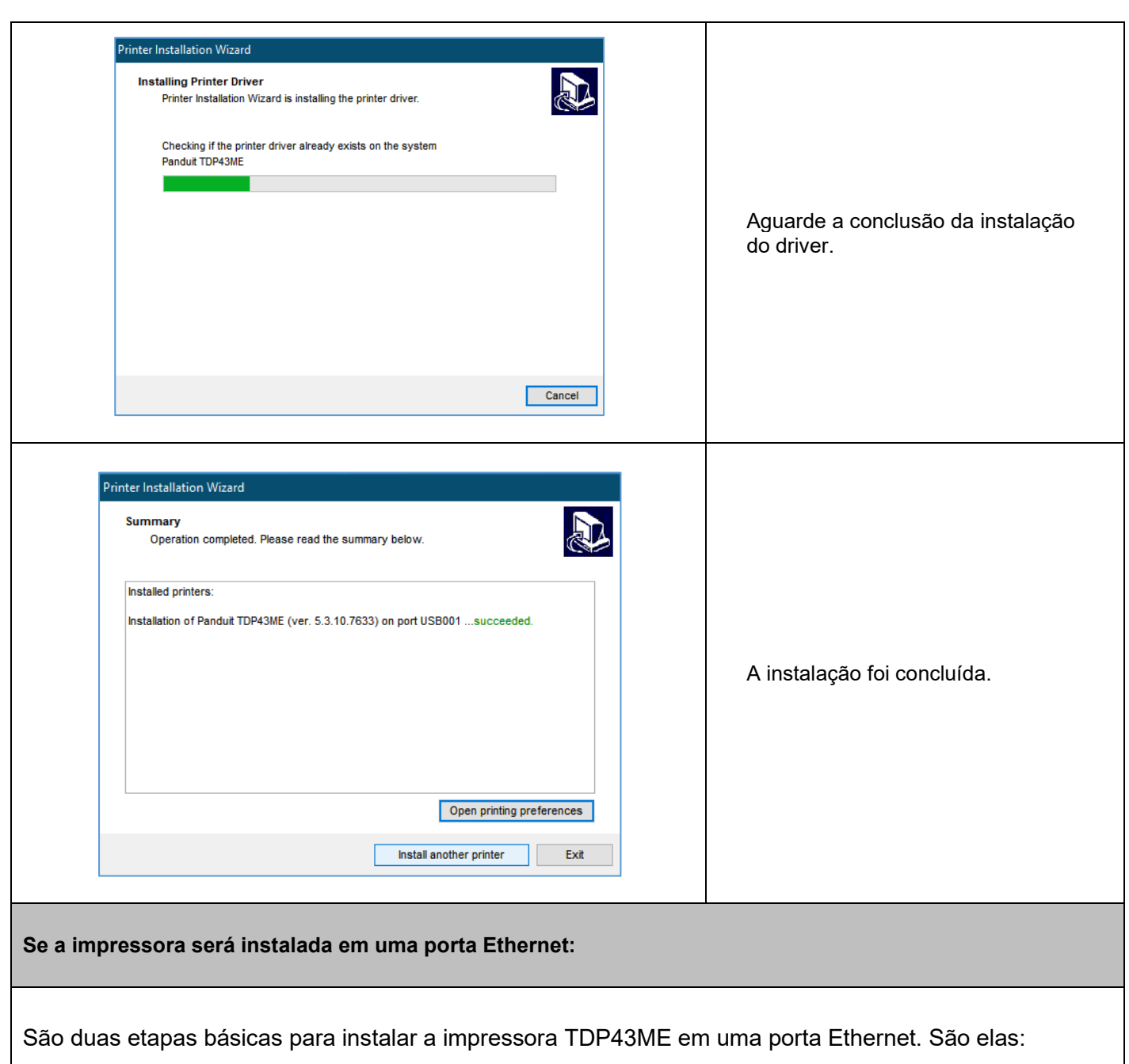

- <span id="page-17-0"></span>1. Obter o endereço IP que a impressora usará para se comunicar com o computador. Usando o software NetPS Control Center, determine o endereço IP da impressora selecionada.
- 2. Instalar a impressora em uma rede.

# **TOP43ME**

*ETAPA 1. OBTENÇÃO DO ENDEREÇO IP PARA A IMPRESSORA:*

 $\mathbf i$ 

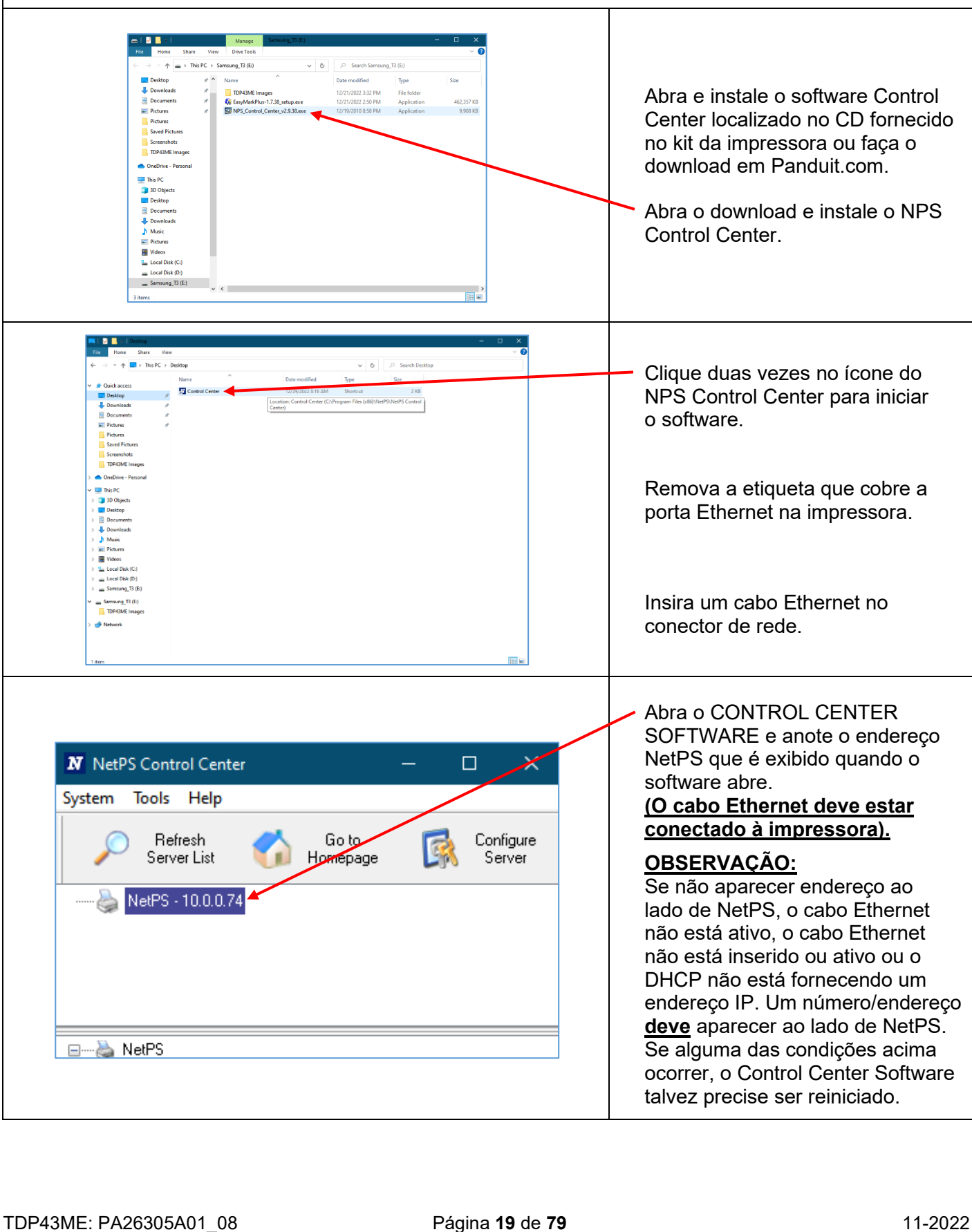

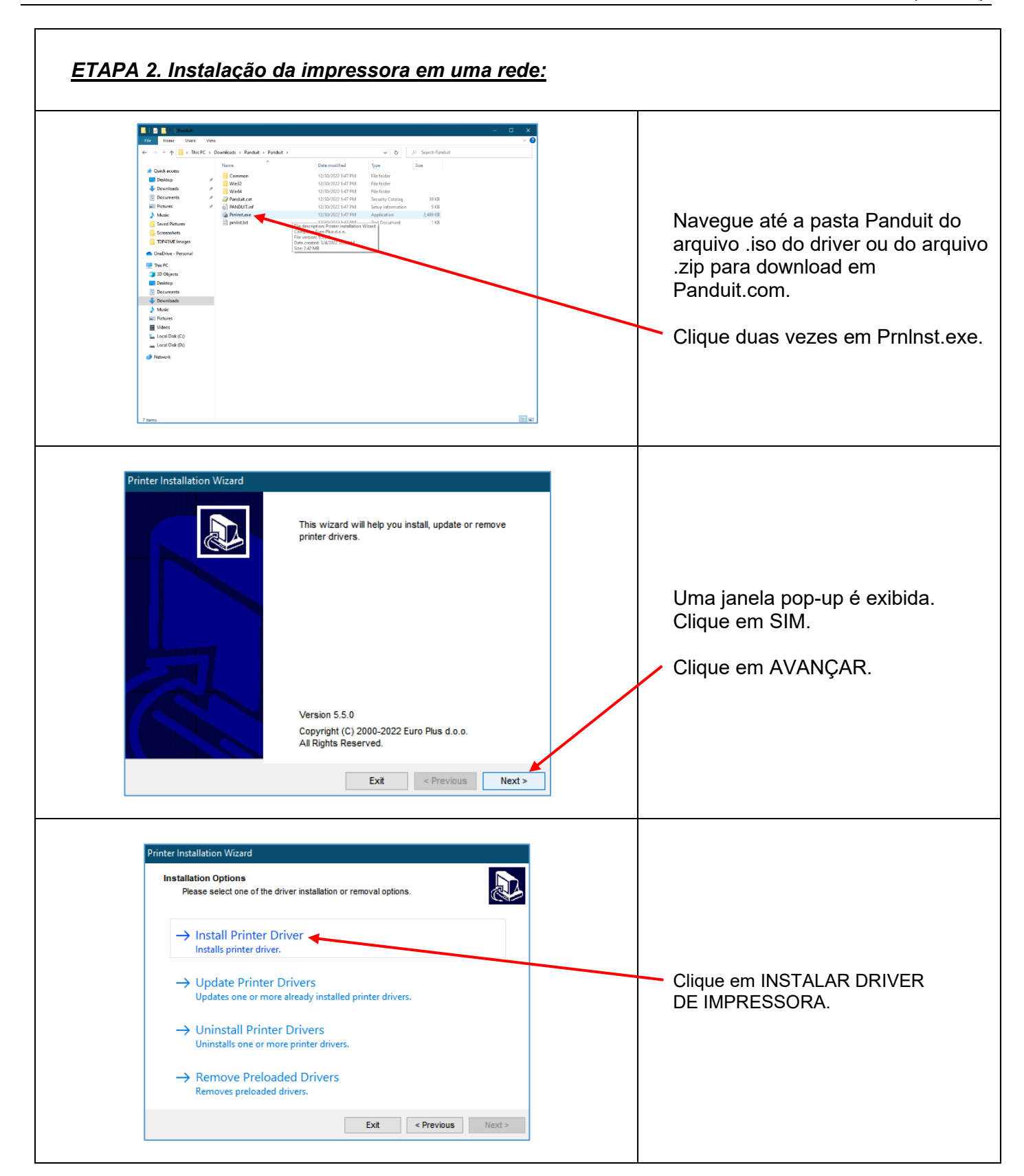

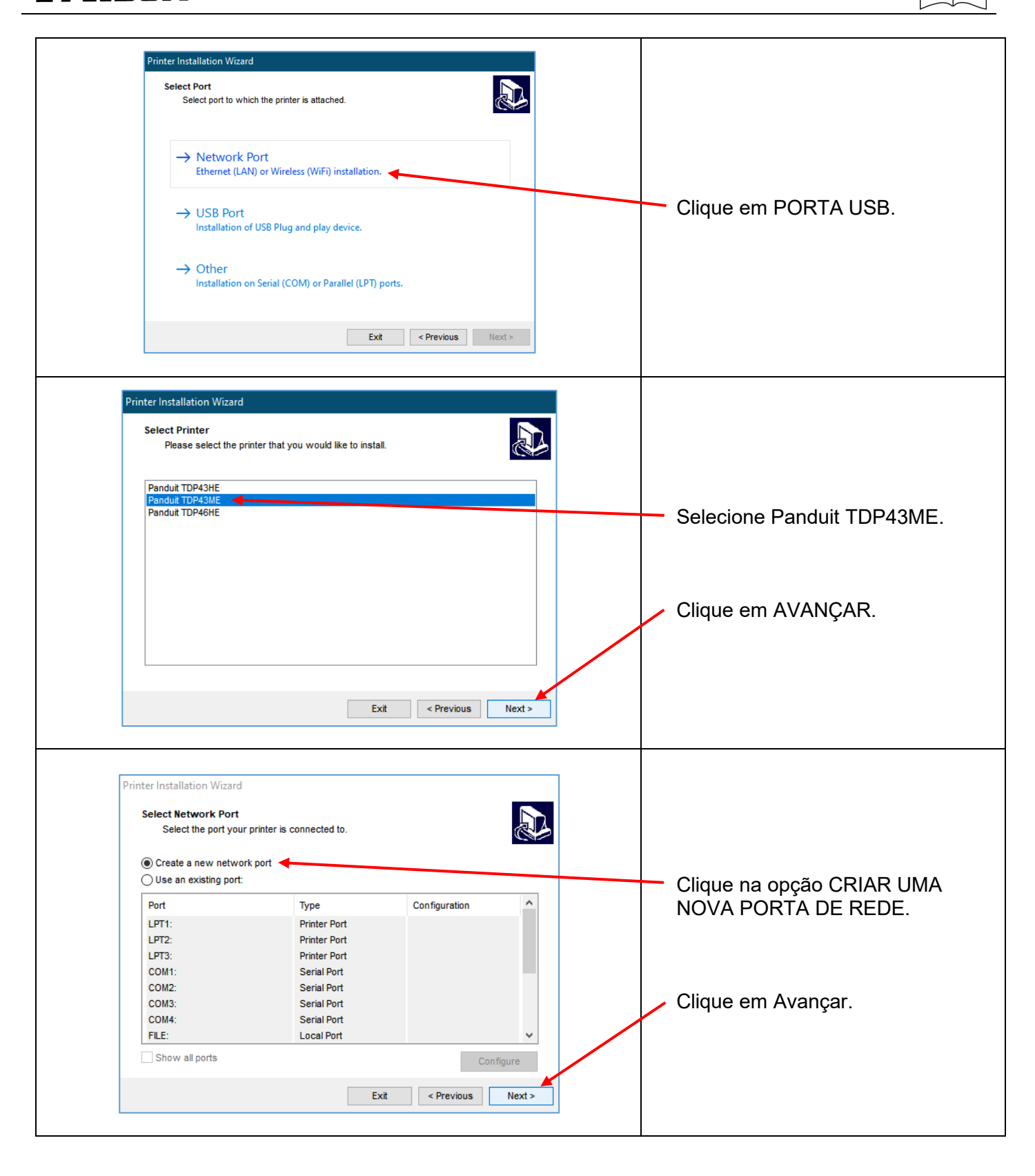

**TOP43ME** 

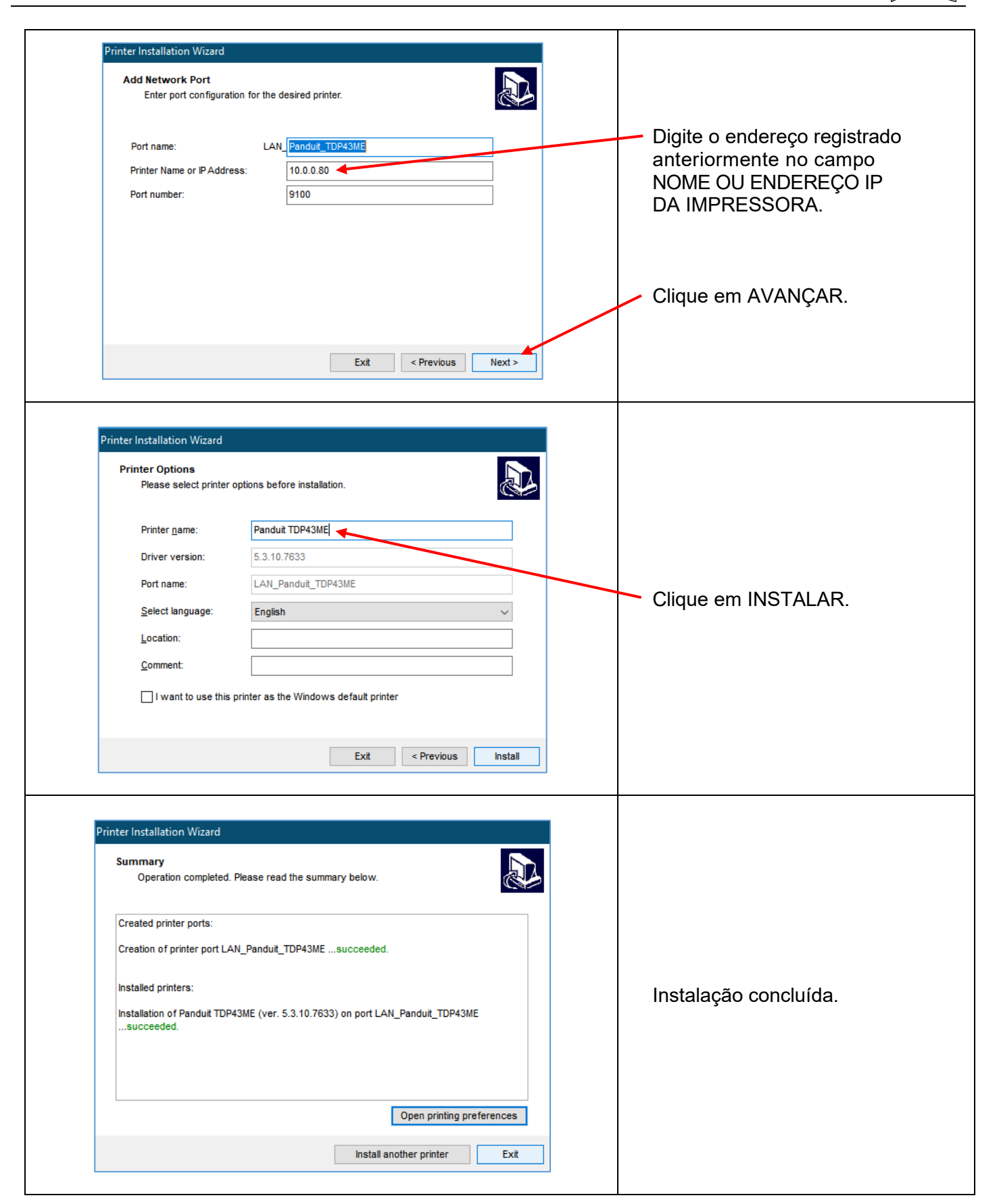

## <span id="page-22-0"></span>**3. Painel de controle**

### <span id="page-22-1"></span>**3-1. Status do LED**

Pressione e mantenha pressionada a tecla FEED, depois ligue a impressora. Ela apitará 3 vezes e entrará em status de Autoteste. Se você mantiver a tecla FEED pressionada, o status mudará em sequência para modo Detecção automática, modo de Descarga, modo Térmico direto, modo Transferência térmica, Sensor de espaçamento ligado/desligado e depois retorna ao Autoteste novamente. Esses diferentes status podem alterar a configuração da impressora. São descritos como se segue:

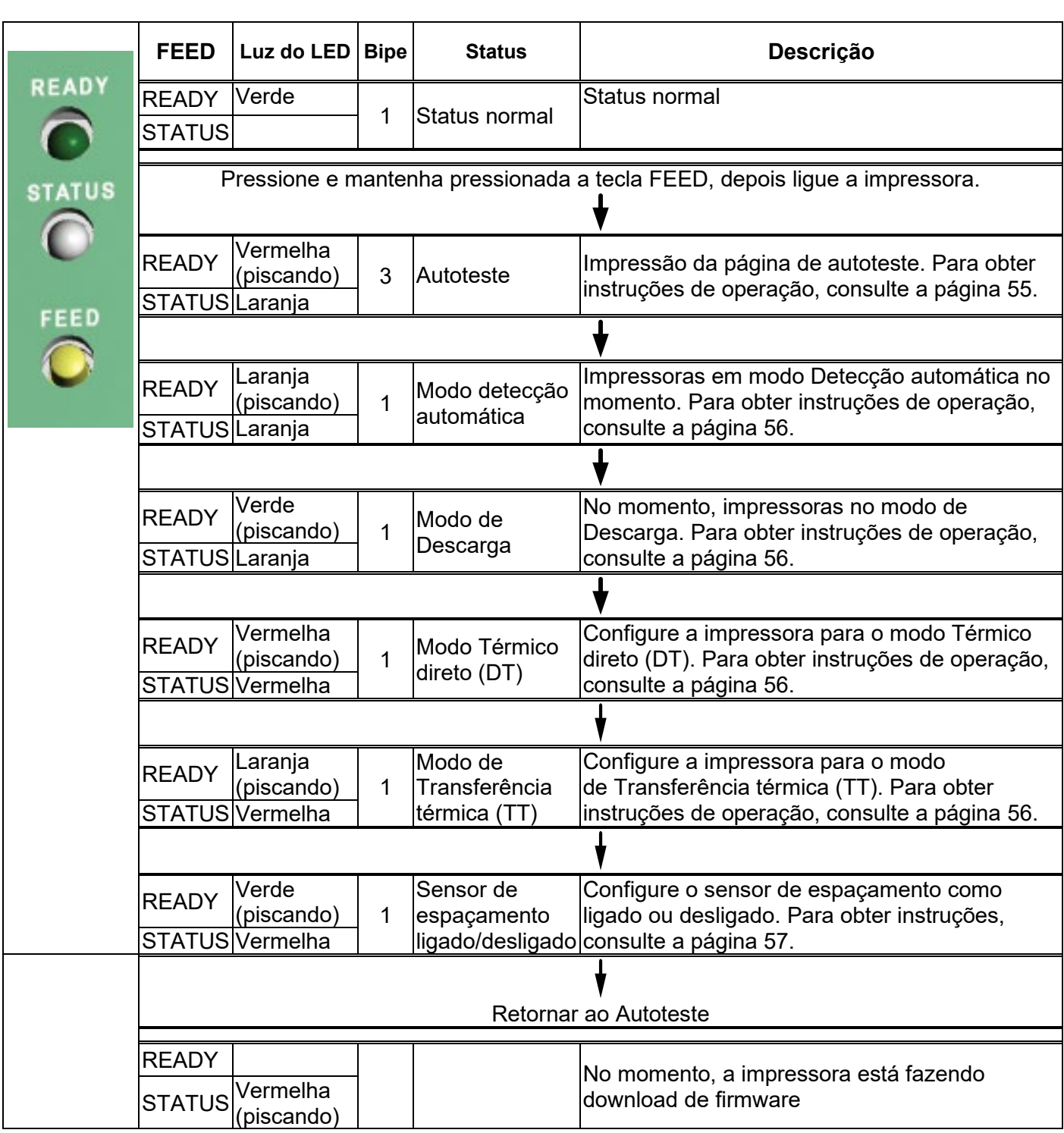

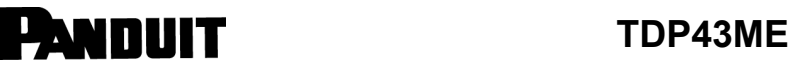

#### <span id="page-23-0"></span>**3-2. Tecla FEED**

Depois de pressionar a tecla FEED, a impressora enviará a mídia (de acordo com o tipo) para a posição de parada especificada. Ao imprimir com mídia contínua, pressionar a tecla FEED enviará a mídia para fora até um certo comprimento. Ao imprimir etiquetas, pressionar a tecla FEED enviará uma etiqueta por vez. Se a etiqueta não sair na posição correta, prossiga com a Detecção automática (consulte a página [56\)](#page-55-0).

#### <span id="page-23-1"></span>**3-3. Autoteste**

A função Autoteste de uma impressora ajuda o usuário a determinar se ela está operando normalmente. No modo Autoteste, a impressora imprime uma amostra de teste como mostrada abaixo. A impressora volta ao modo standby (em espera) depois de imprimir a amostra de teste. Veja abaixo os procedimentos para o autoteste:

- 1. Desligue a impressora, pressione e mantenha pressionada a tecla FEED.
- 2. Ligue a impressora (mantendo ainda a tecla FEED pressionada), solte a tecla FEED depois que a impressora apitar 3 vezes.
- 3. Depois de cerca de 1 segundo, a impressora imprime automaticamente o seguinte. Isso indica que a impressora está operando normalmente.

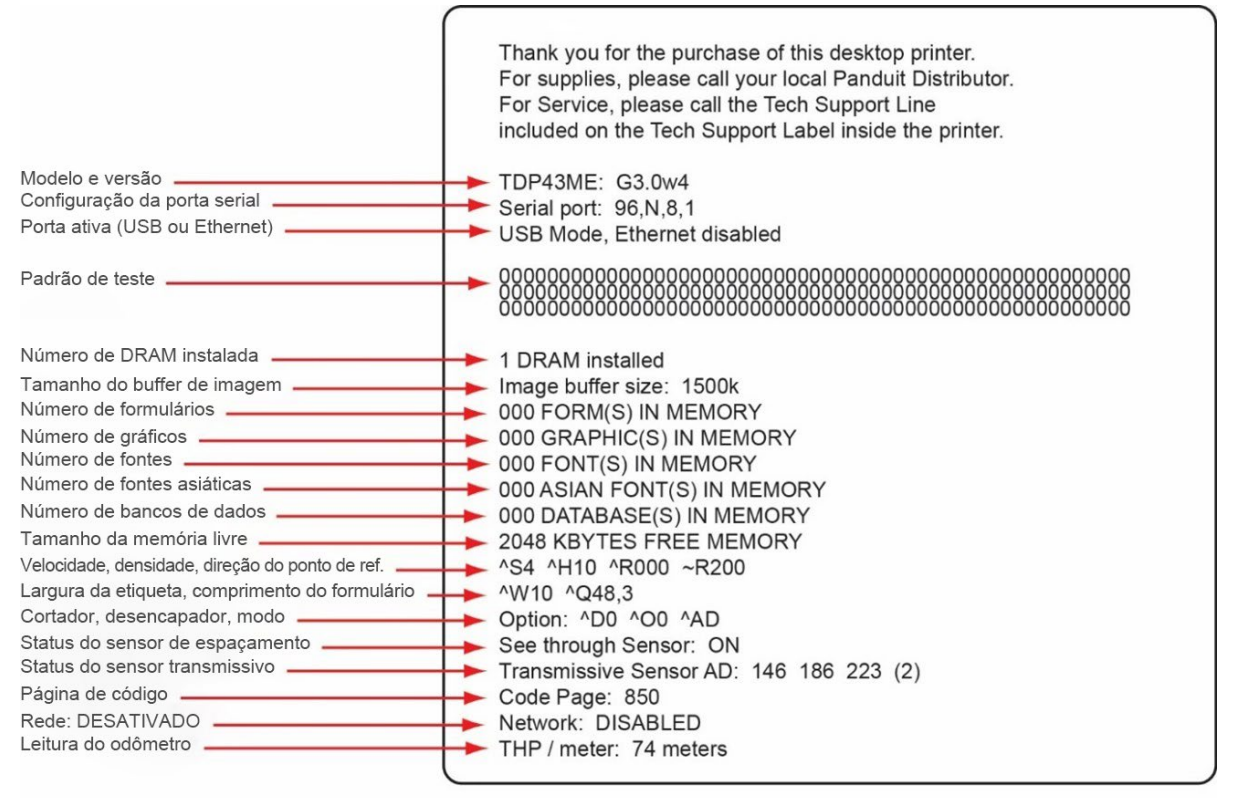

O autoteste inclui a configuração de dados internos da impressora.

 $\mathbf i$ 

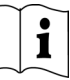

## <span id="page-24-0"></span>**3-4. Troca entre modo Térmico direto/Transferência térmica**

- 1. Desligue a impressora, pressione e mantenha pressionada a tecla FEED.
- 2. Ligue a impressora (mantendo ainda a tecla FEED pressionada) e a impressora apitará 3 vezes. Continue mantendo a tecla FEED pressionada, aguarde até que a luz de STATUS fique vermelha e a luz READY pisque em vermelho, depois solte a tecla FEED. A impressora vai para o modo Térmico direto (DT) e imprime automaticamente "NOW IS DIRECT THERMAL (DT MODE)" (Agora está em modo Térmico direto (DT)). Isso indica que a impressora está em modo DT no momento.
- 3. Ligue a impressora (mantendo ainda a tecla FEED pressionada) e a impressora apitará 3 vezes. Continue mantendo a tecla FEED pressionada, aguarde até que a luz de STATUS fique vermelha e a luz READY pisque em laranja, depois solte a tecla FEED. A impressora vai para o modo Transferência térmica (TT) e imprime automaticamente "NOW IS THERMAL TRANSFER (TT MODE)" (Agora está em modo Transferência térmica (TT)). Isso indica que a impressora está em modo TT no momento.

NOW IS THERMAL TRANSFER (TT MODE)

NOW IS DIRECT THERMAL (DT MODE)

## <span id="page-24-1"></span>**3-5. Detecção automática**

A impressora pode detectar o comprimento da etiqueta automaticamente (espaçamento) e registrá-lo. Com isso, ela pode detectar automaticamente as posições das etiquetas (distância) sem configurar o comprimento da impressão.

- 1. Verifique se o sensor de etiqueta está localizado na posição de detecção correta.
- 2. Desligue a impressora, pressione e mantenha pressionada a tecla FEED.
- 3. Ligue a impressora (mantendo ainda a tecla FEED pressionada) e a impressora apitará 3 vezes. Continue mantendo a tecla FEED pressionada, aguarde até que a luz de STATUS fique laranja e a luz READY pisque em laranja, depois solte a tecla FEED. A impressora pode detectar o tamanho/comprimento da etiqueta automaticamente e registrá-lo.

A impressora volta ao modo standby (em espera) depois de realizar a medição.

### <span id="page-24-2"></span>**3-6. Modo de Descarga**

Quando a configuração da etiqueta e o resultado da impressão não combinam, recomenda-se ir para o Modo Descarga para verificar se houve algum engano na transmissão de dados entre a impressora e o PC. Por exemplo, quando a impressora recebe 8 comandos, ainda sem processar, somente imprime o conteúdo dos comandos, confirmando, assim, se eles foram recebidos corretamente. Procedimentos de teste para entrar no modo Descarga são os seguintes:

- 1. Desligue a impressora, pressione e mantenha pressionada a tecla FEED.
- 2. Ligue a impressora (mantendo ainda tecla FEED pressionada).
- 3. Continue mantendo a tecla FEED pressionada, aguarde até que a luz de STATUS fique laranja e a luz READY pisque em verde, depois solte a tecla FEED. A impressora automaticamente imprimirá "DUMP MODE BEGIN" (Início do modo Descarga). Isso indica que a impressora já está em modo Descarga.
- 4. Envie comandos para a impressora e verifique se o que foi impresso corresponde aos comandos enviados.

Para cancelar (sair do modo Descarga), pressione a tecla FEED. A impressora automaticamente imprime "OUT OF DUMP MODE" (Fora do modo Descarga). Isso indica que a impressora voltou ao modo standby (em espera). Desligar a impressora é outra maneira de sair do modo Descarga.

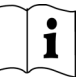

## <span id="page-25-0"></span>**3-7. Sensor de espaçamento ligado/desligado**

Existem dois tipos de sensores na impressora TDP43ME - sensor refletivo e sensor de espaçamento. Os usuários podem configurar um deles como o sensor ativo. Por padrão, o sensor de espaçamento está ativado e o sensor refletivo, desativado.

Para desativar o sensor de espaçamento, proceda da seguinte maneira:

- 1. Desligue a impressora, pressione e mantenha pressionada a tecla FEED.
- 2. Ligue a impressora (mantendo ainda a tecla FEED pressionada) e a impressora apitará 3 vezes. Continue mantendo a tecla FEED pressionada, aguarde até que a luz de STATUS fique vermelha e a luz READY pisque em verde, depois solte a tecla FEED. As impressoras automaticamente imprimem "SEE-THROUGH SENSOR IS OFF" (O sensor de espaçamento está desativado). Isso indica que o sensor de espaçamento está desativado (e o sensor refletivo está ativado).
- 3. Para ativar o sensor de espaçamento, repita o procedimento descrito acima. Então, a impressora imprime "SEE-THROUGH SENSOR IS ON" (O sensor de espaçamento está ativado) para indicar o fato.

## **SEE-THROUGH SENSOR IS ON ou SEE-THROUGH SENSOR IS OFF**

Para verificar o status do sensor de espaçamento (ativado ou desativado), execute a detecção automática uma vez. Se as duas luzes, READY e STATUS, estiverem verdes ao executar a detecção automática, então o sensor de espaçamento está ativado. Se ambas estiverem laranja, então o sensor de espaçamento está desativado.

#### *[Observação]*

*Quando o sensor de espaçamento está ativado, o sensor de etiquetas deve ser colocado no centro da impressora.*

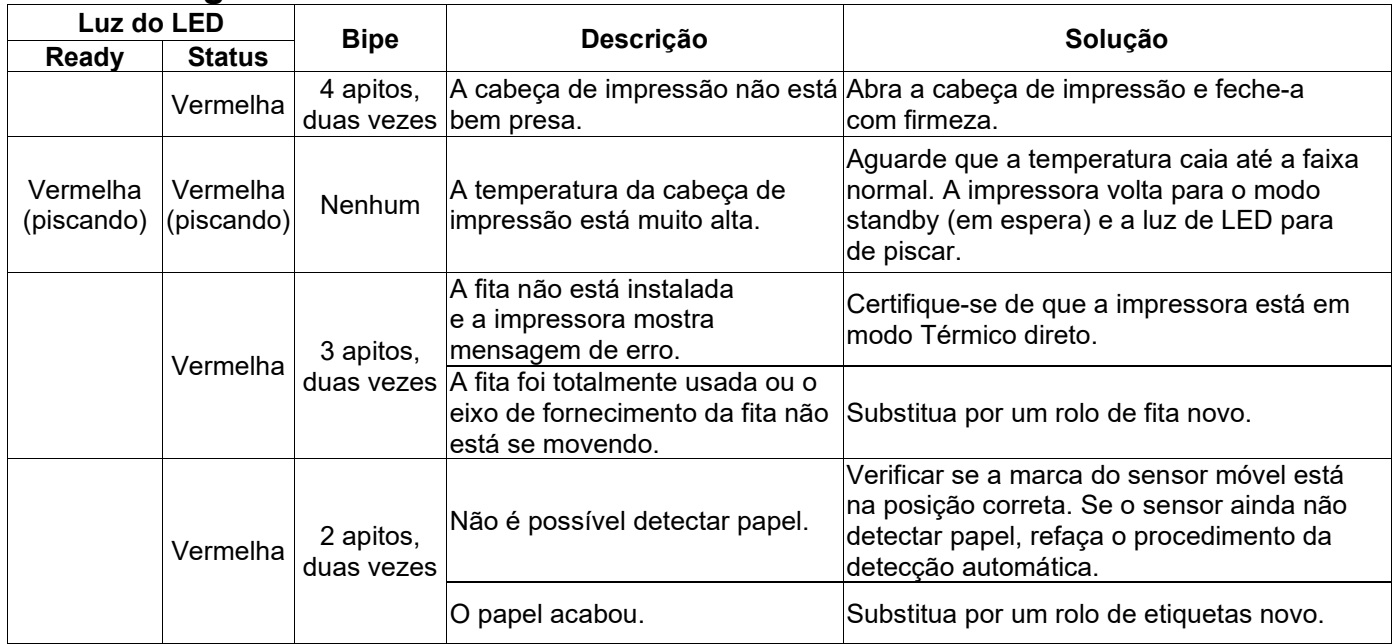

#### <span id="page-25-1"></span>**3-8. Mensagens de erro**

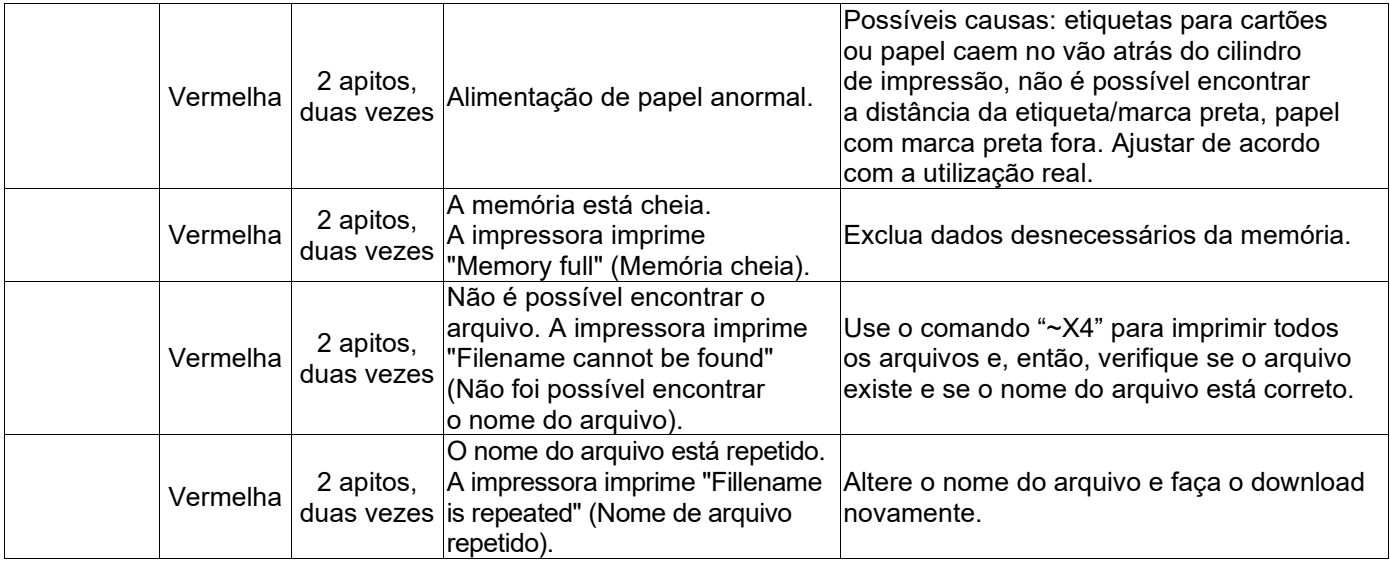

## <span id="page-26-1"></span><span id="page-26-0"></span>**4. Manutenção e ajuste 4-1. Limpeza da cabeça de impressão térmica**

Impressão de baixa qualidade pode ser causada por uma cabeça de impressão suja, desgaste da fita ou acúmulo de adesivo das etiquetas. Mantenha a tampa superior fechada durante a impressão. Além disso, evite que mídia de etiqueta fique suja ou danificada para garantir uma boa qualidade de impressão e para prolongar a vida útil da cabeça de impressão. As instruções para limpeza da cabeça de impressão são as seguintes:

- 1. Desligue a impressora.<br>2. Abra a tampa superior.
- Abra a tampa superior.
- 3. Retire a fita.
- 4. Abra a cabeça de impressão pressionando as travas laterais.
- 5. Se na cabeça de impressão (veja a seta azul) houver pedaços de etiqueta ou outras manchas, use um pano macio com álcool de uso industrial para limpar.

#### *[Observação1] Recomenda-se a limpeza semanal da cabeça de impressão.*

#### *[Observação2]*

*Ao limpar a cabeça de impressão com um pano macio, verifique se não há nenhuma partícula dura ou de metal presa na cabeça de impressão.*

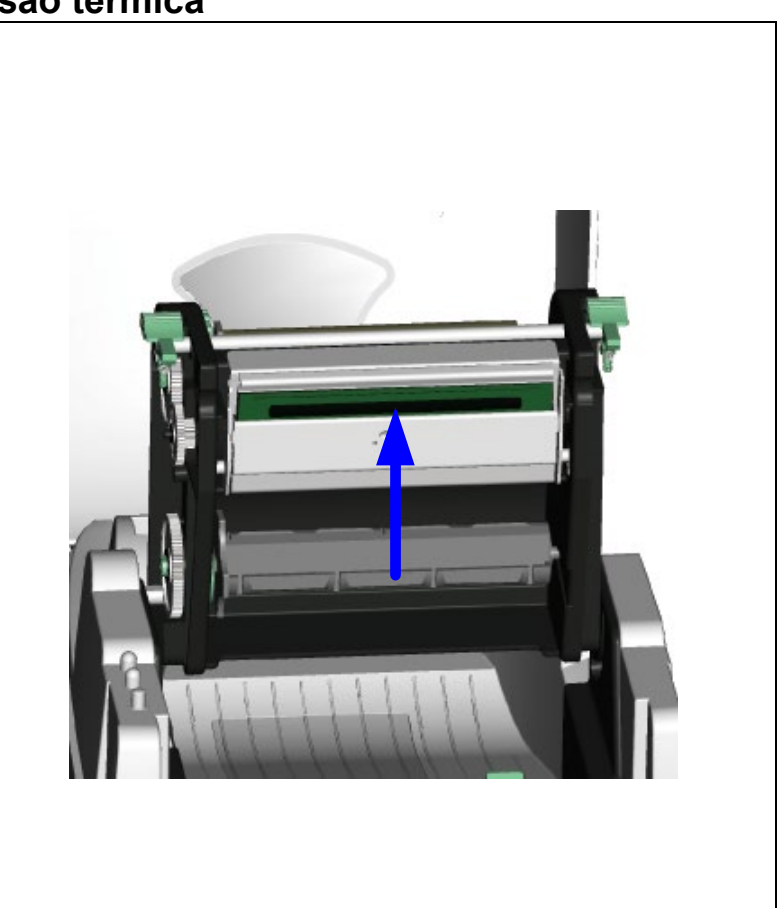

 $\mathbf i$ 

# $\mathbf{i}$

## <span id="page-27-0"></span>**4-2. Solução de problemas**

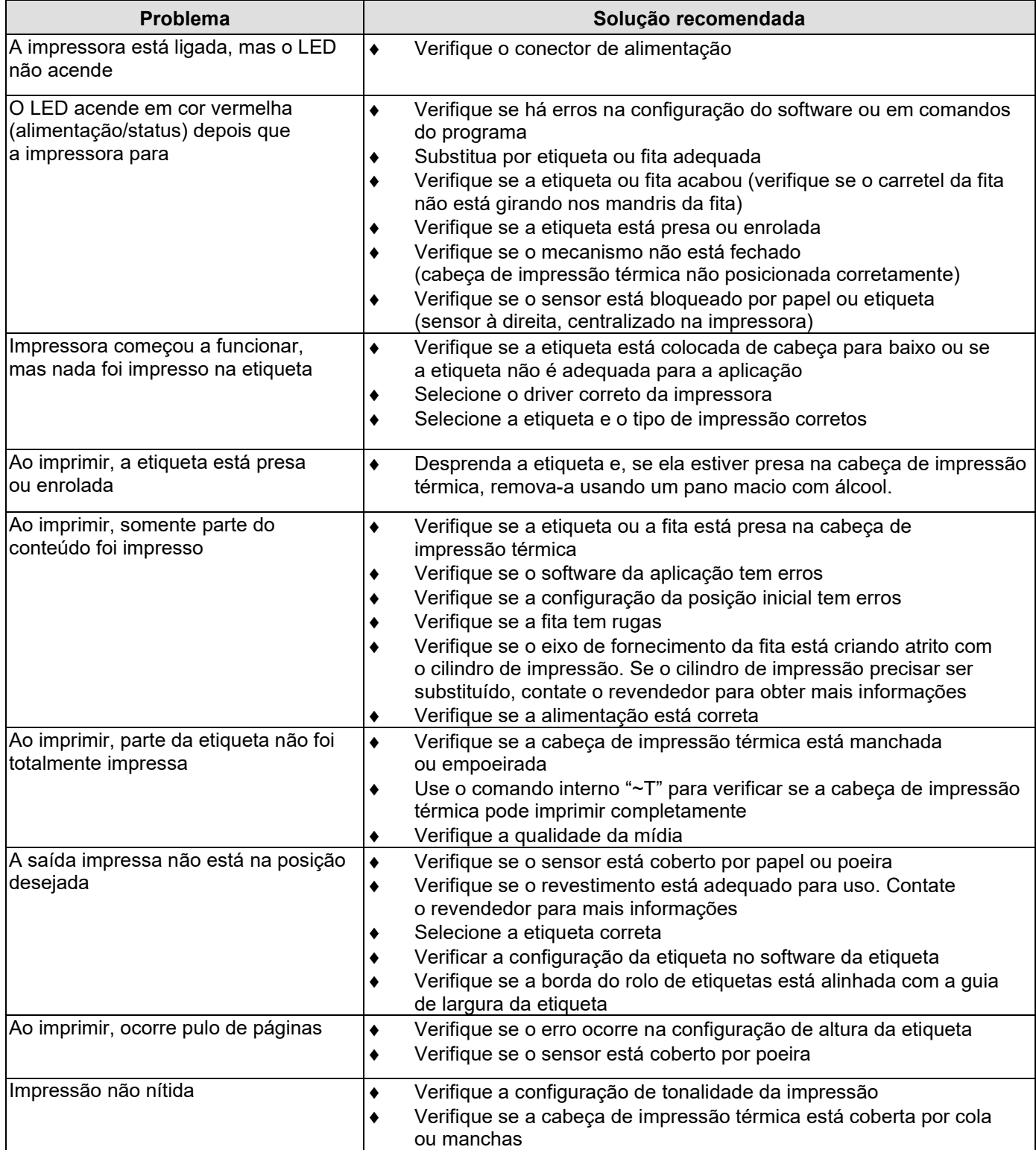

#### *[Observação]*

*Seu distribuidor tem informações sobre impressoras, software de impressão e seu sistema exclusivo.* 

*Entre em contato com o distribuidor local ou ligue para o telefone que consta na etiqueta de suporte técnico.*

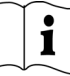

## <span id="page-28-0"></span>**4-3. Solução de problemas de driver**

<span id="page-28-1"></span>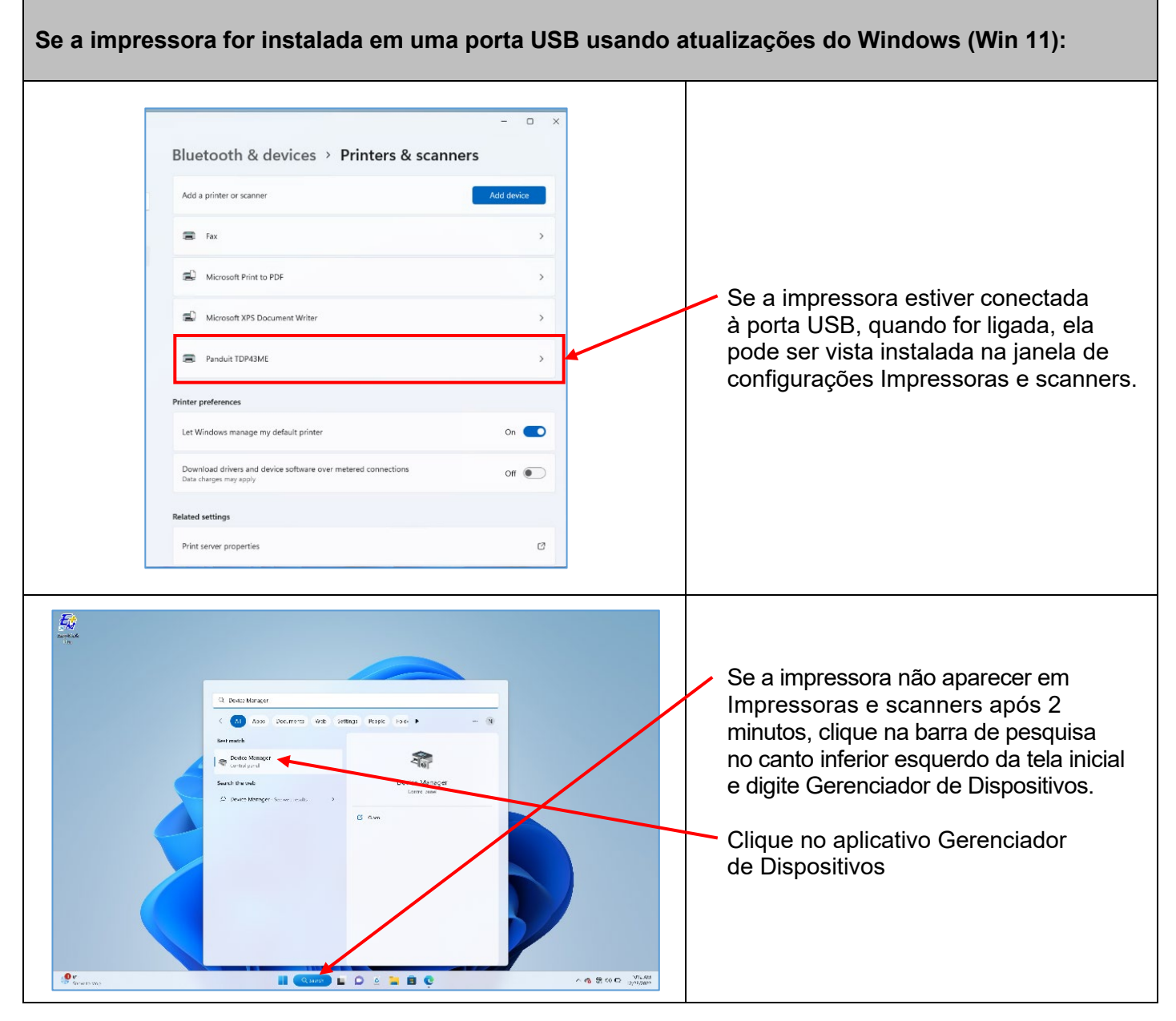

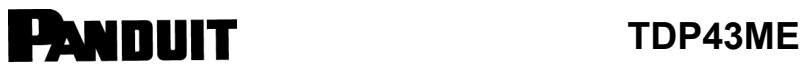

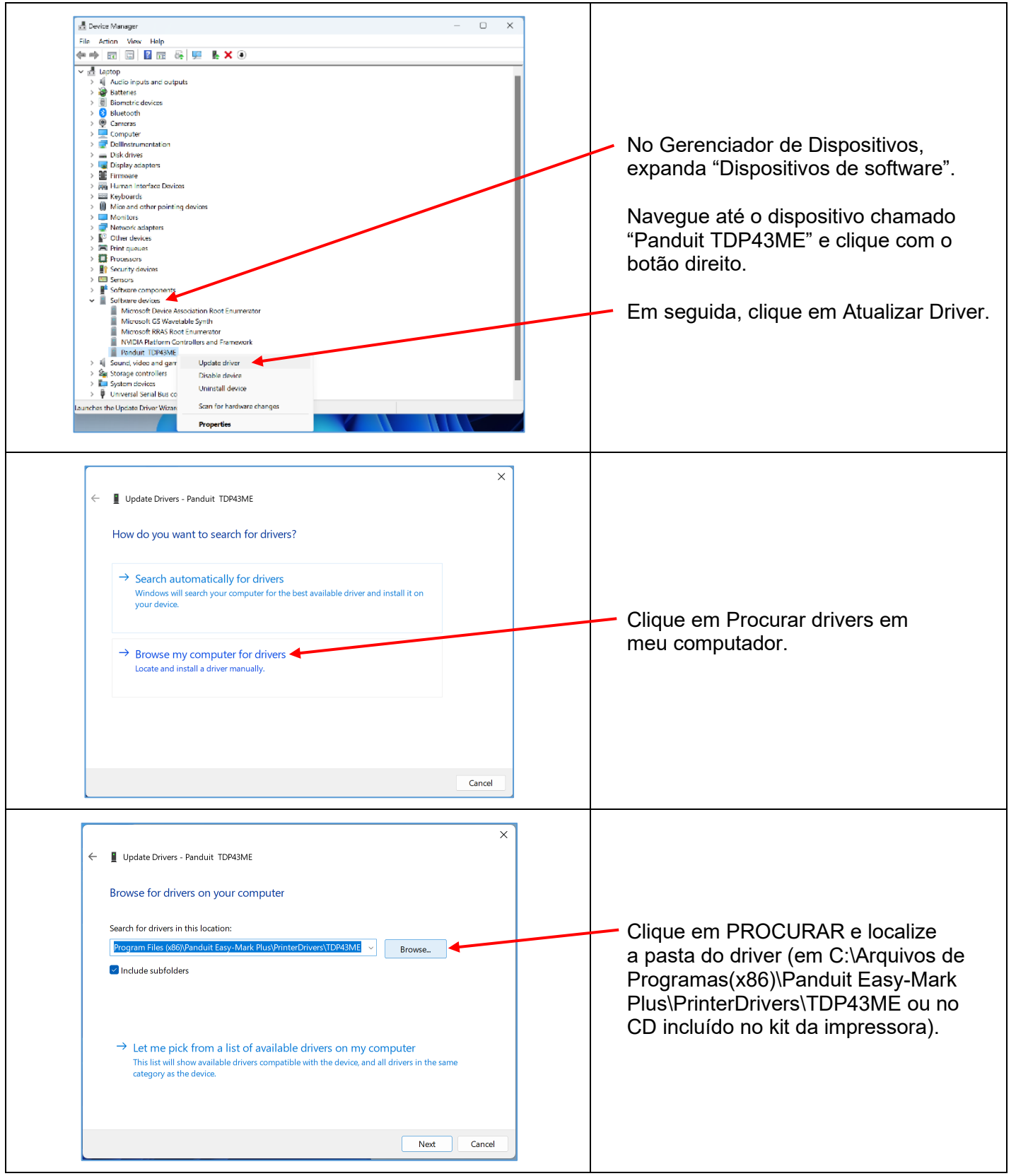

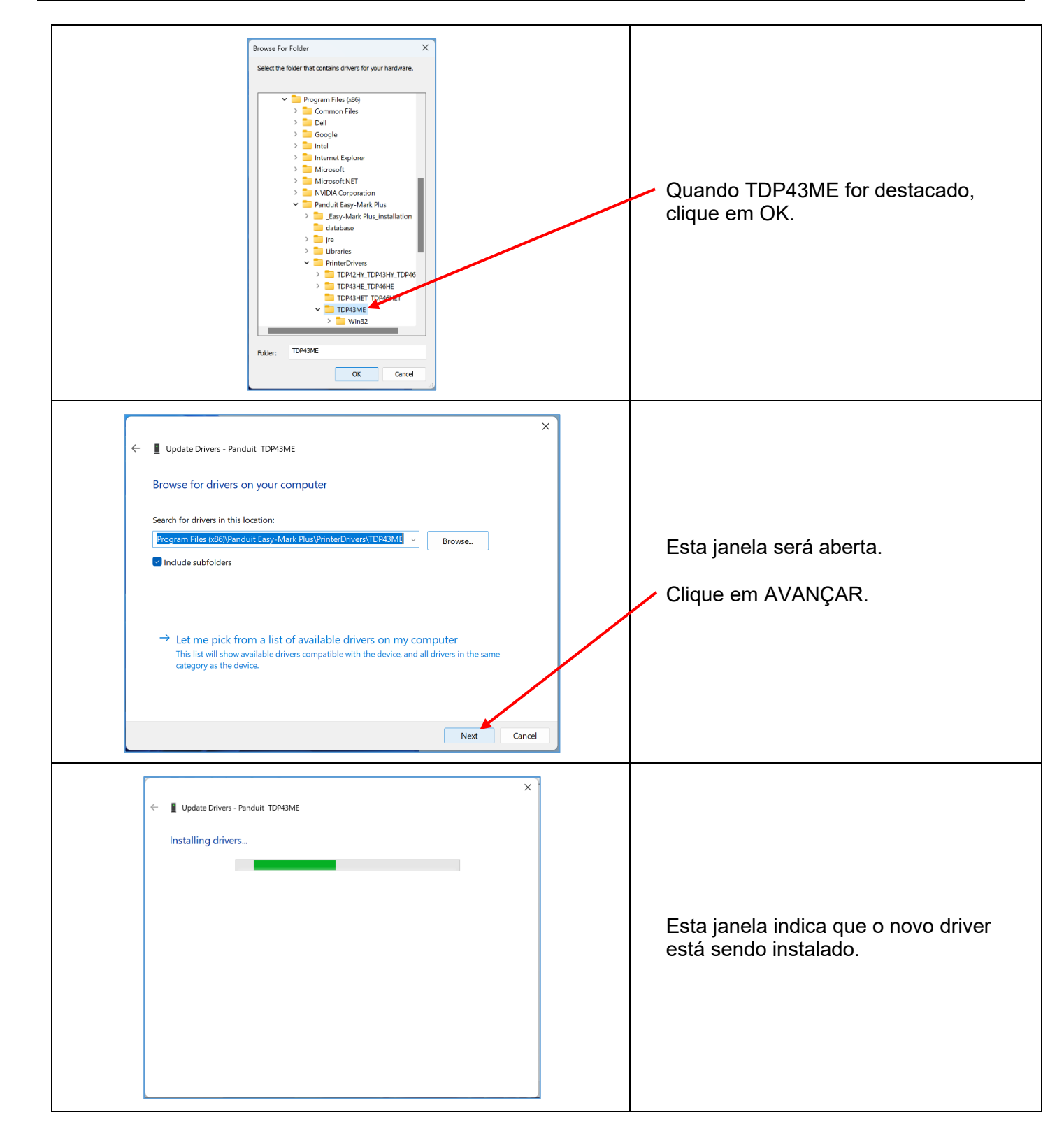

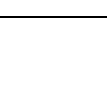

<span id="page-31-0"></span>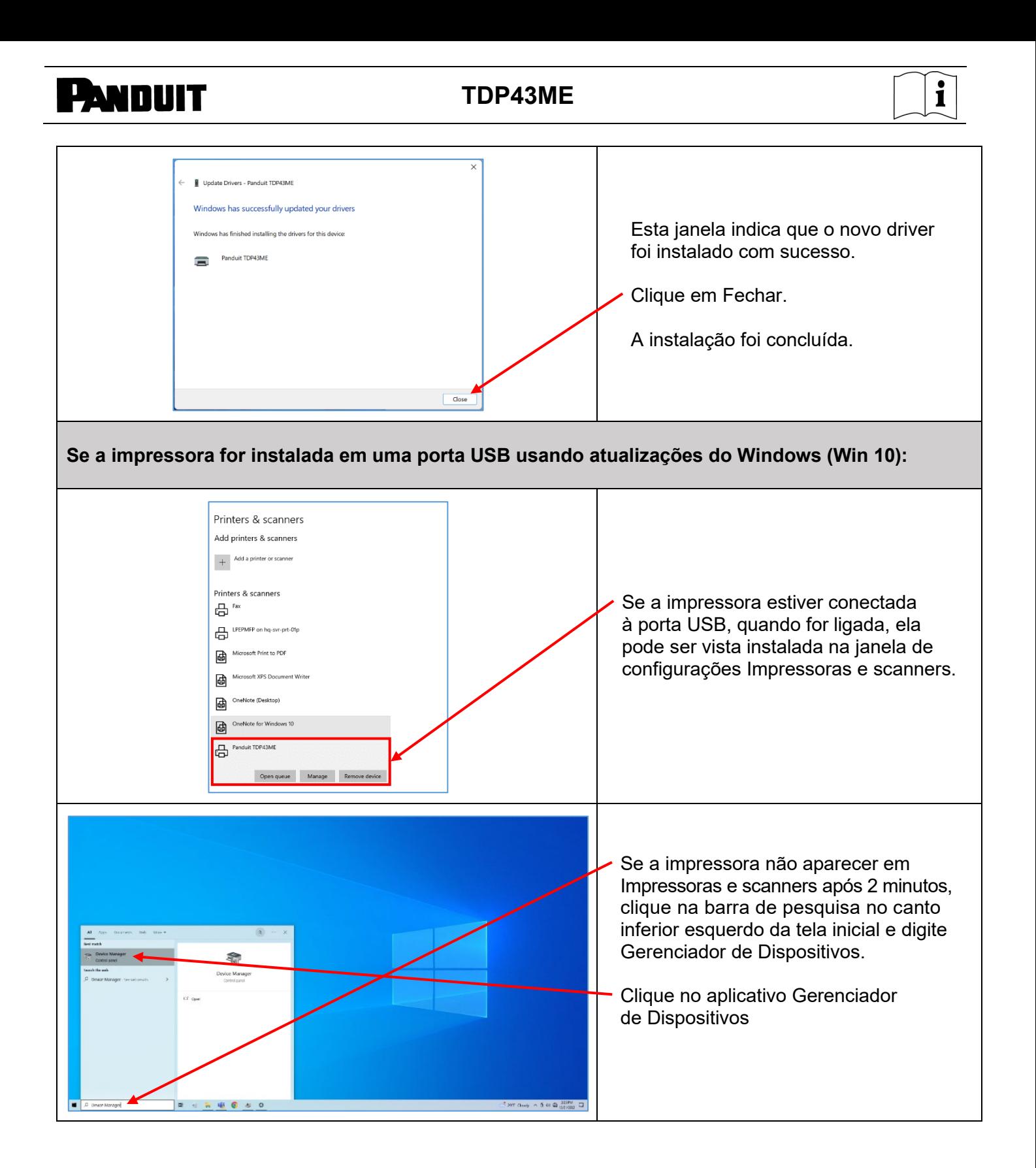

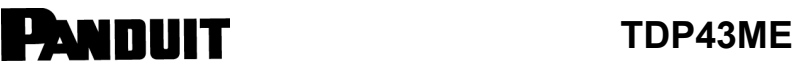

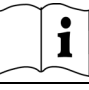

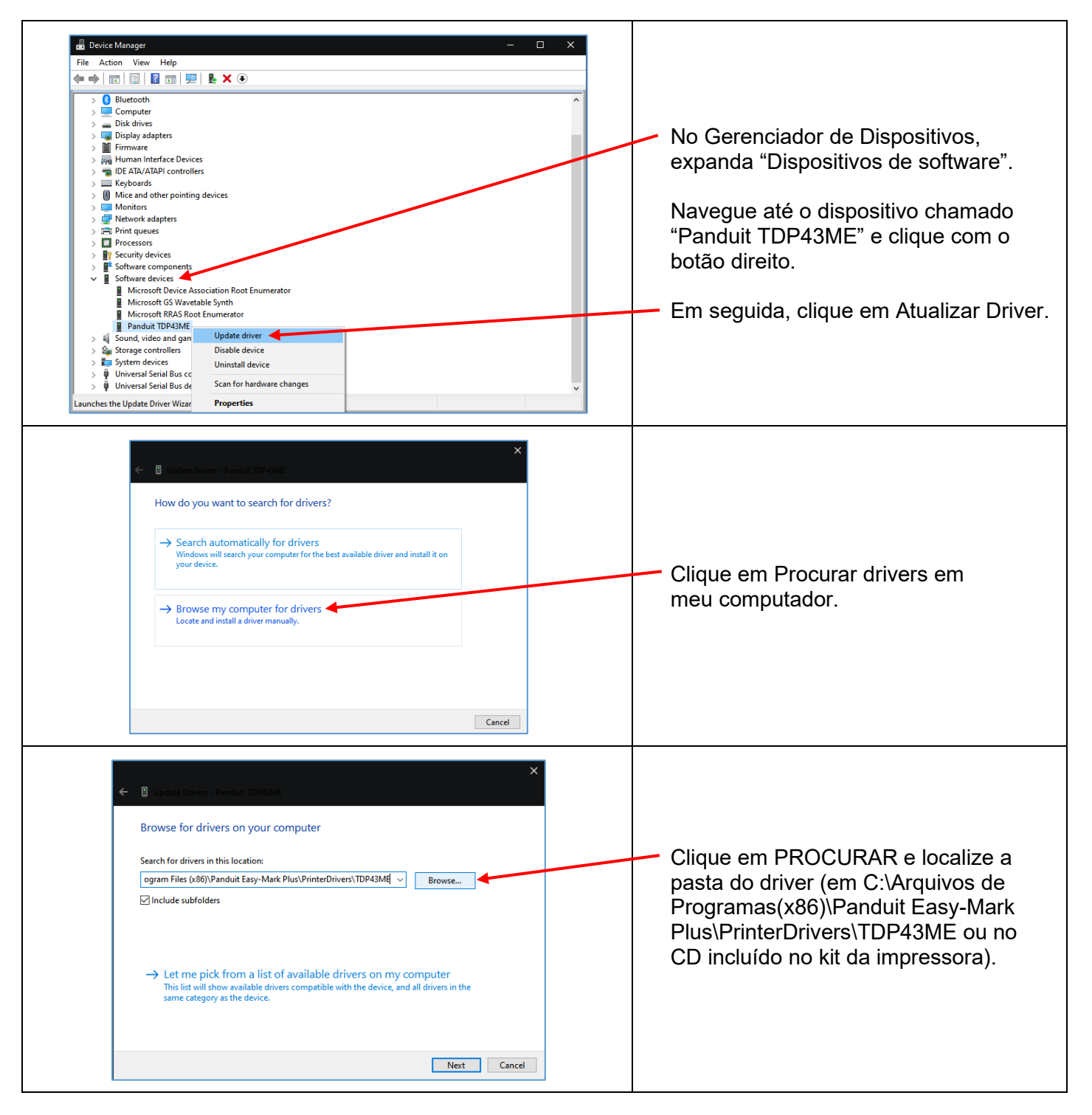

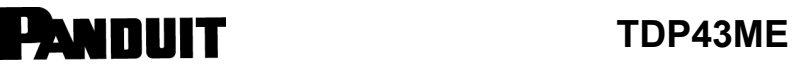

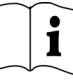

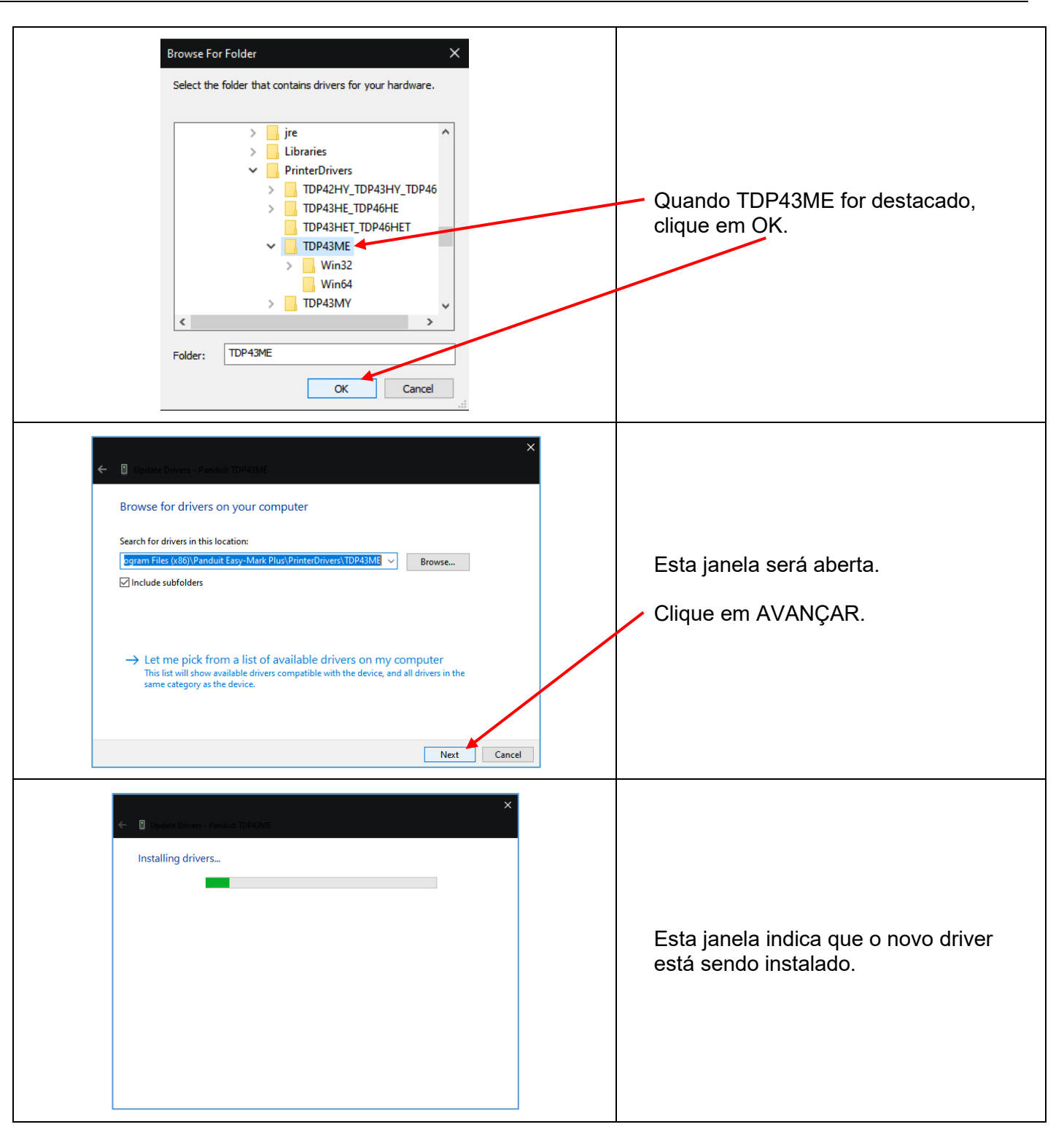

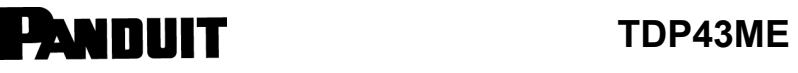

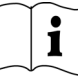

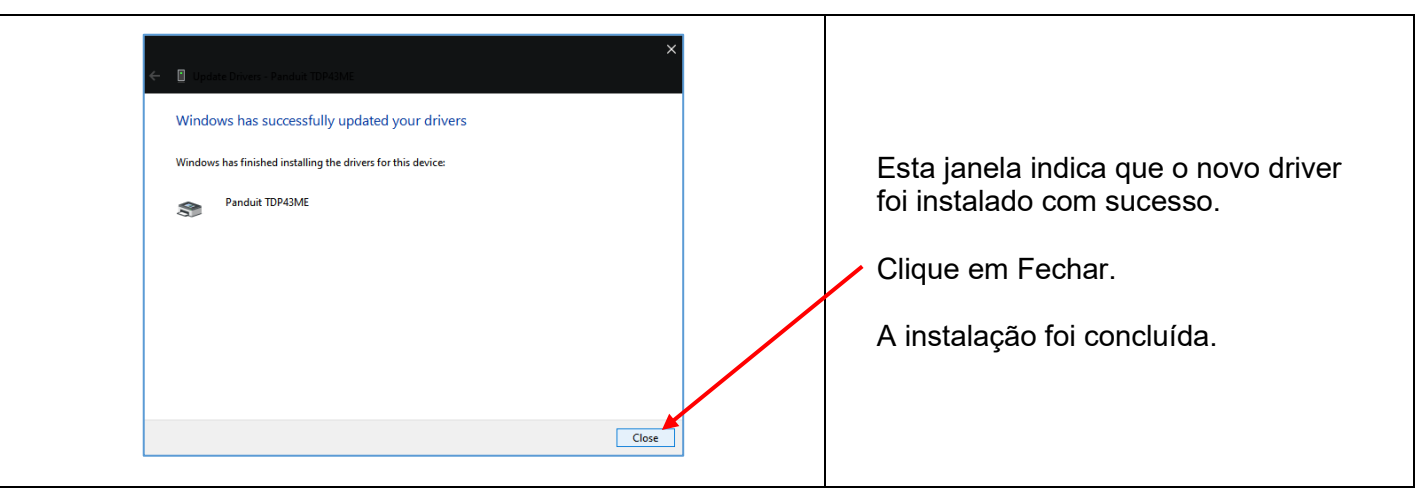

# **TOP43ME**

<span id="page-35-0"></span>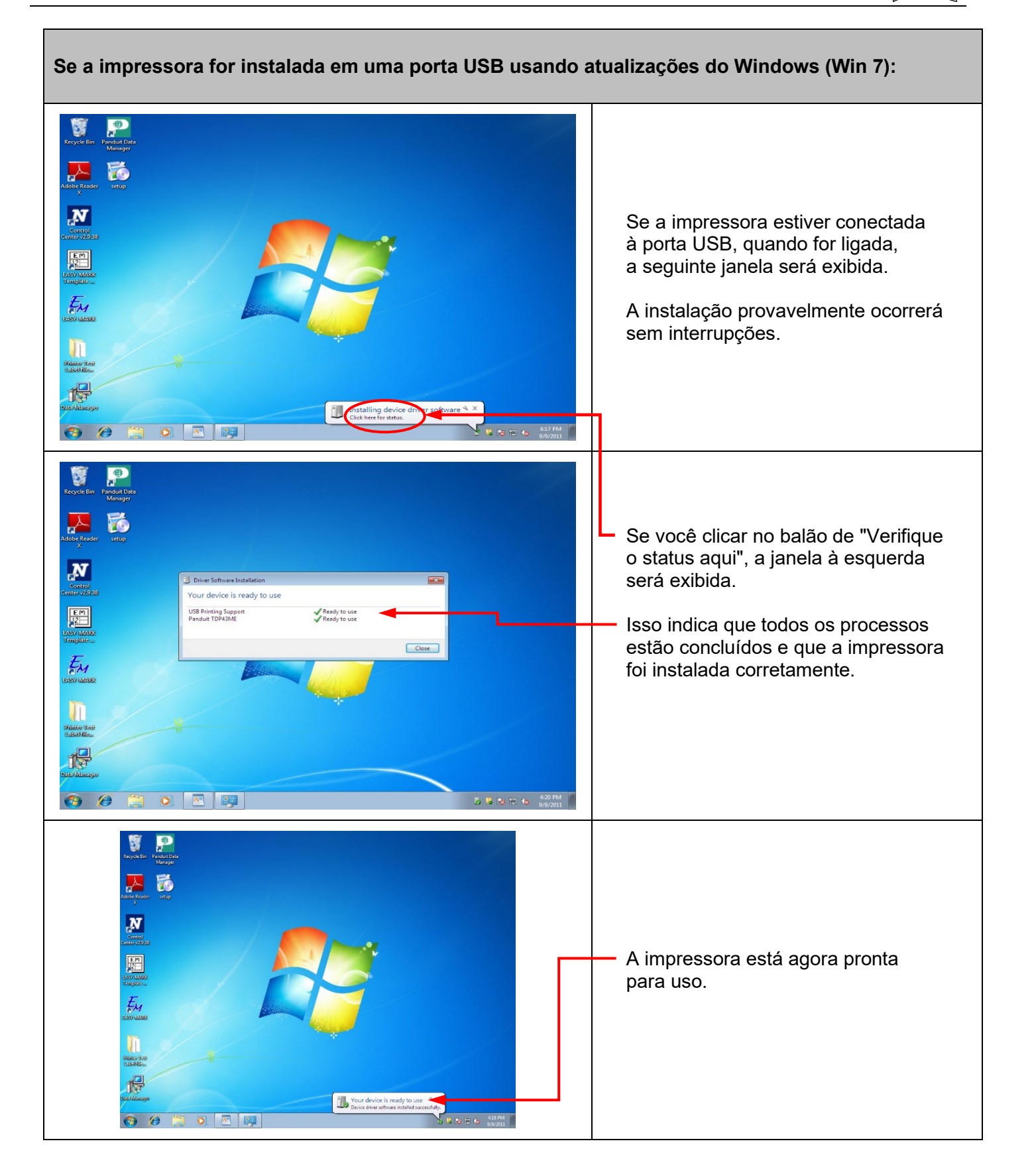
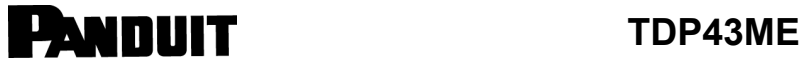

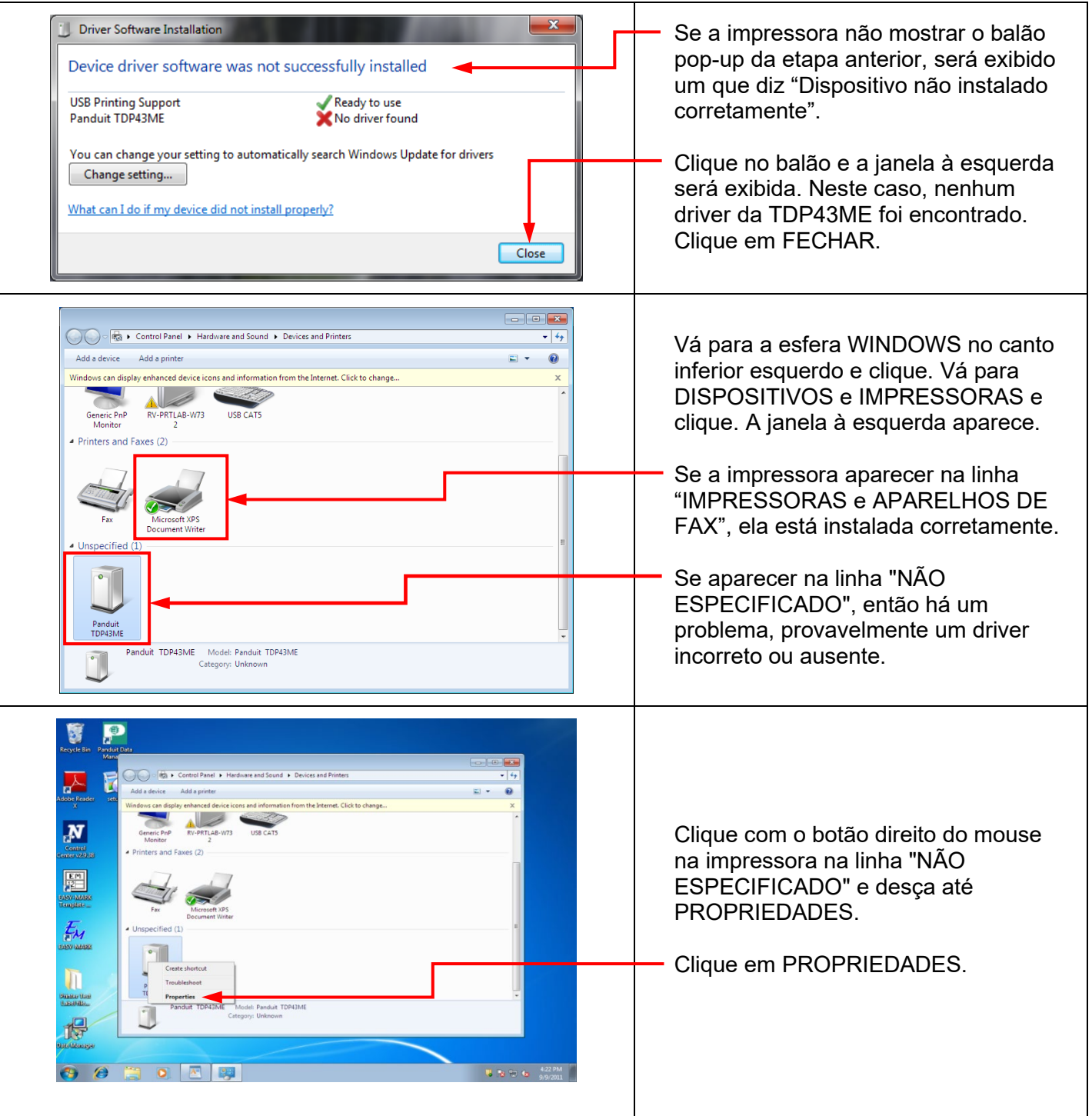

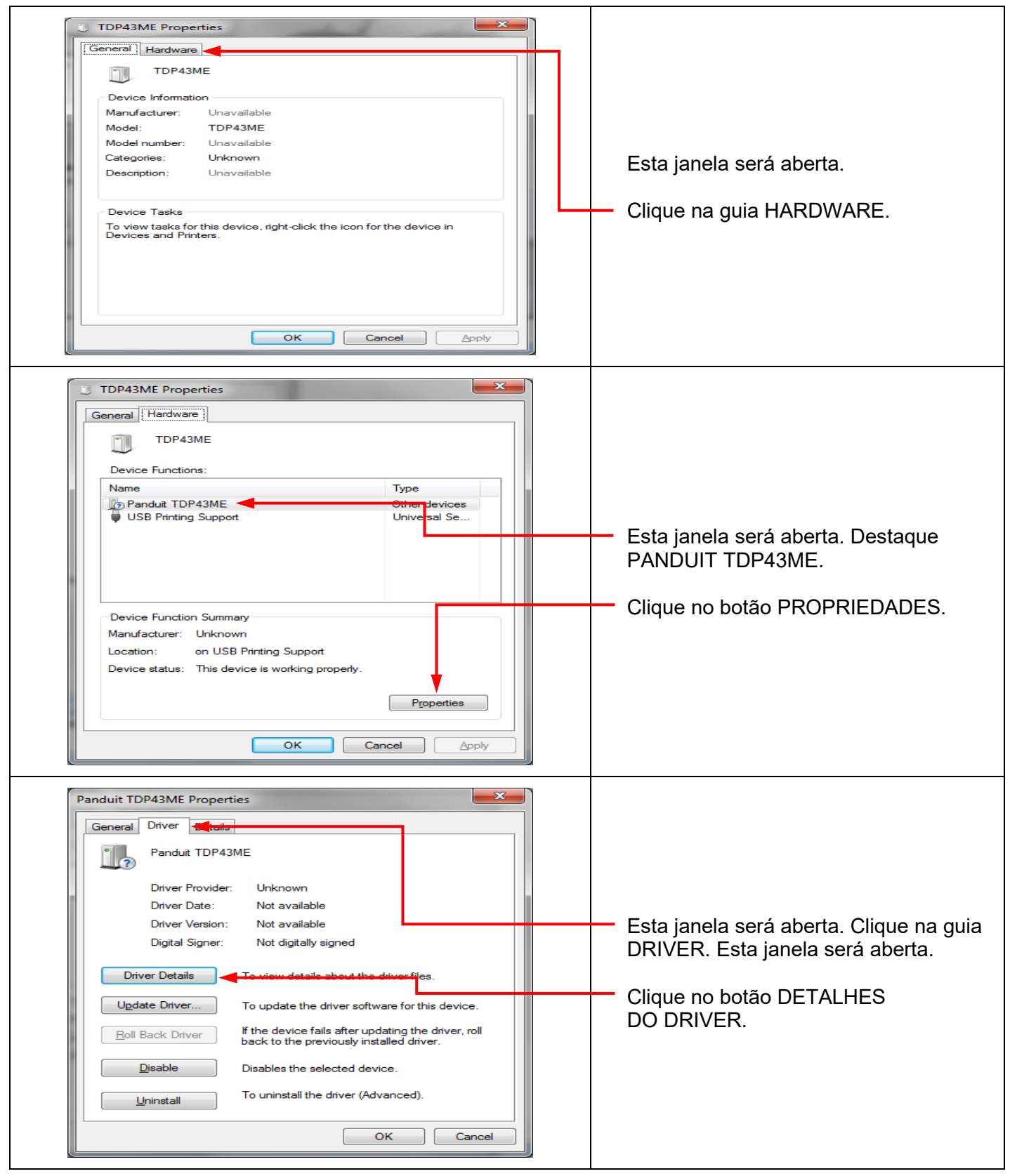

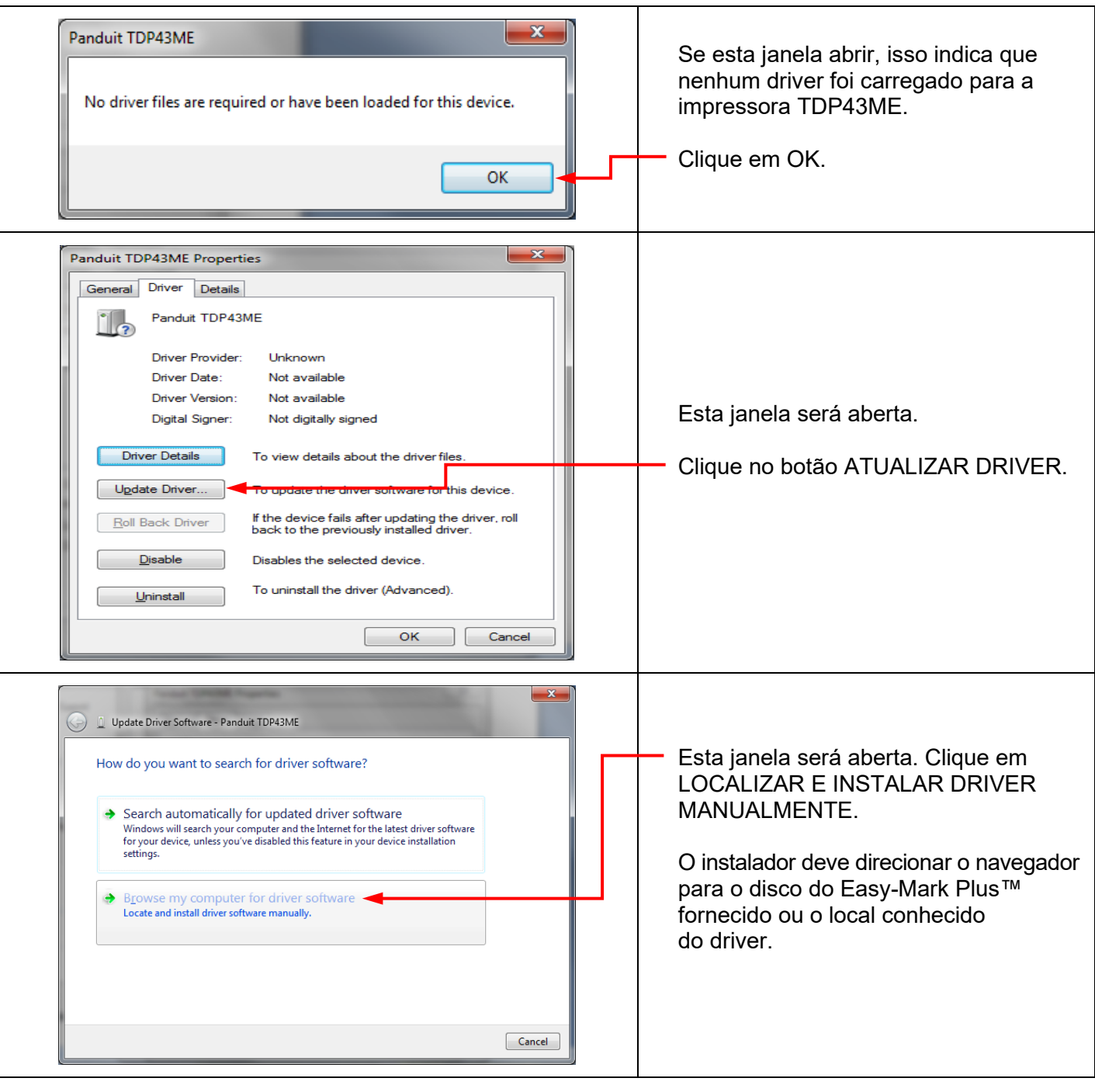

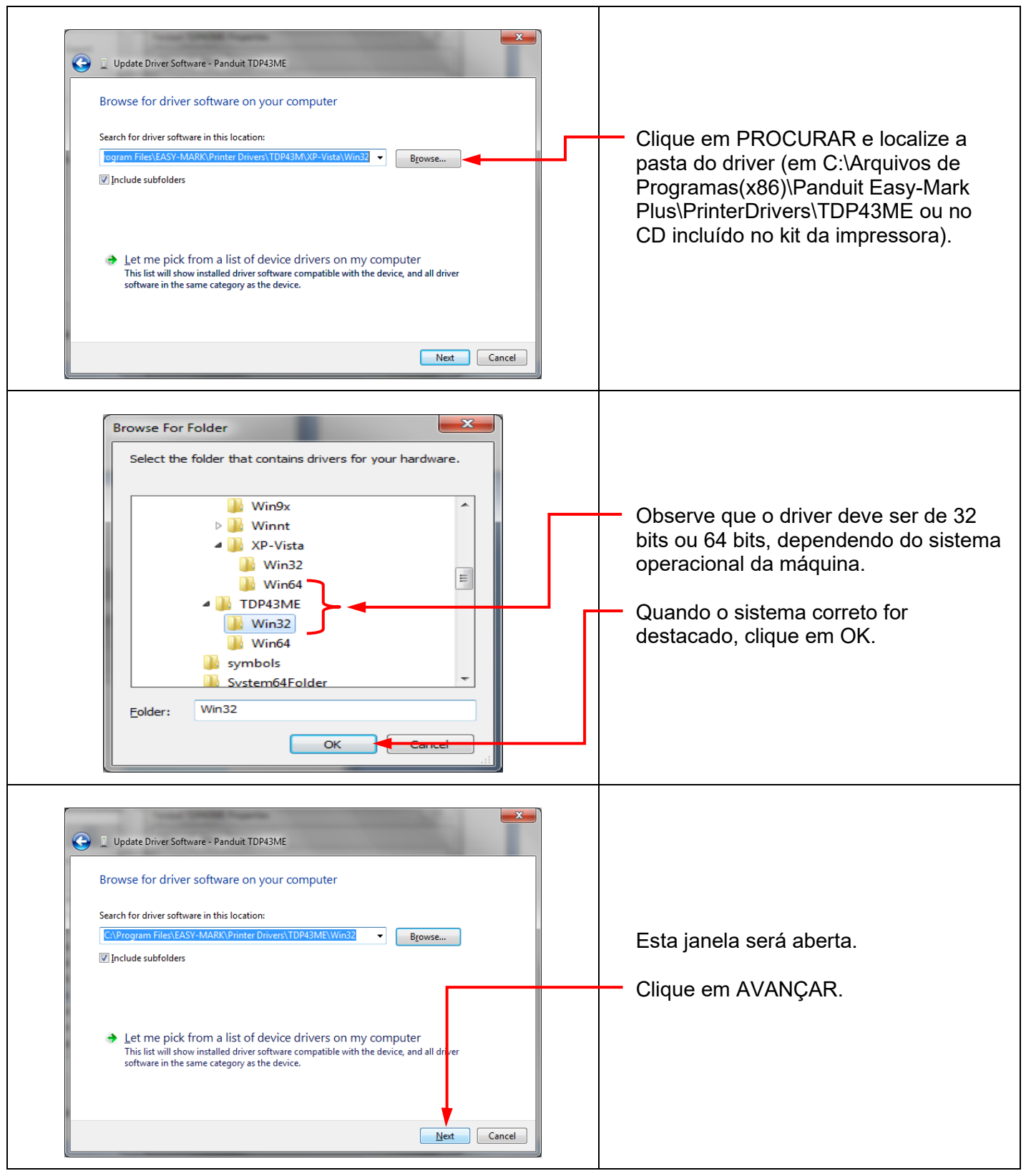

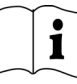

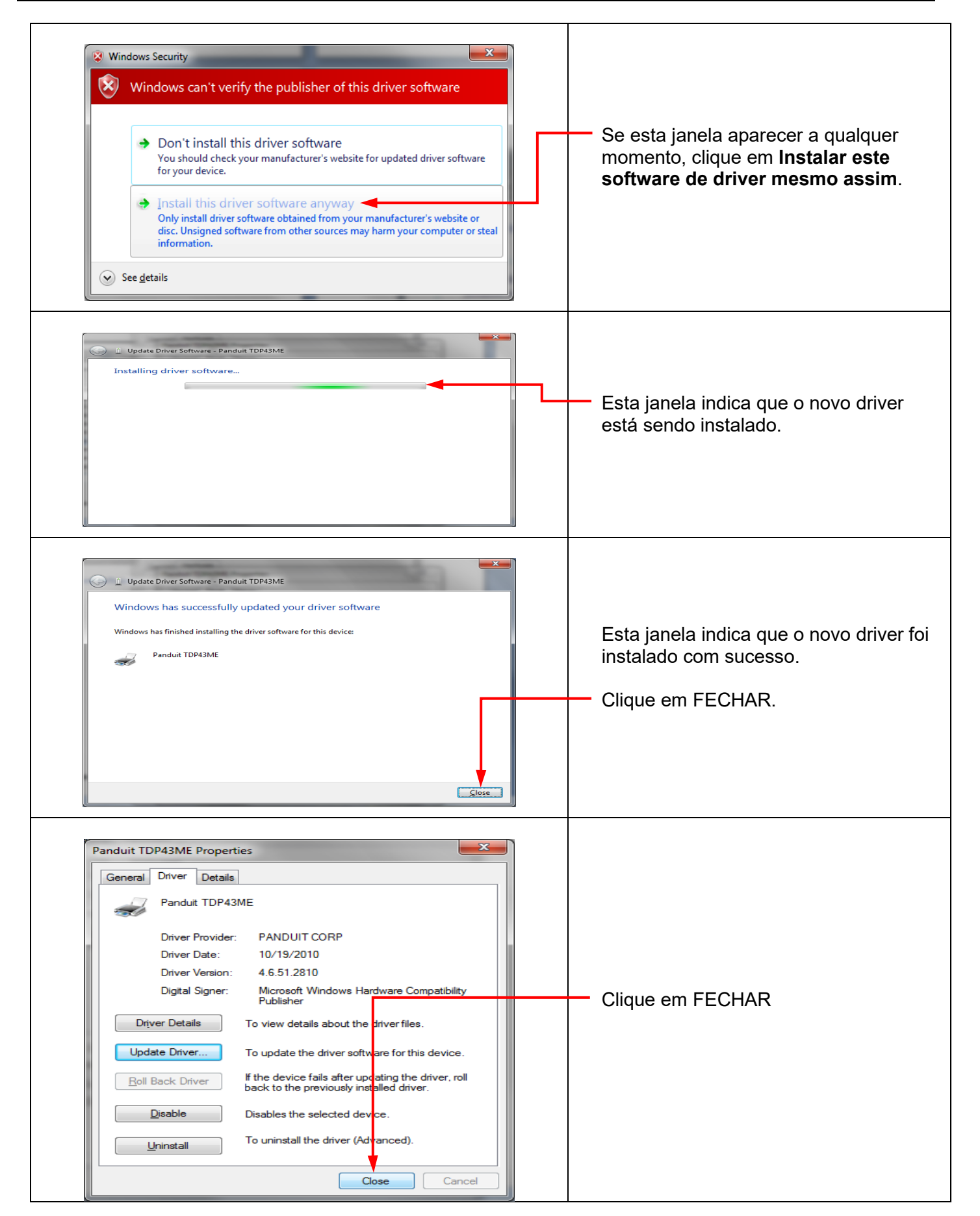

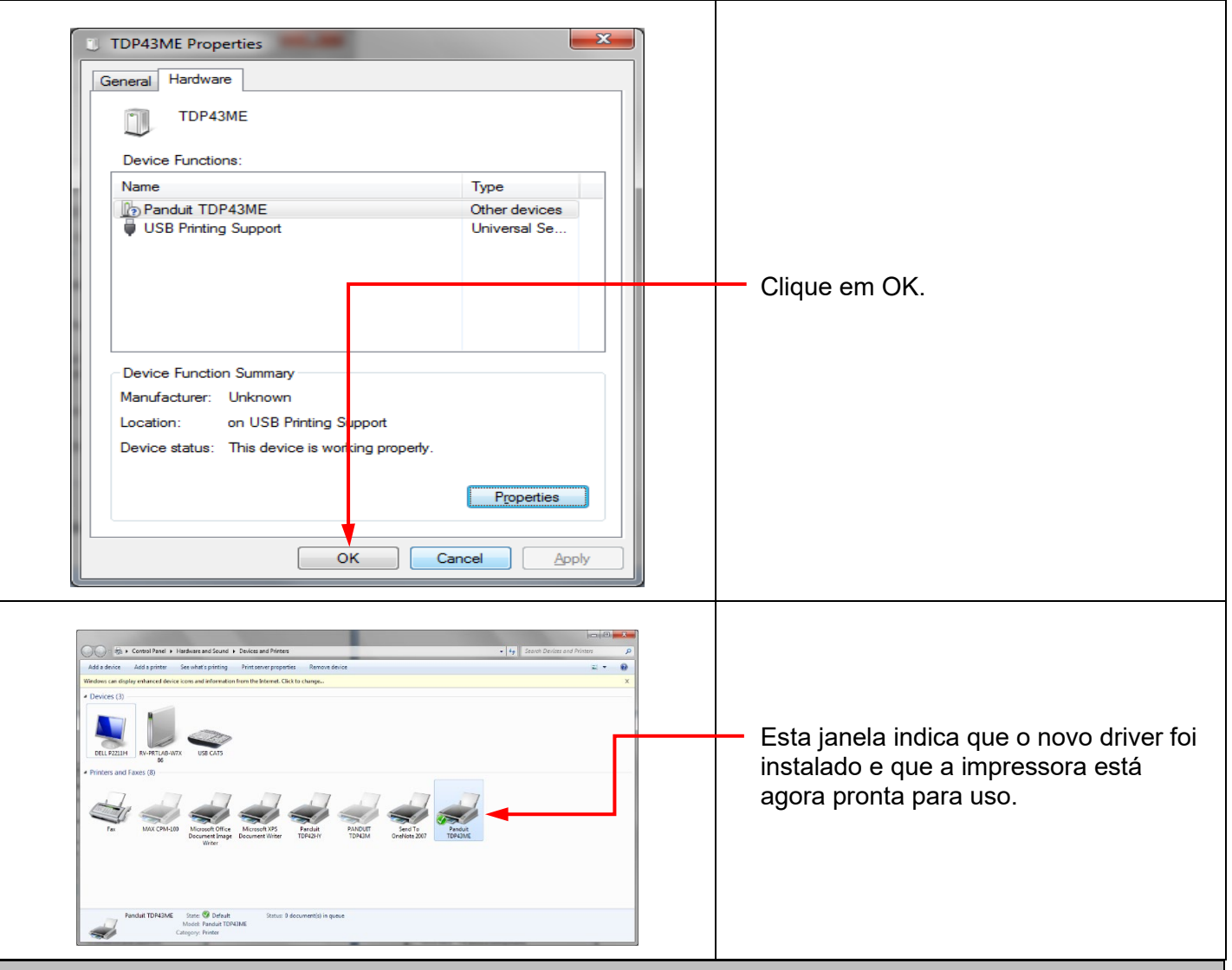

**Se a impressora será instalada em uma porta Ethernet (Win11):**

São três etapas básicas para instalar a impressora TDP43ME em uma porta Ethernet no Windows 11. São elas:

- 1. Instalar a impressora na porta USB e alterar o circuito interno da impressora para a porta Ethernet ativa.
- 2. Obter o endereço IP que a impressora usará para se comunicar com o computador. Usando o software NetPS Control Center, determine o endereço IP da impressora selecionada.
- 3. Alterar a seleção de portas para a porta TCP/IP adicionando a porta, usando o endereço IP encontrado acima e selecionando-o em Impressoras e scanners.

 $\mathbf i$ 

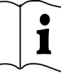

### *ETAPA 1. ALTERAÇÃO DO CIRCUITO INTERNO*

As próximas etapas orientam o instalador na alteração do circuito interno das portas.

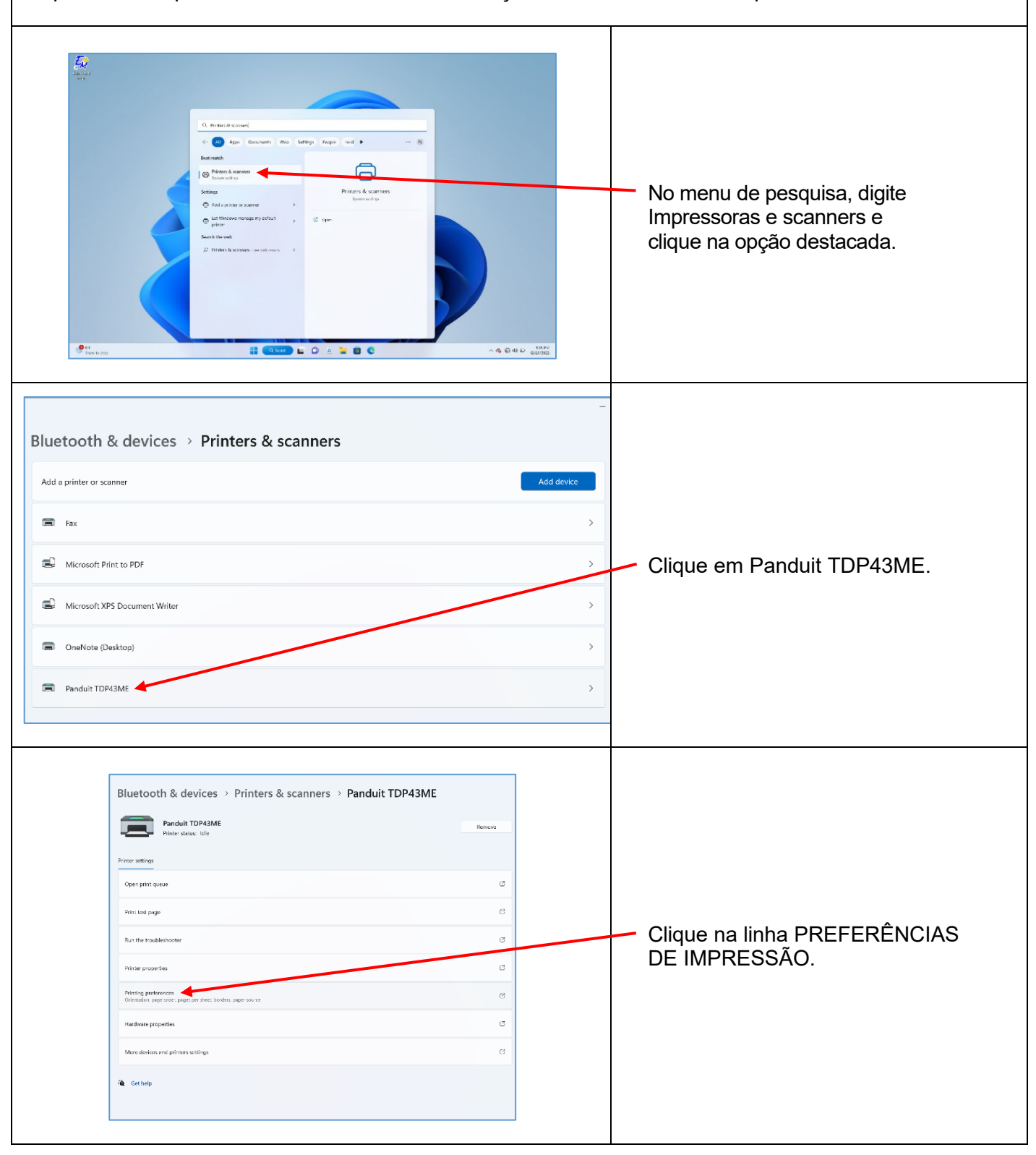

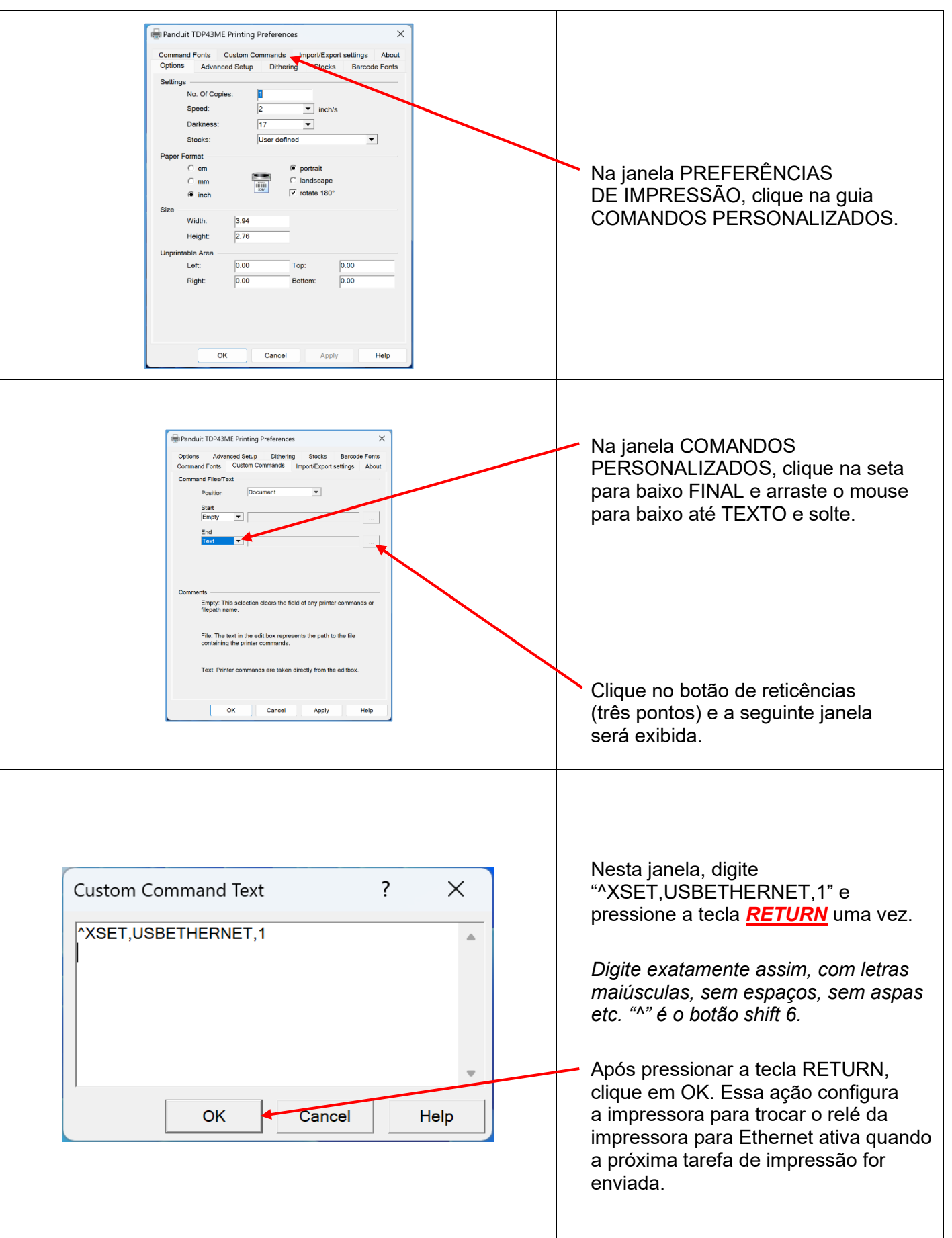

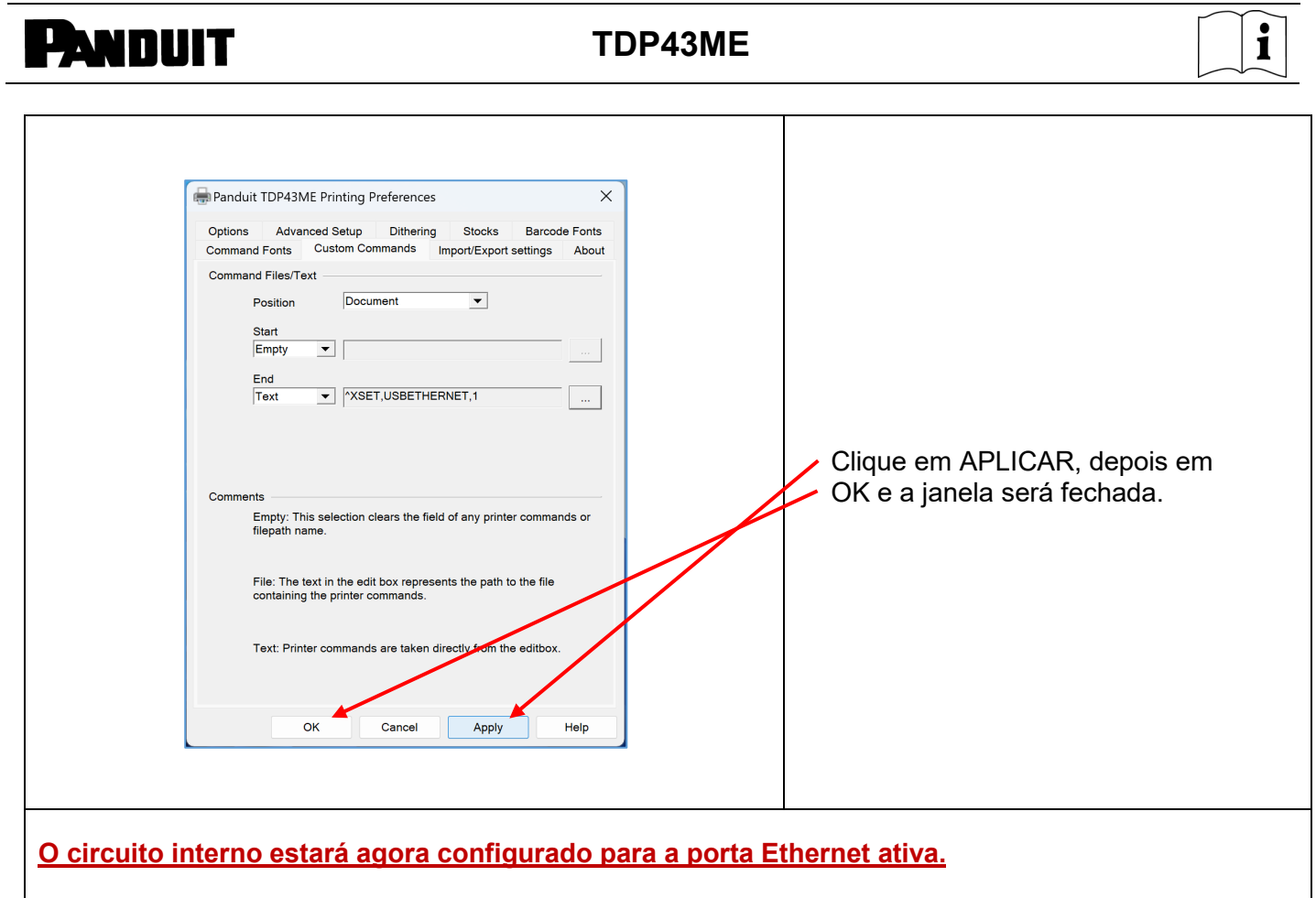

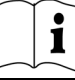

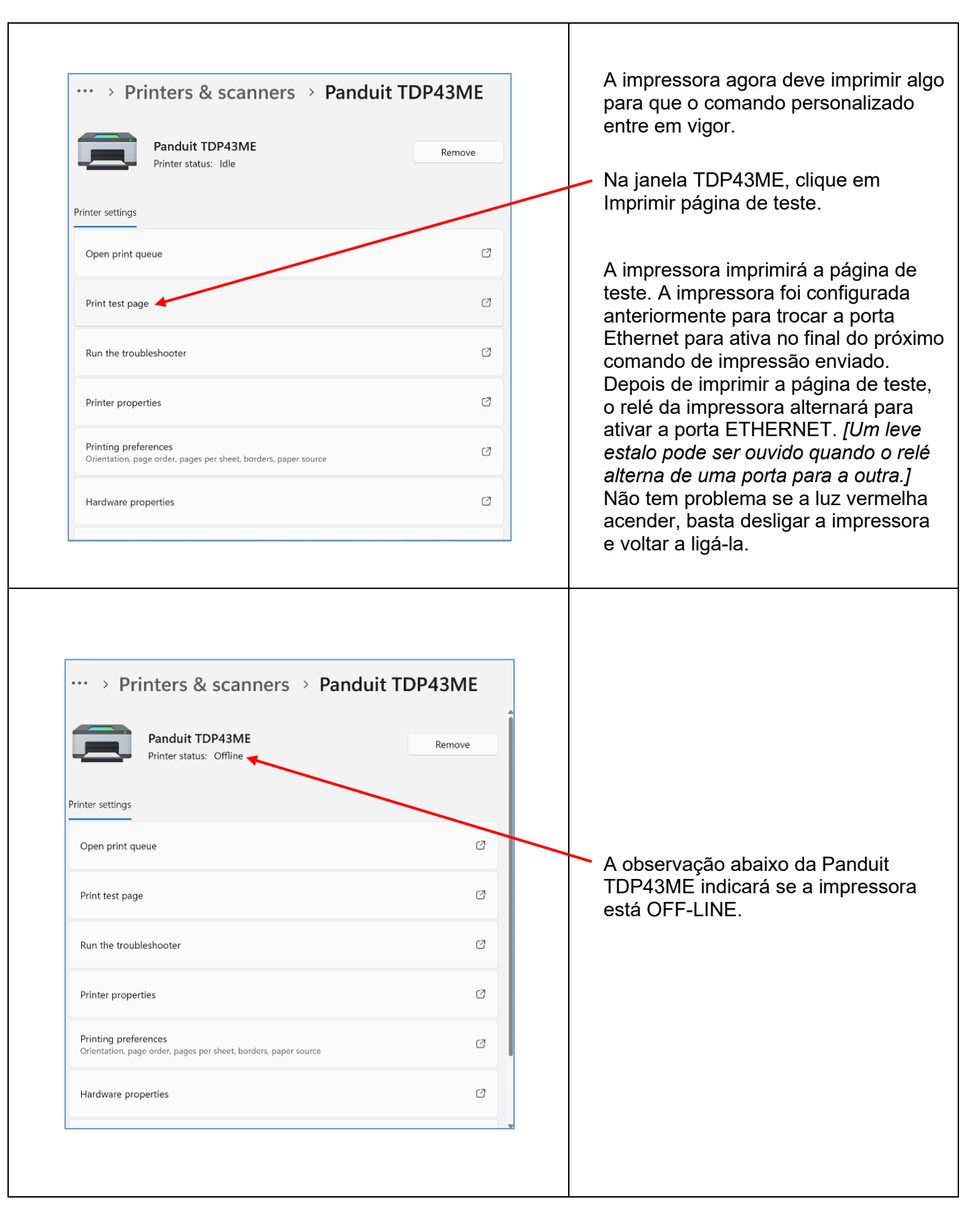

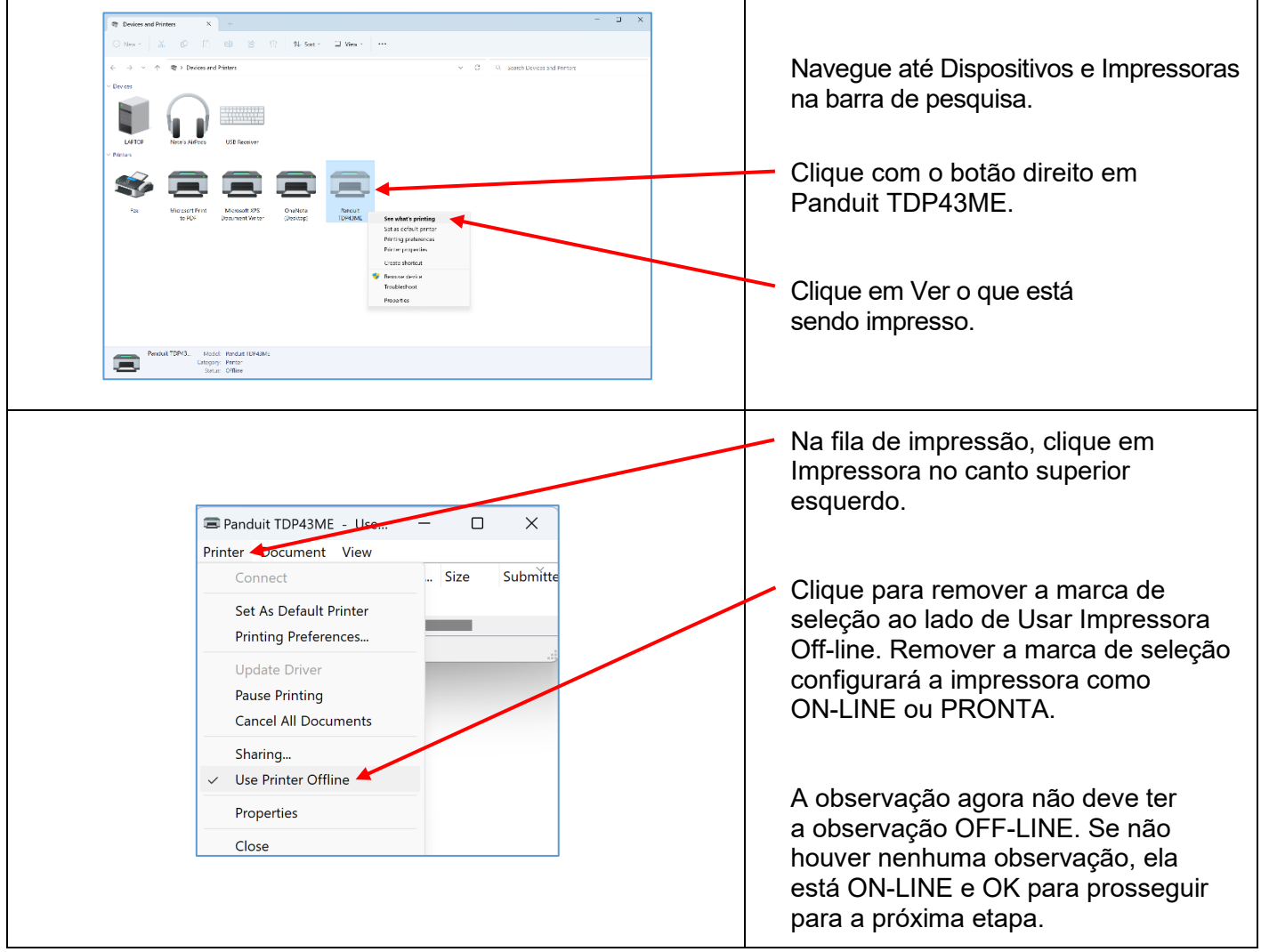

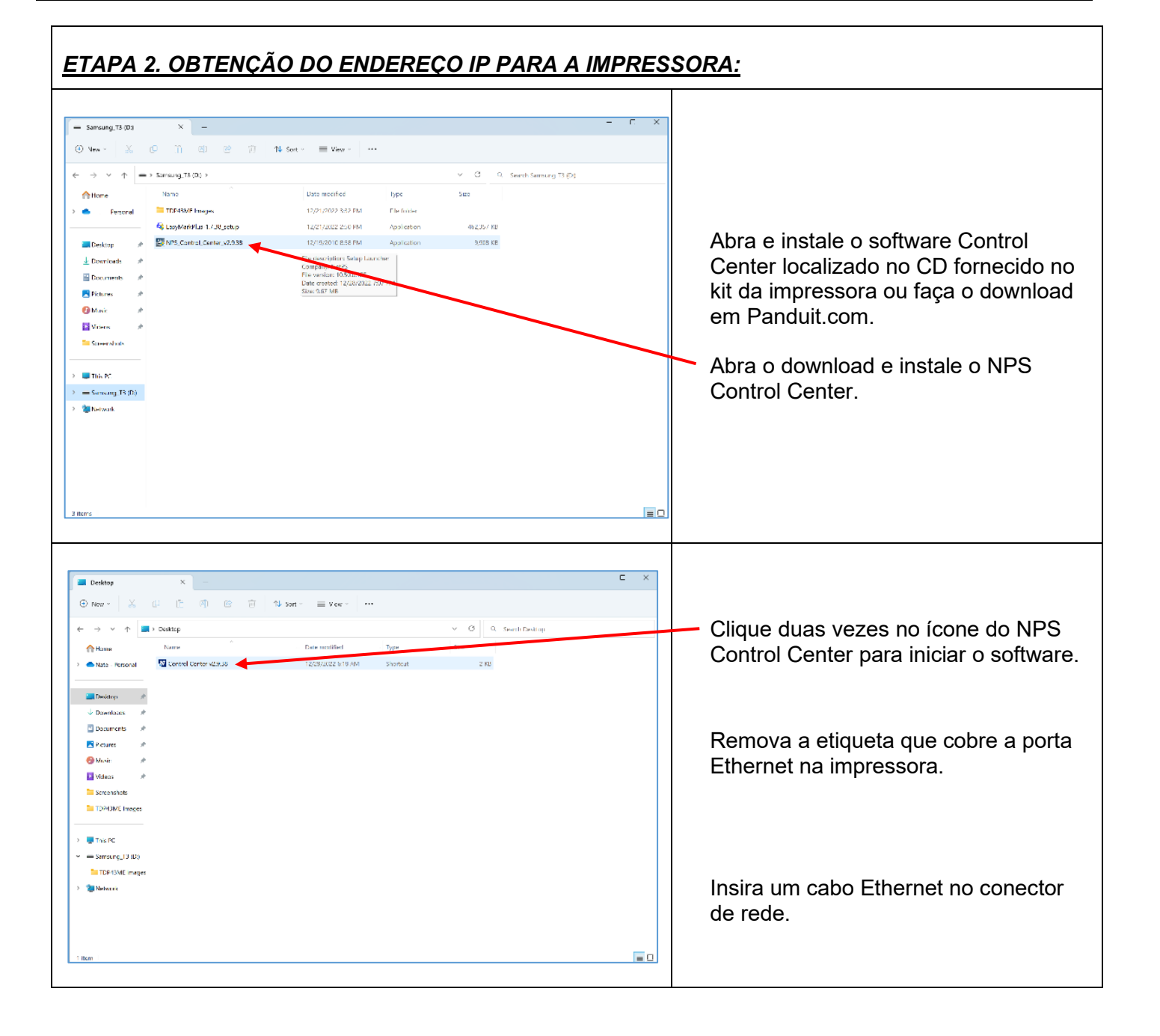

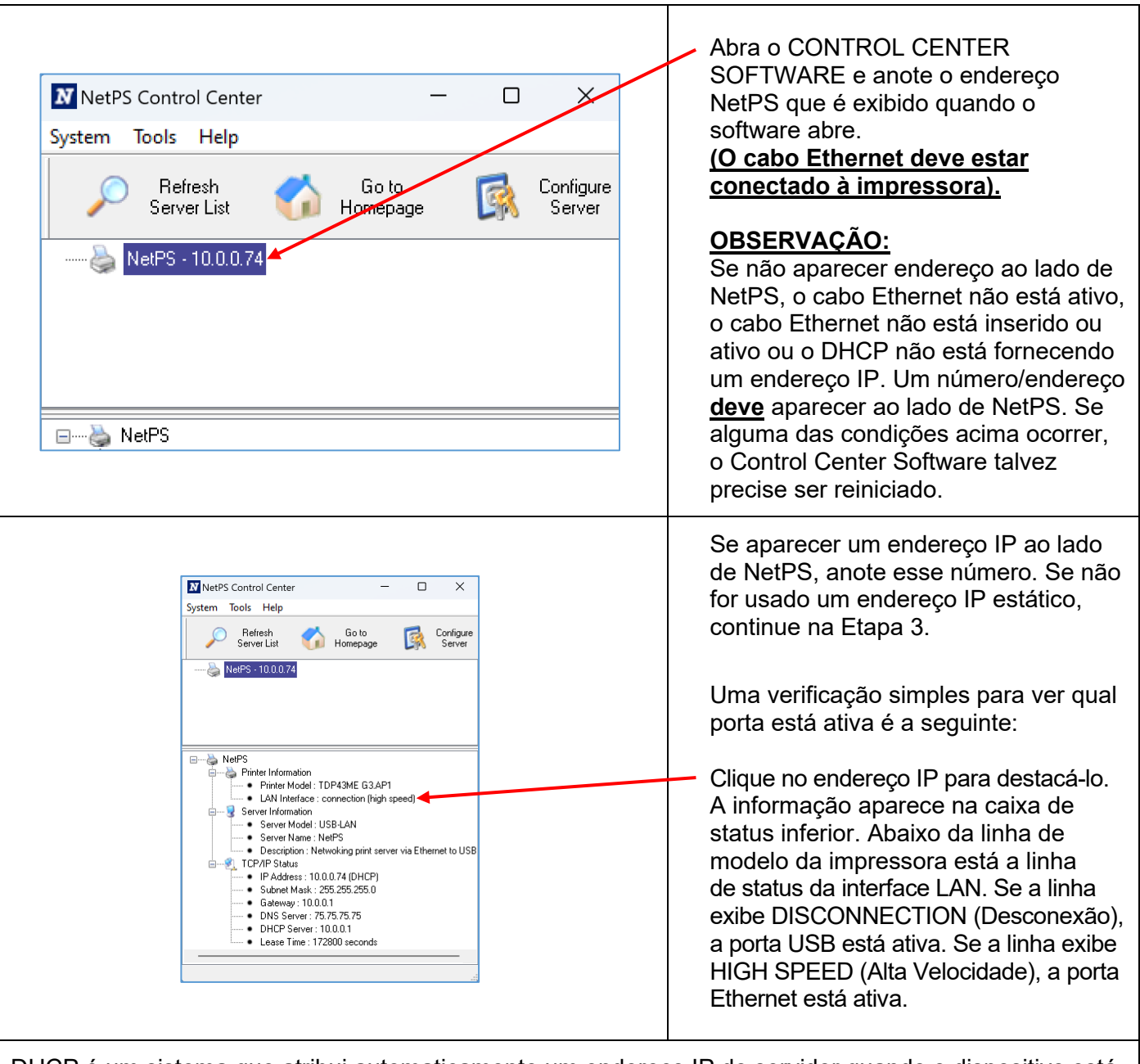

DHCP é um sistema que atribui automaticamente um endereço IP do servidor quando o dispositivo está conectado pela porta Ethernet. A outra opção desse sistema é configurar manualmente um endereço IP estático. Há vantagens e desvantagens em cada sistema. O endereço DHCP é um "aluguel" por tempo determinado desse endereço IP. Esse endereço IP poderá ser solicitado e o dispositivo conectado pode parar de funcionar corretamente. A alternativa é um endereço IP estático atribuído manualmente. Isso funciona bem em sistemas definidos, mas requer o envolvimento de pessoal de TI ou de computação. Se um endereço IP estático for utilizado, use a seguinte etapa na configuração desse endereço para a impressora.

 $\mathbf i$ 

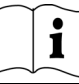

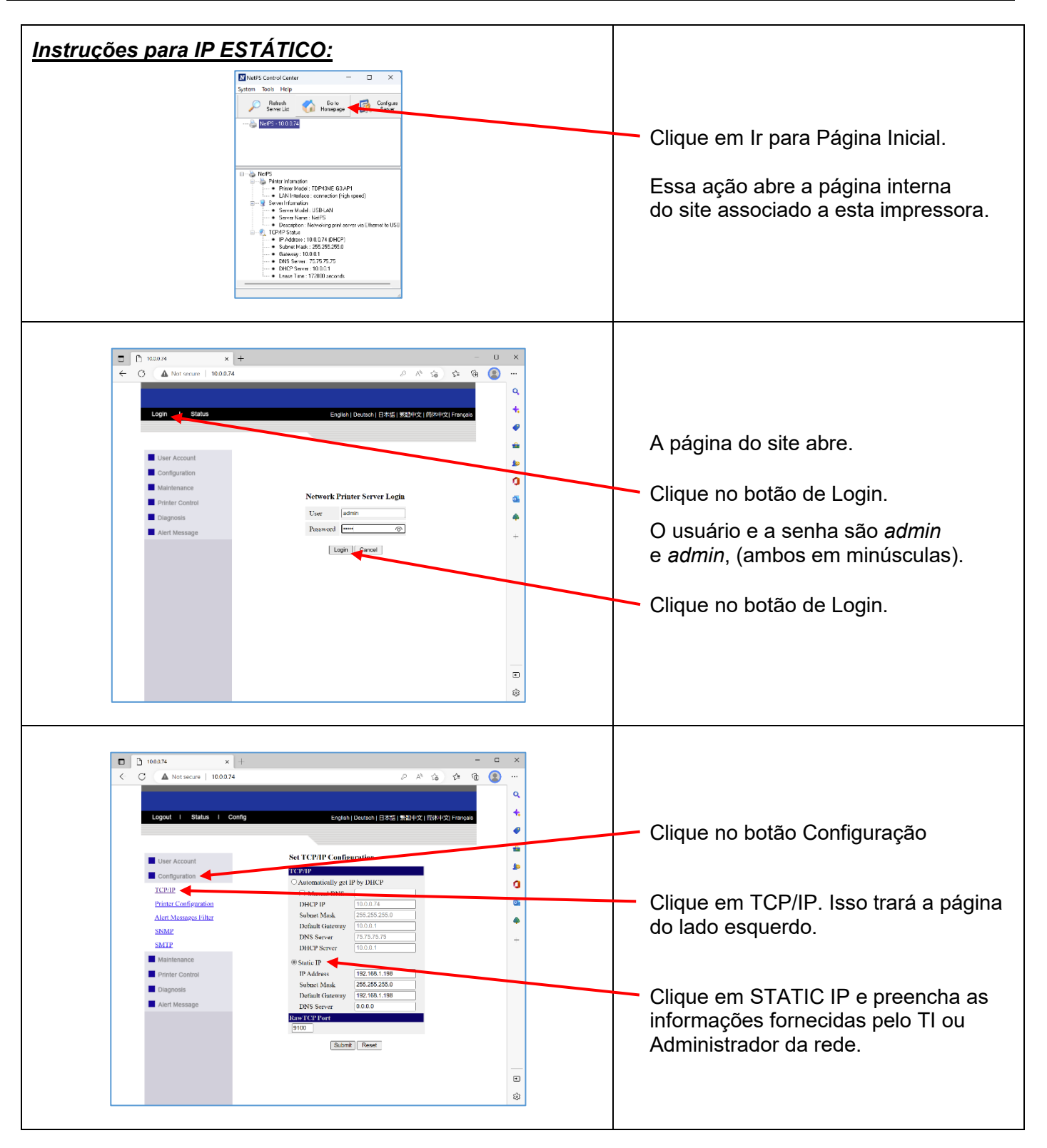

### *ETAPA 3. ALTERAÇÃO DA SELEÇÃO DE PORTA PARA O ENDEREÇO IP:*

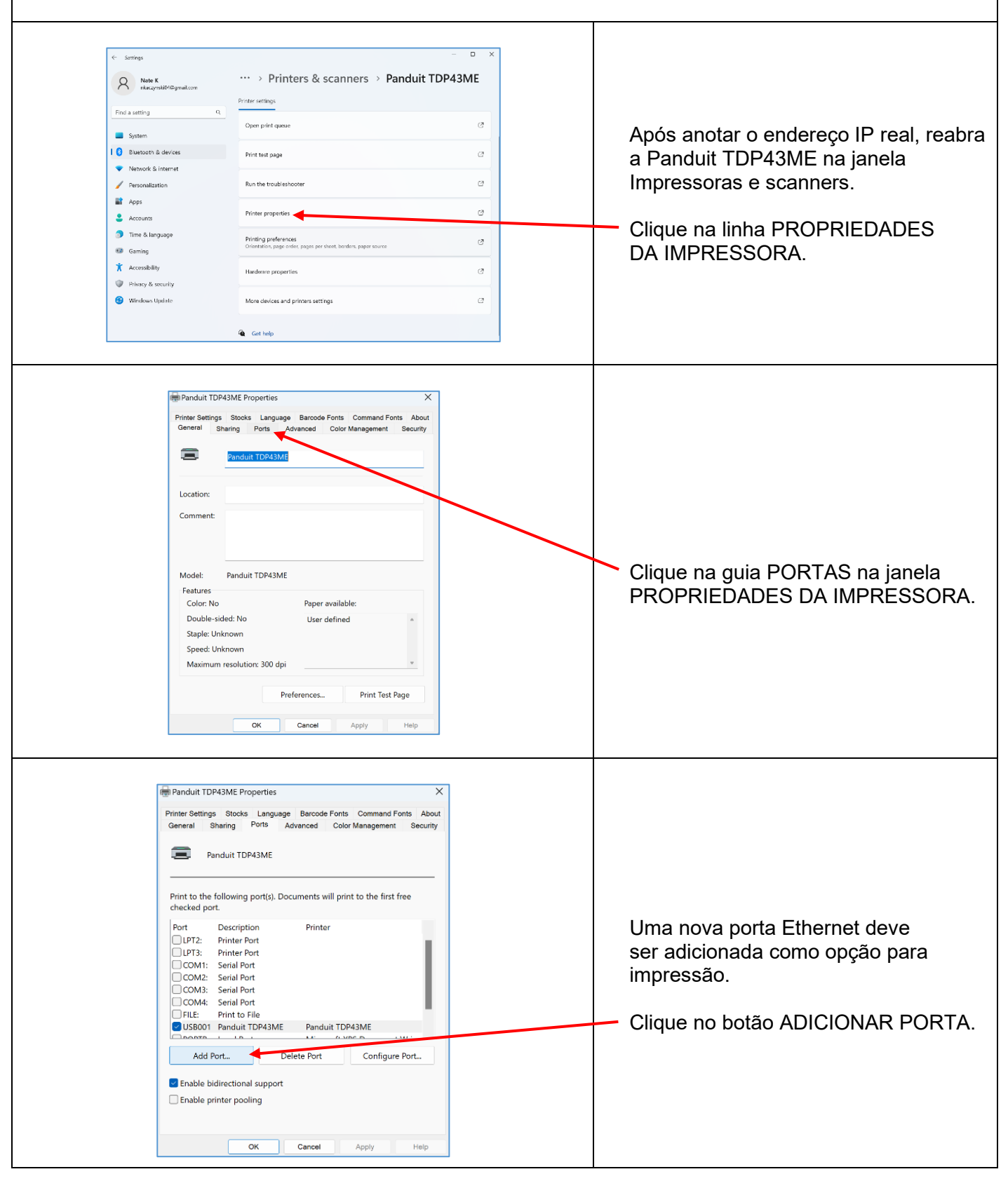

 $\mathbf i$ 

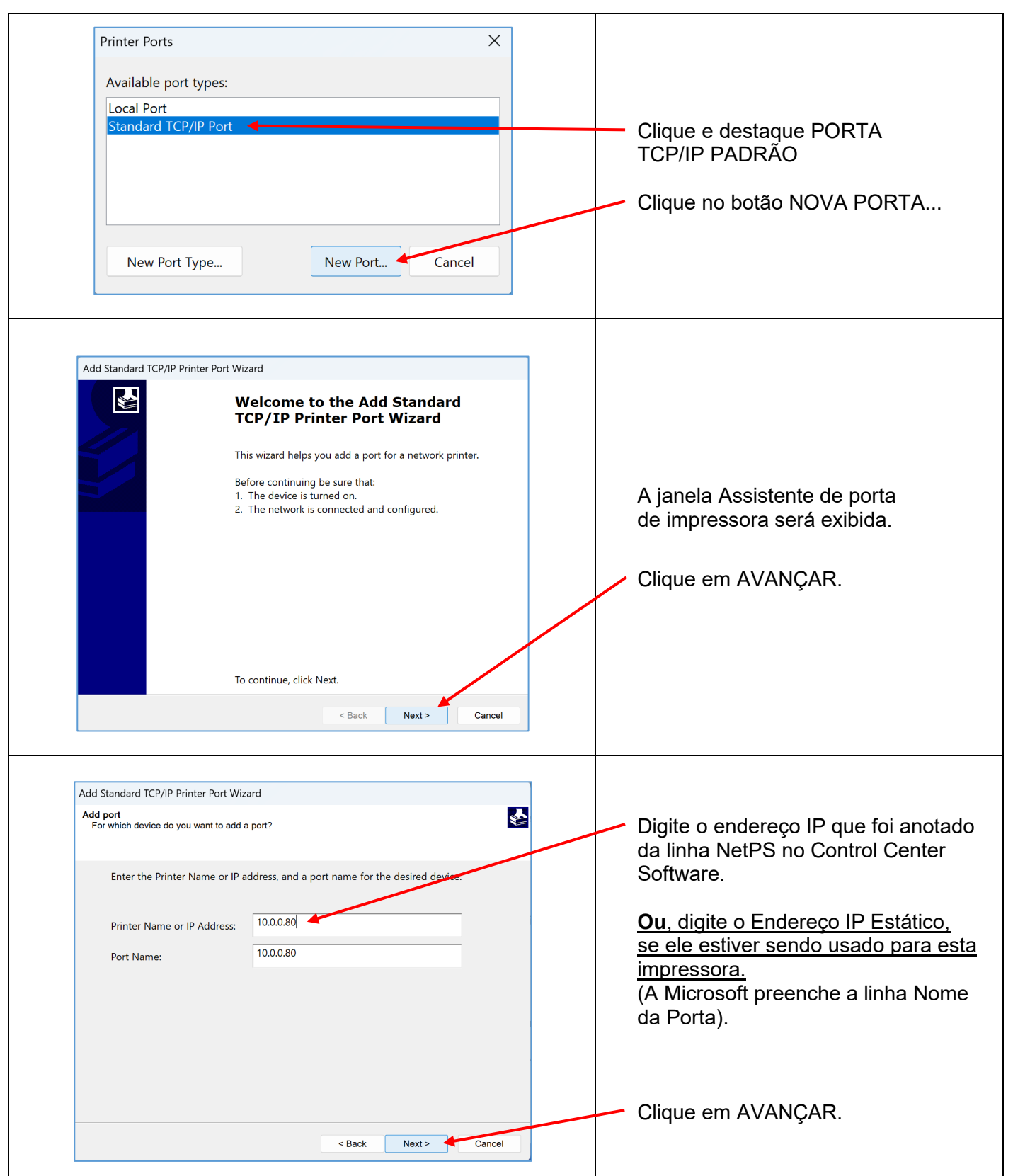

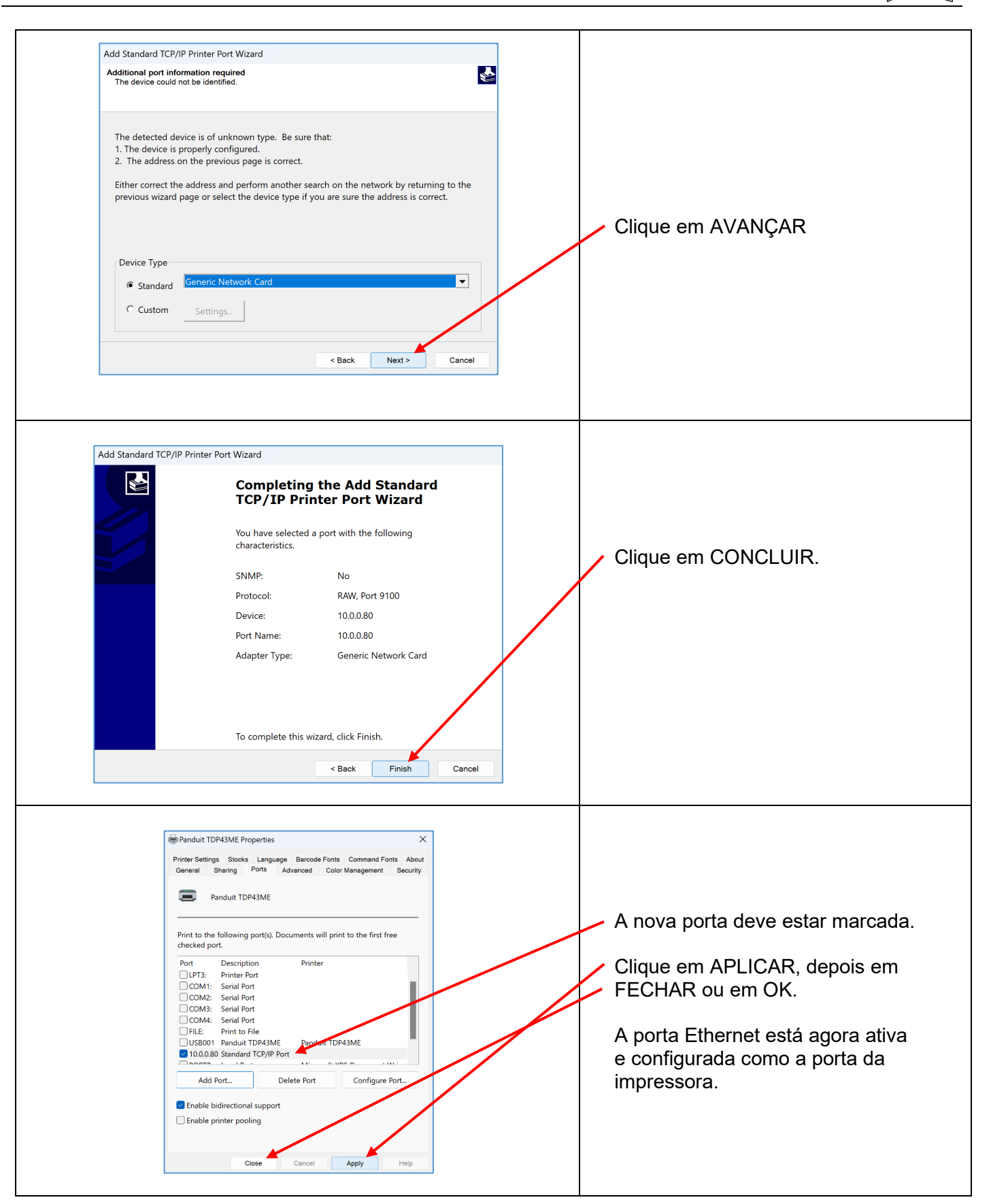

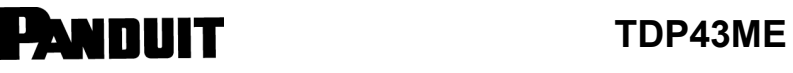

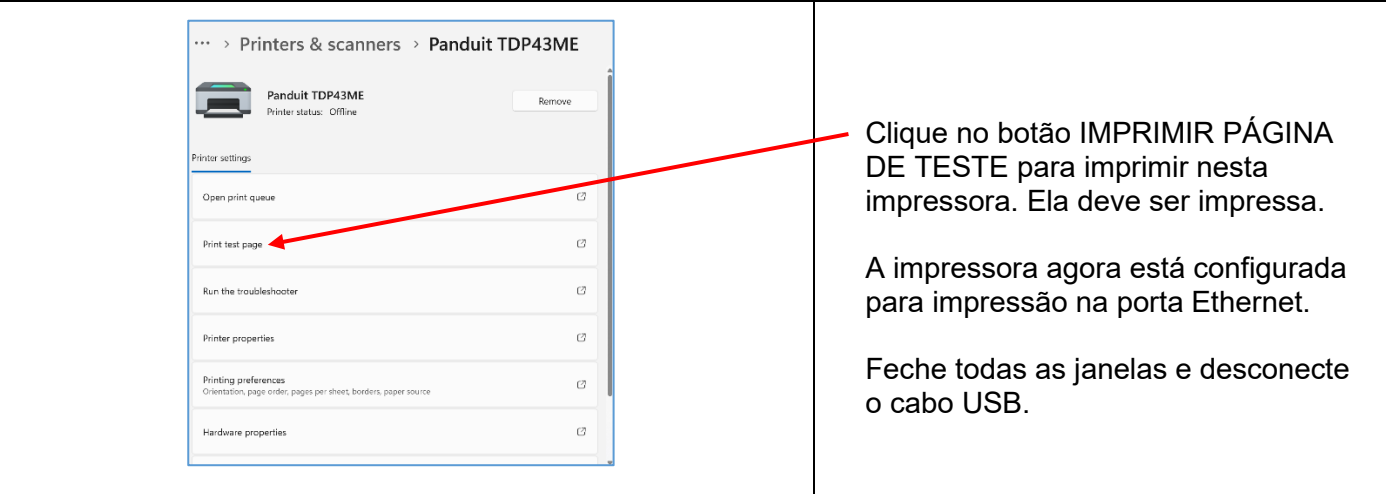

### **Se a impressora será instalada em uma porta Ethernet (Win10):**

São três etapas básicas para instalar a impressora TDP43ME em uma porta Ethernet no Windows 10. São elas:

- 1. Instalar a impressora na porta USB e alterar o circuito interno da impressora para a porta Ethernet ativa.
- 2. Obter o endereço IP que a impressora usará para se comunicar com o computador. Usando o software NetPS Control Center, determine o endereço IP da impressora selecionada.
- 3. Alterar a seleção de portas para a porta TCP/IP adicionando a porta, usando o endereço IP encontrado acima e selecionando-o em Impressoras e scanners.

### *ETAPA 1. ALTERAÇÃO DO CIRCUITO INTERNO*

As próximas etapas orientam o instalador na alteração do circuito interno das portas.

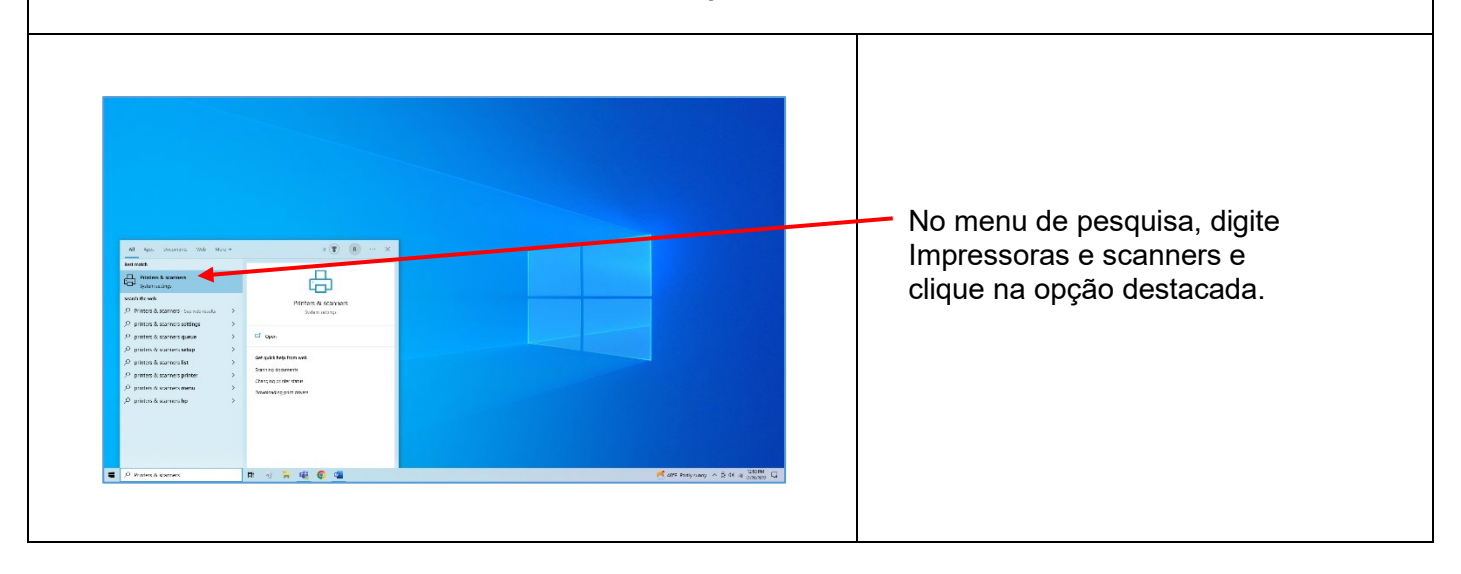

 $\mathbf i$ 

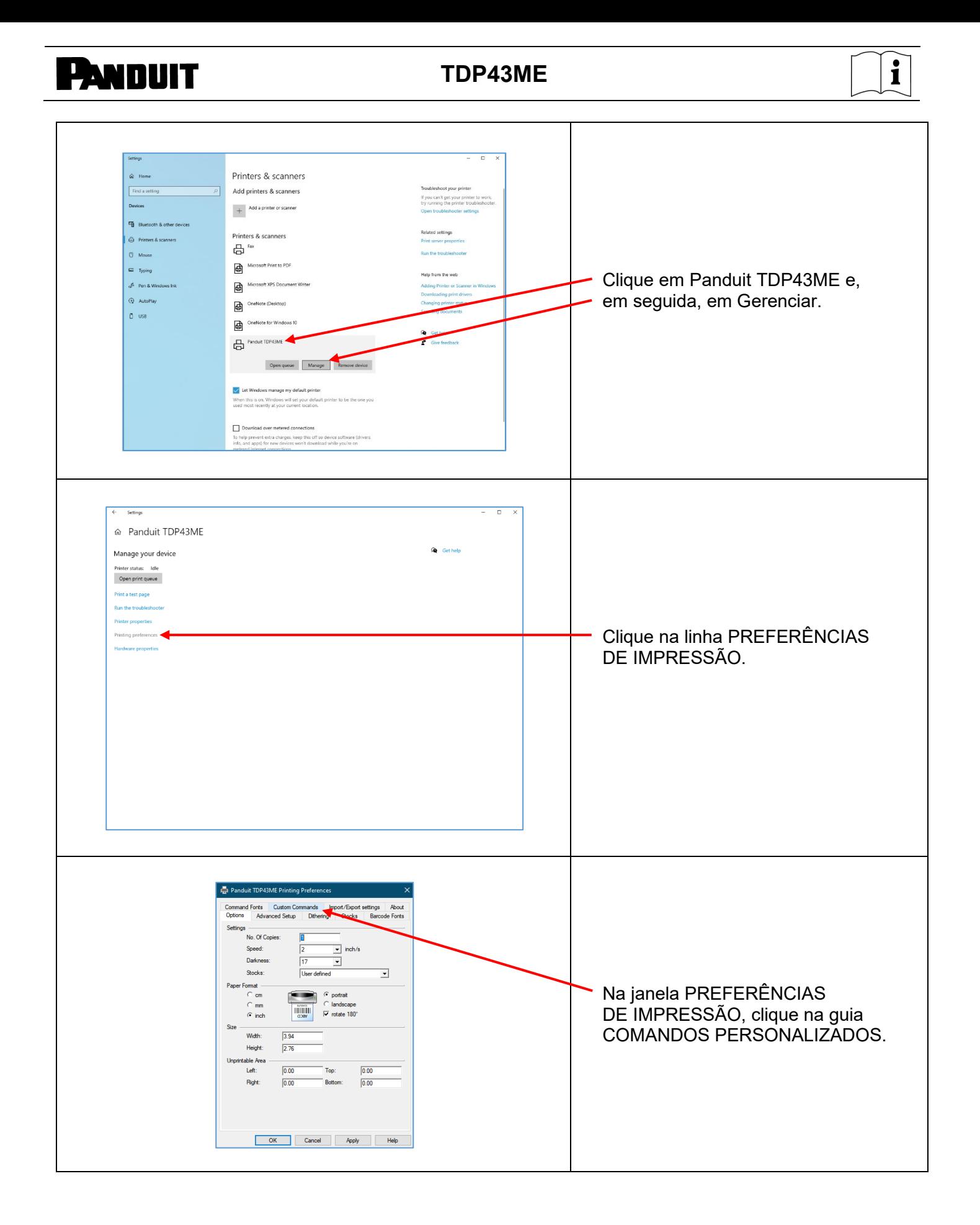

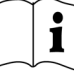

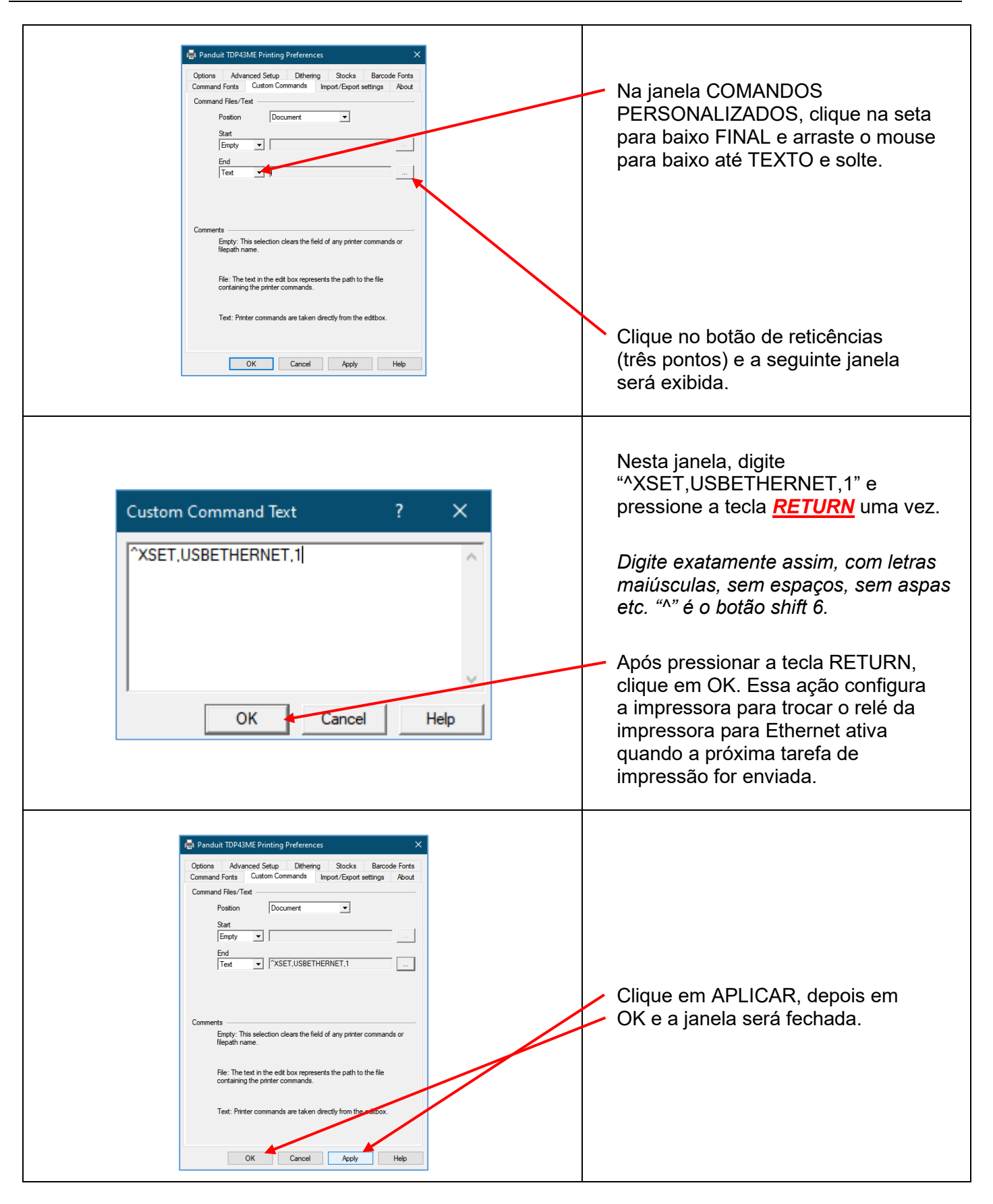

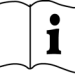

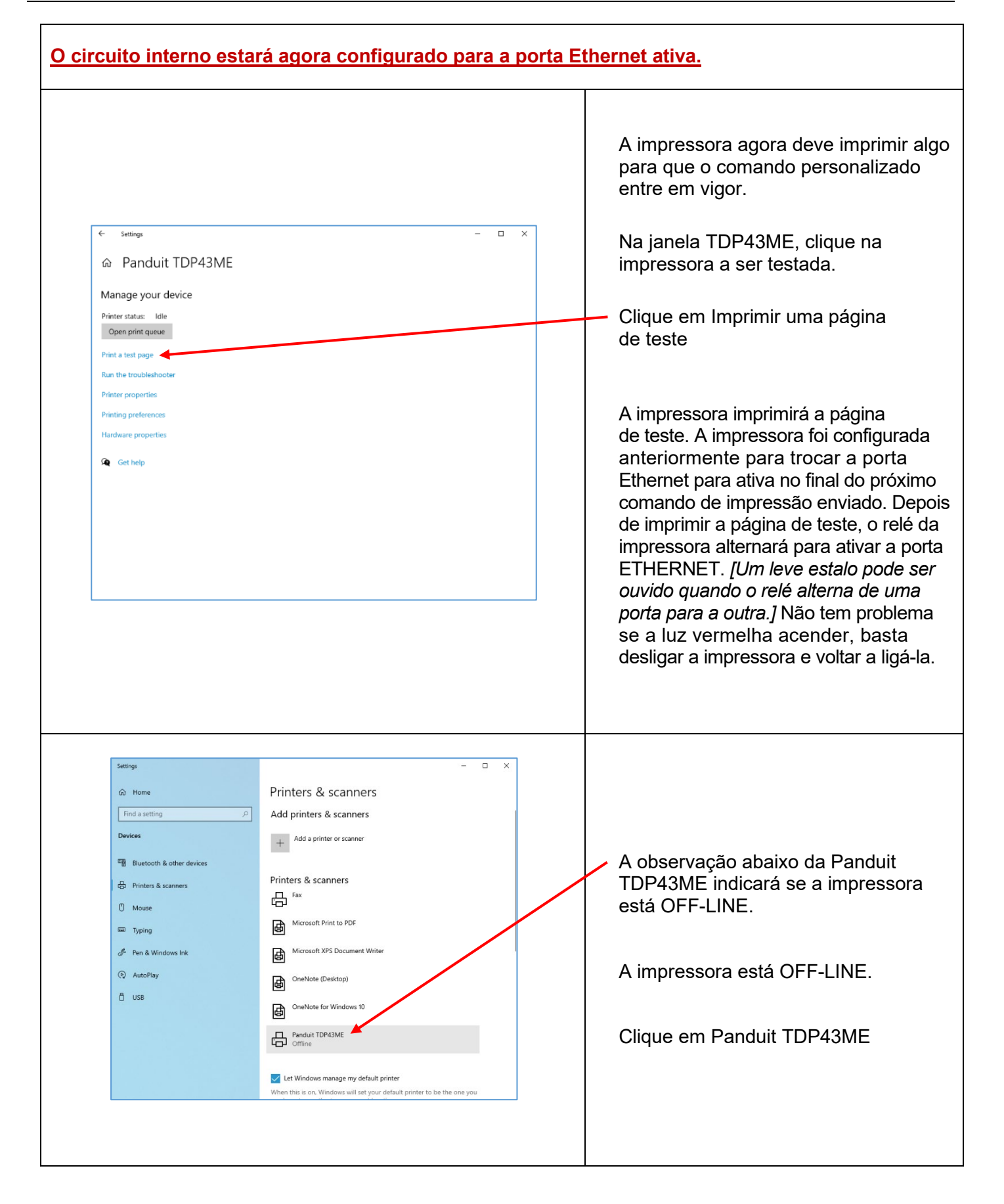

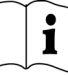

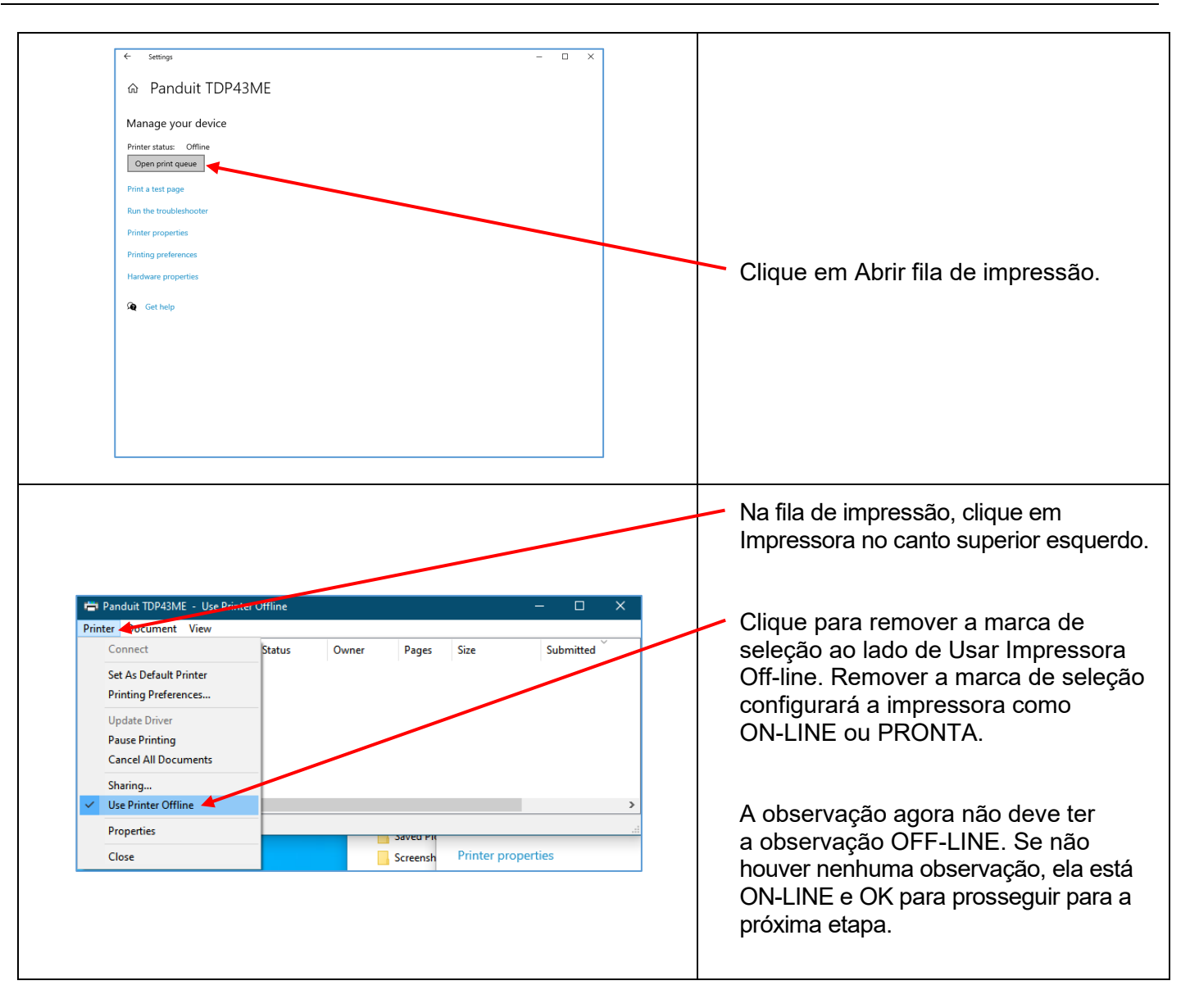

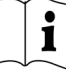

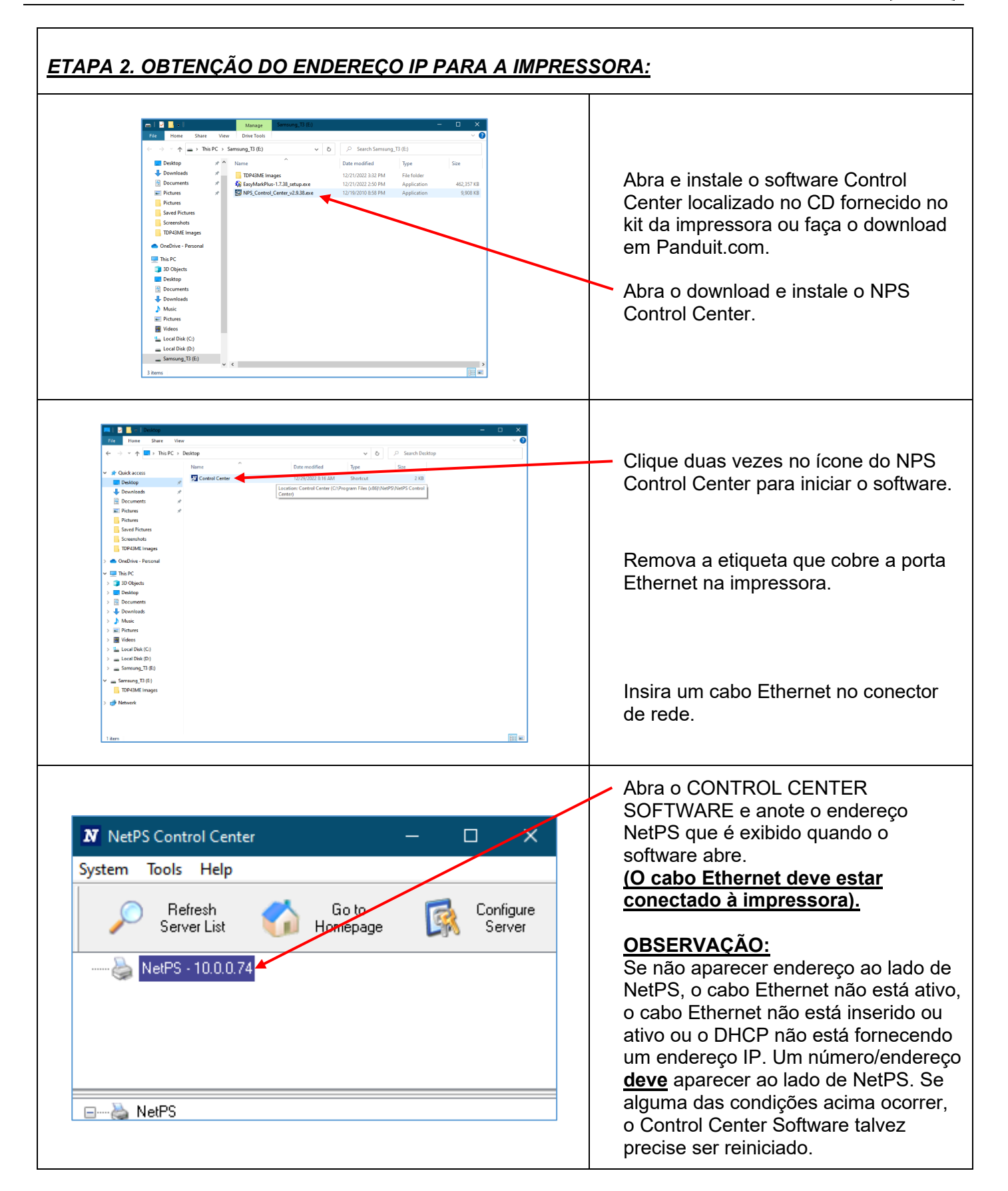

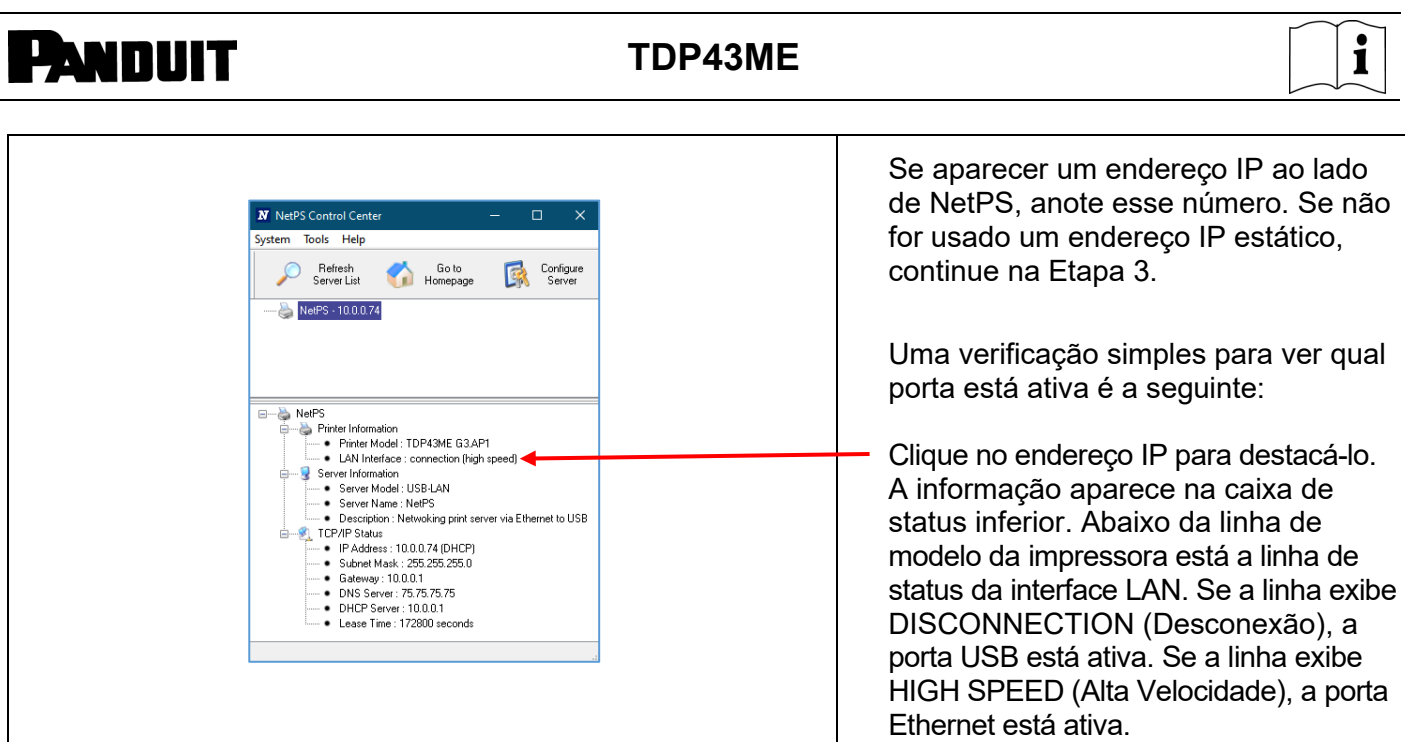

DHCP é um sistema que atribui automaticamente um endereço IP do servidor quando o dispositivo está conectado pela porta Ethernet. A outra opção desse sistema é configurar manualmente um endereço IP estático. Há vantagens e desvantagens em cada sistema. O endereço DHCP é um "aluguel" por tempo determinado desse endereço IP. Esse endereço IP será eventualmente solicitado de volta e o dispositivo conectado pode parar de funcionar corretamente. A alternativa é um endereço IP estático atribuído manualmente. Isso funciona bem em sistemas definidos, mas requer o envolvimento de pessoal de TI ou de computação. Se um endereço IP estático for utilizado, use a seguinte etapa na configuração desse endereço para a impressora.

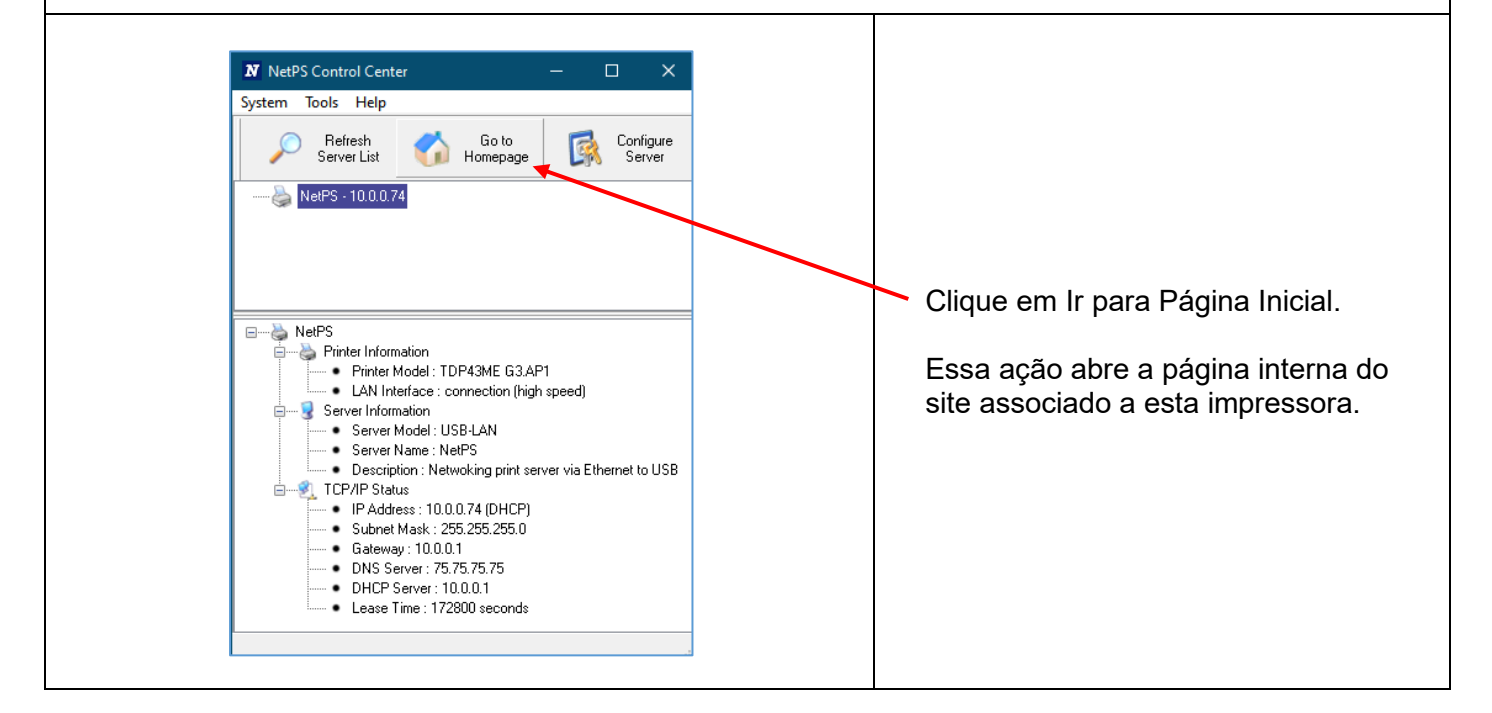

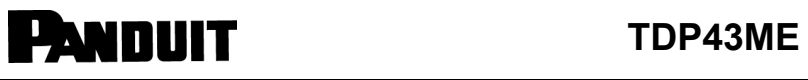

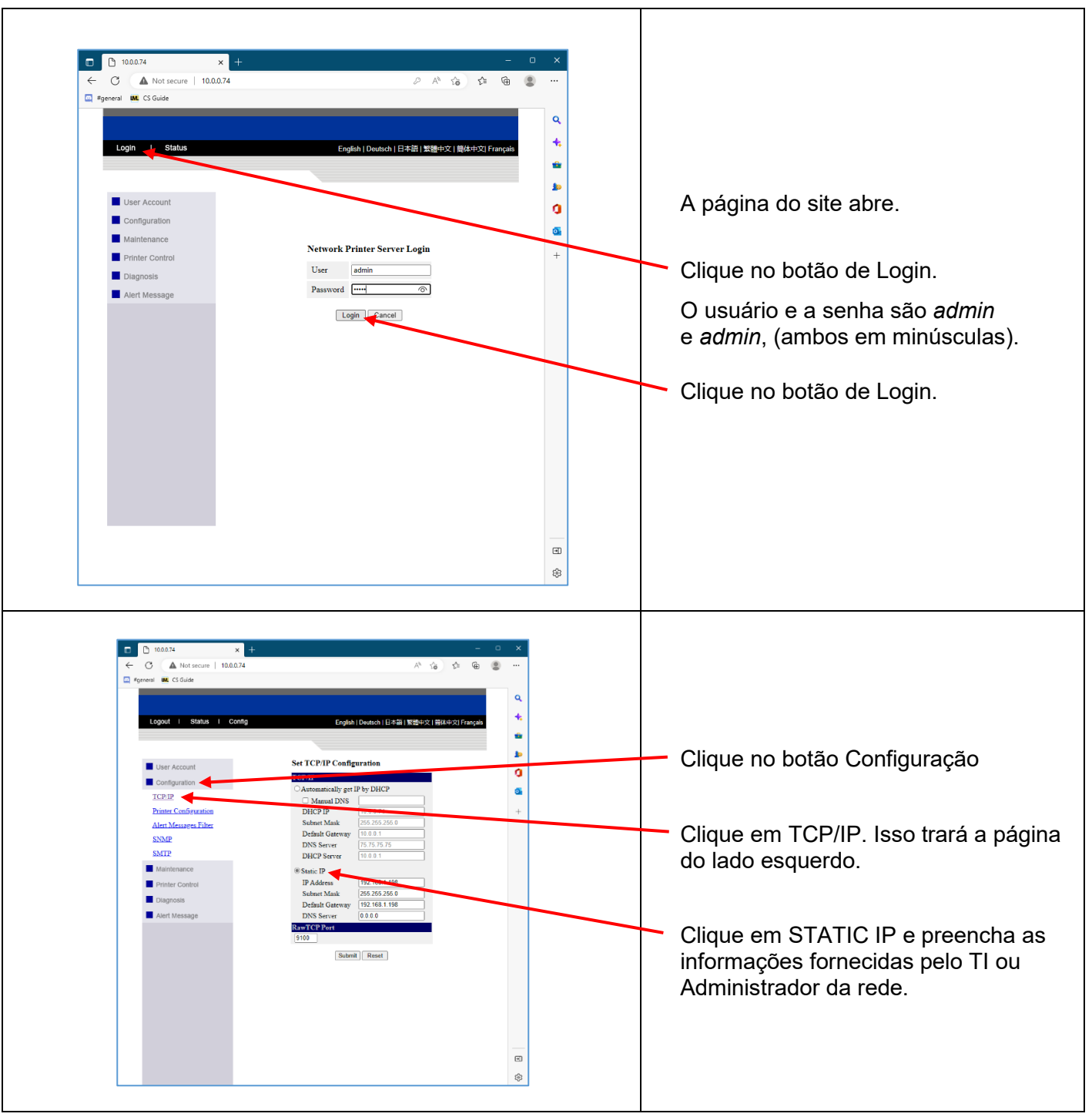

### *ETAPA 3. ALTERAÇÃO DA SELEÇÃO DE PORTA PARA O ENDEREÇO IP:*

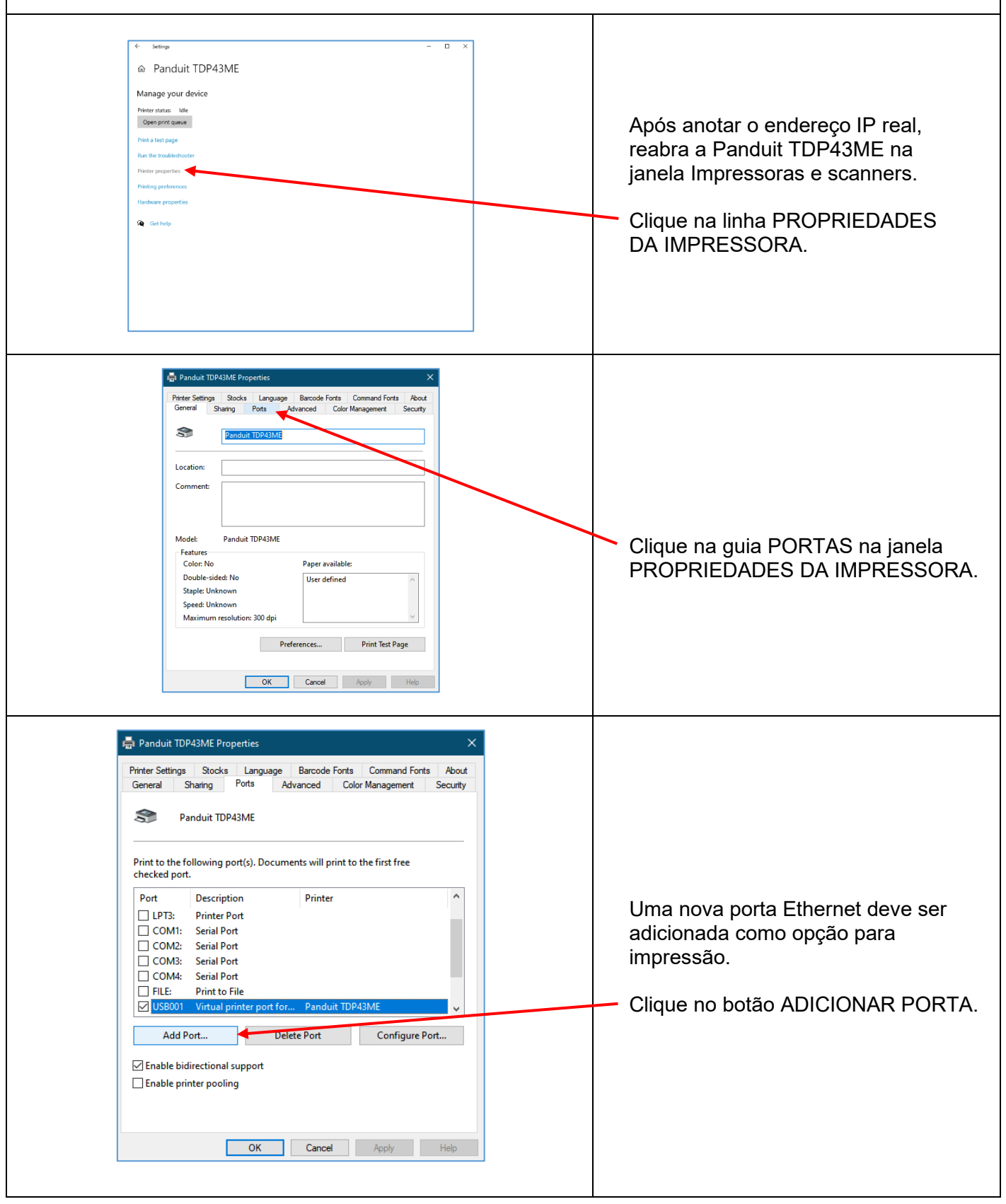

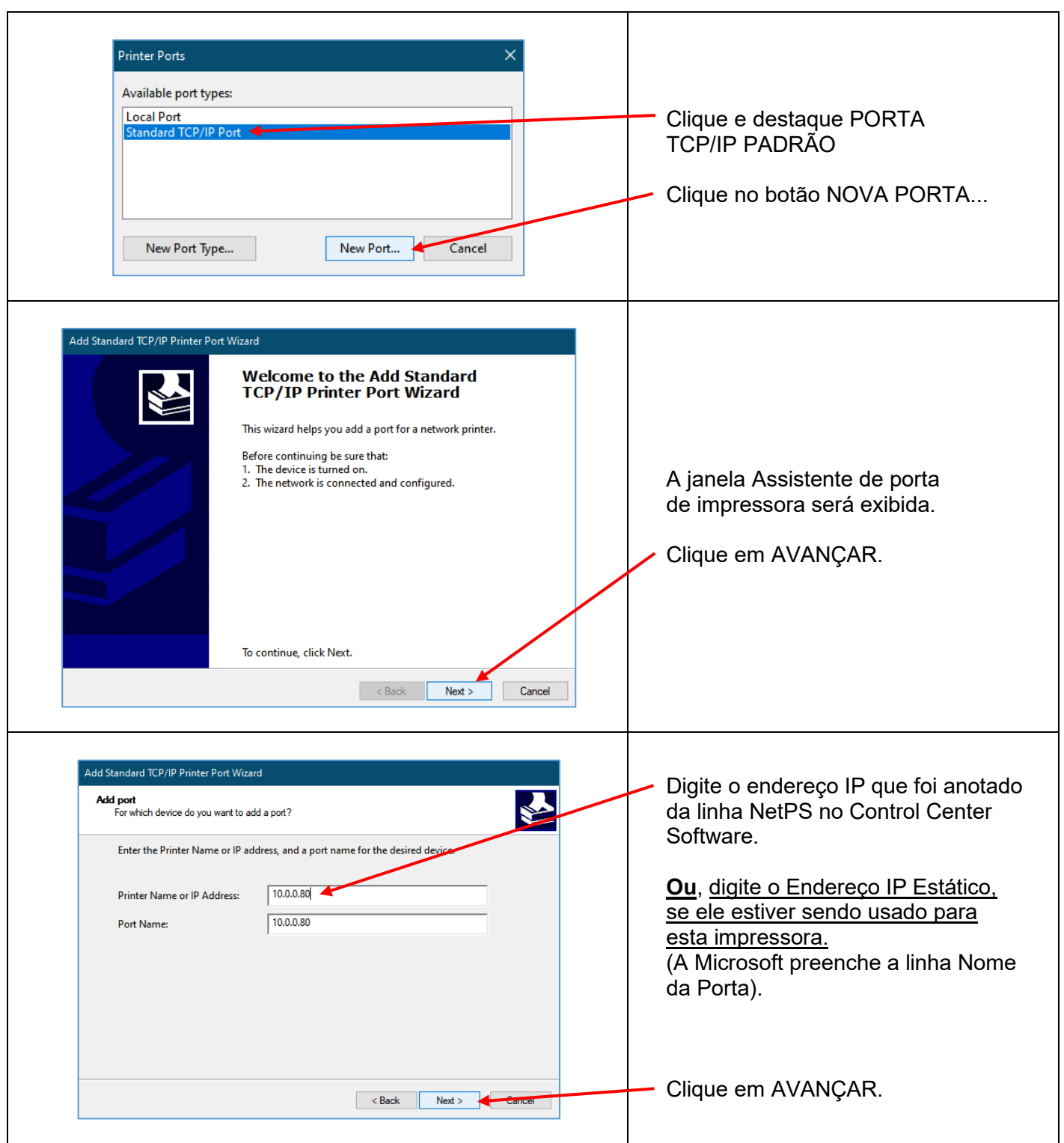

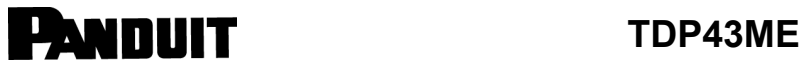

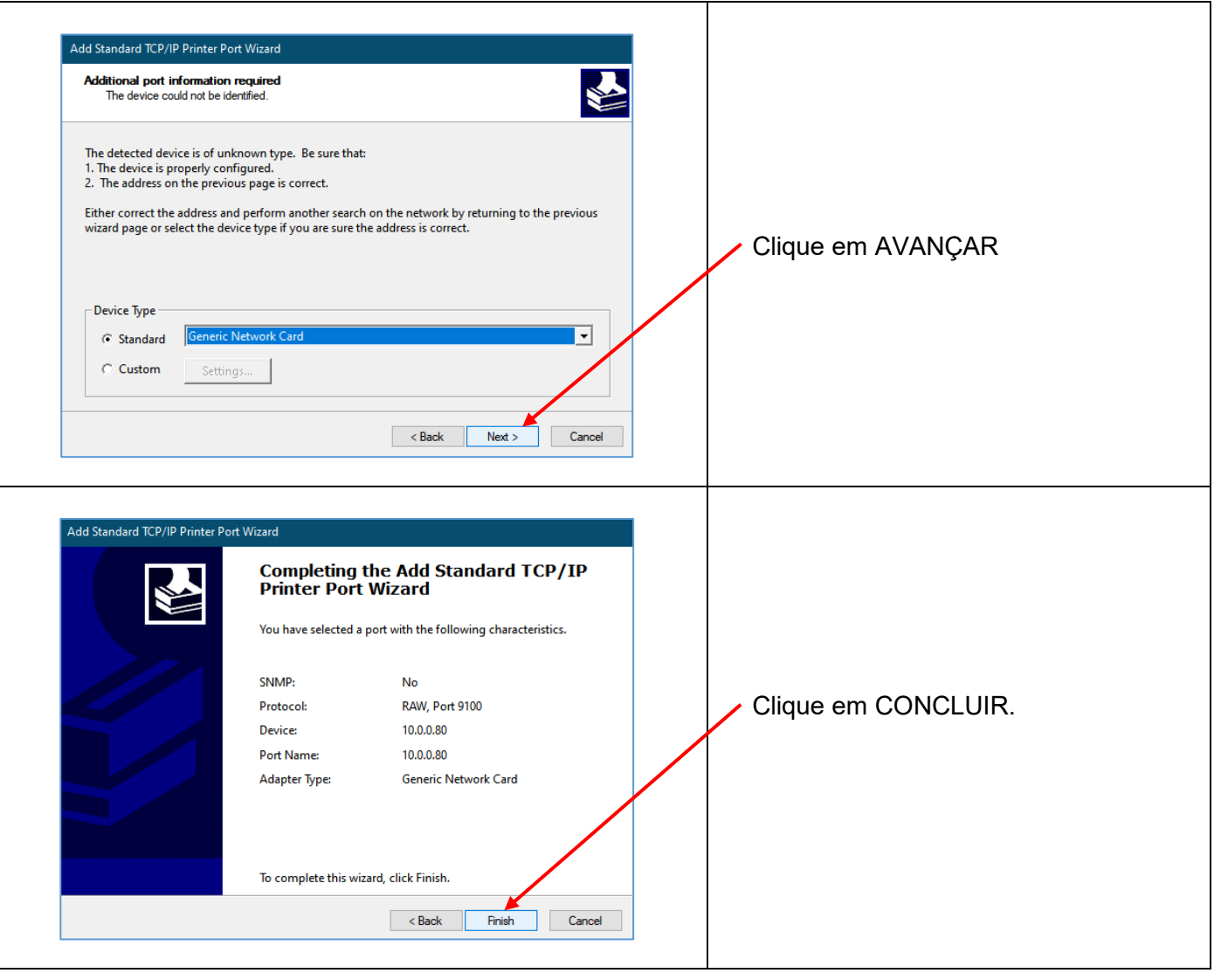

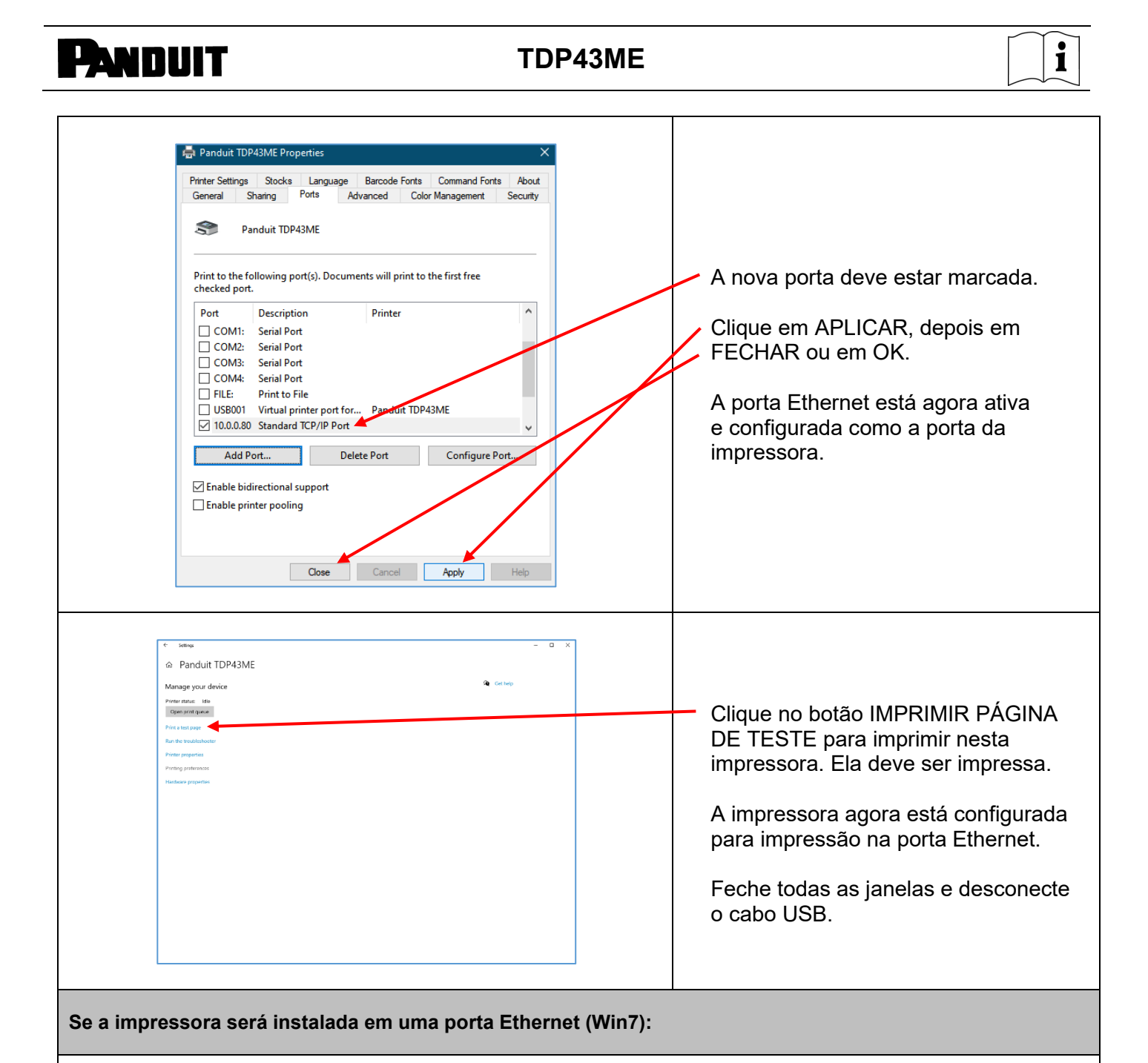

São três etapas básicas para instalar a impressora TDP43ME em uma porta Ethernet no Windows 7. São elas:

- 1. Instalar a impressora na porta USB e alterar o circuito interno da impressora para a porta Ethernet ativa.
- 2. Obter o endereço IP que a impressora usará para comunicar-se com o computador. Usando o software NetPS Control Center, determine o endereço IP para a impressora selecionada.
- 3. Alterar a seleção de portas para a porta TCP/IP adicionando a porta, usando o endereço IP encontrado acima e selecionando-o em Dispositivos e Impressoras.

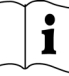

### *ETAPA 1. ALTERAÇÃO DO CIRCUITO INTERNO*

As próximas etapas orientam o instalador na alteração do circuito interno das portas.

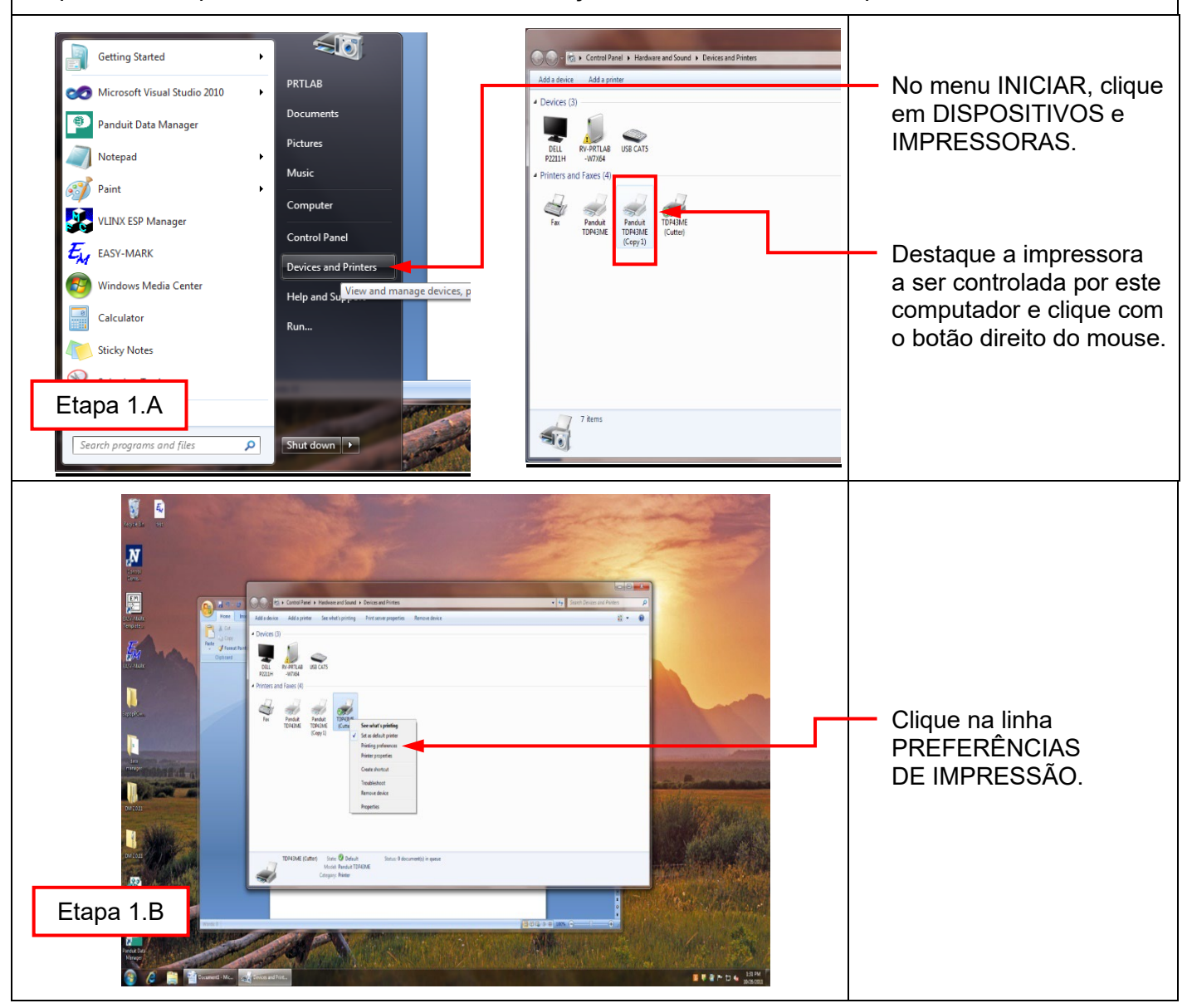

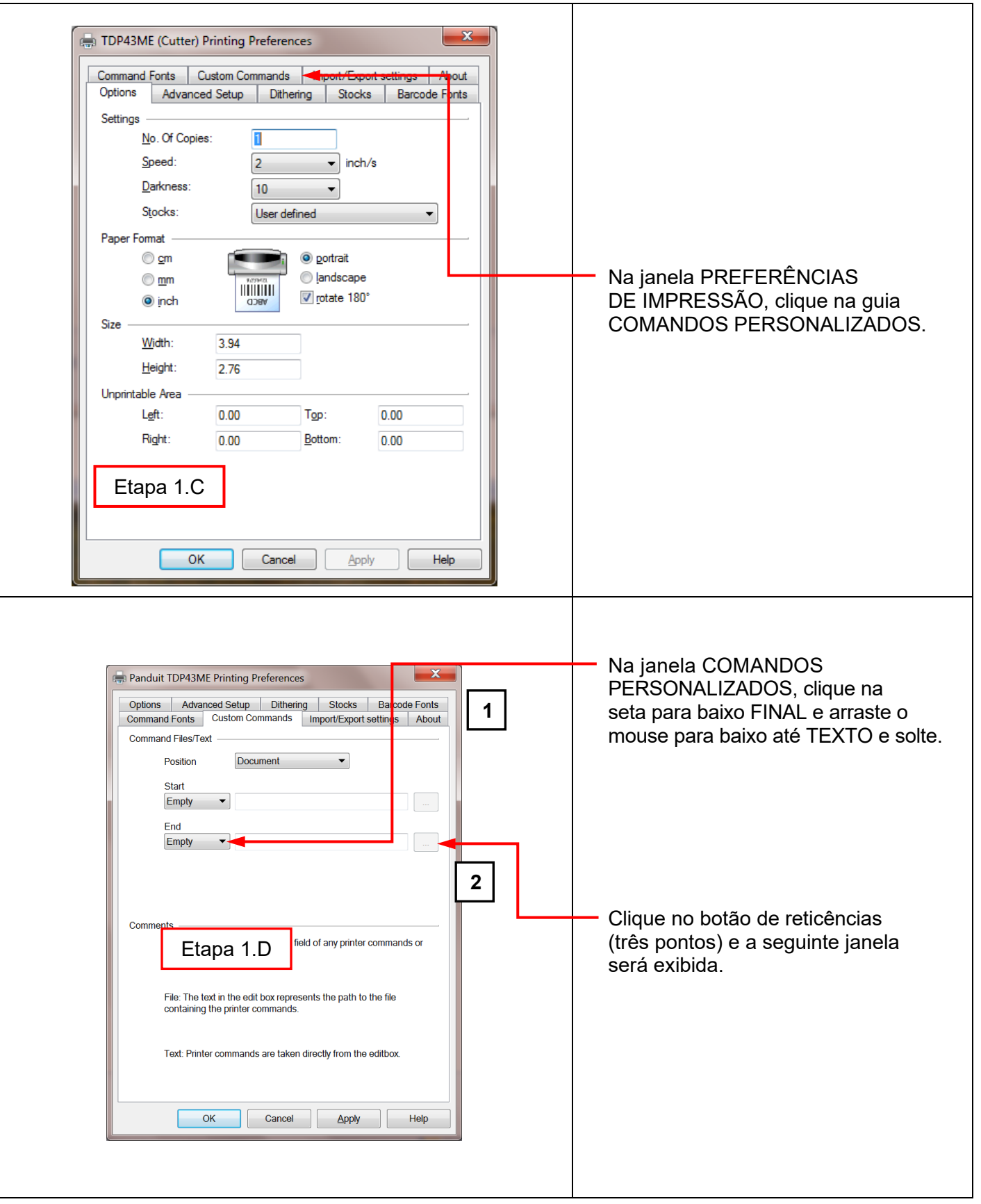

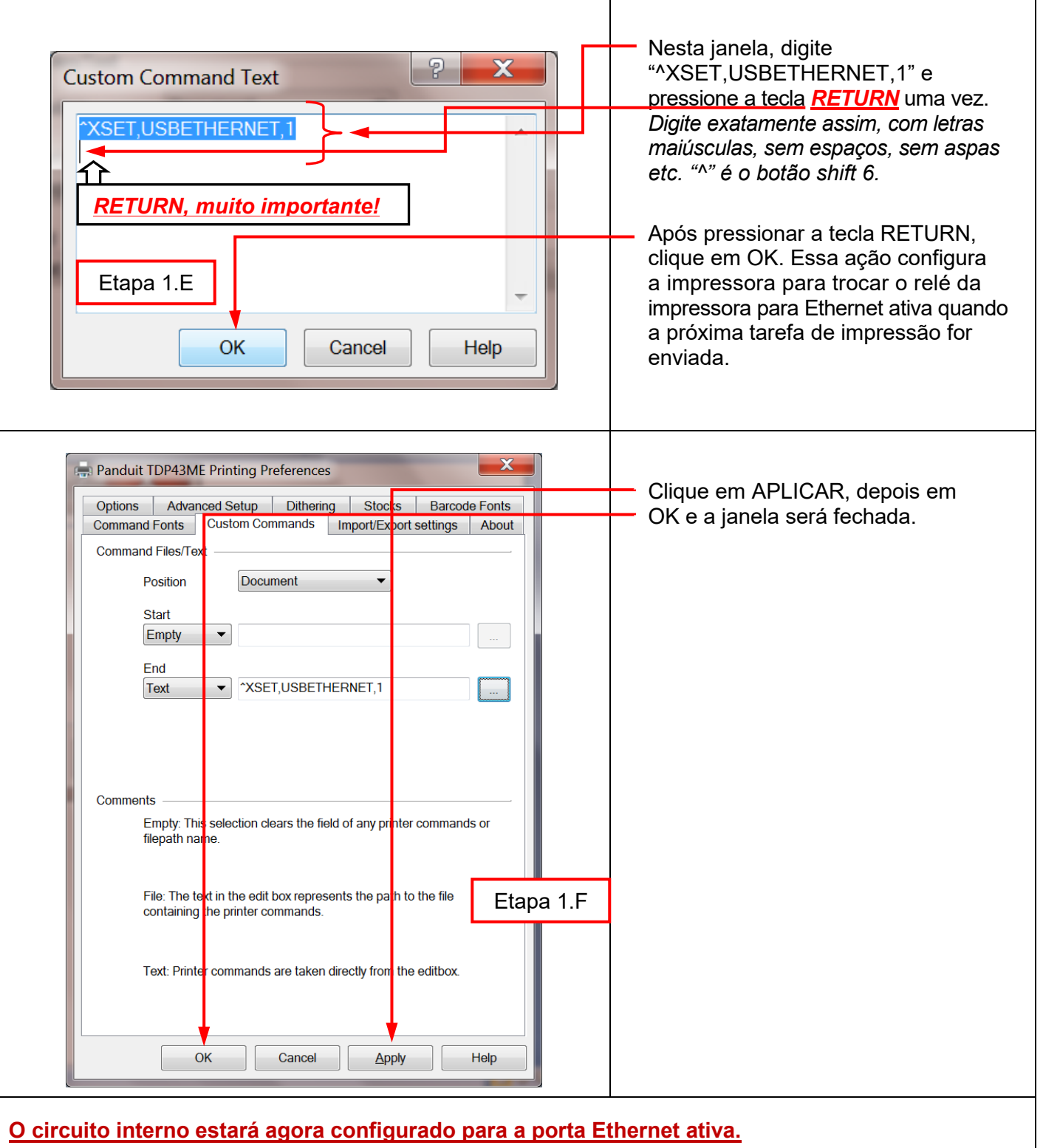

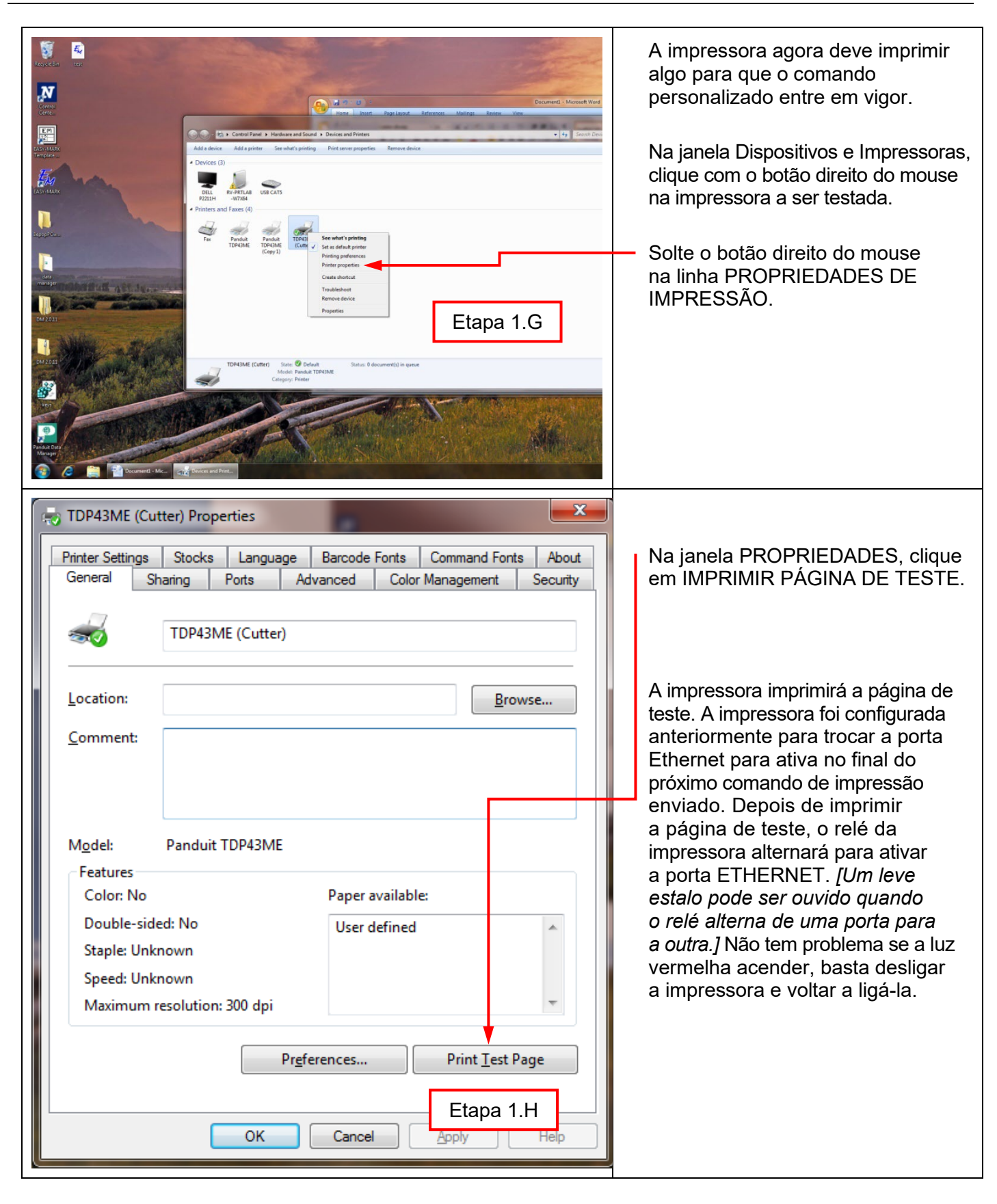

 $\mathbf i$ 

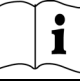

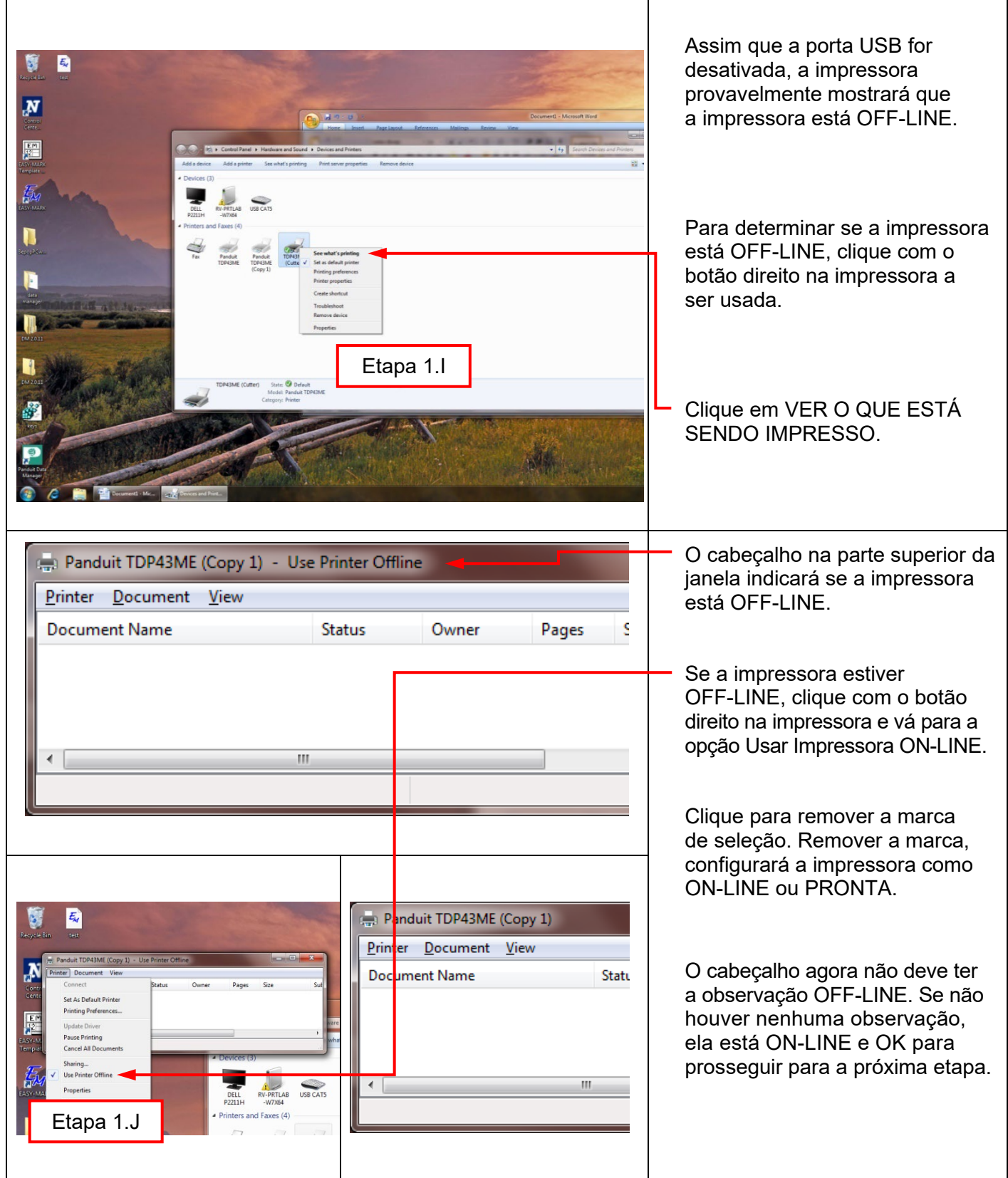

 $\mathbf{i}$ 

*ETAPA 2. OBTENÇÃO DO ENDEREÇO IP PARA A IMPRESSORA:* ◆ → T → Computer → DVD Drive (E:) PANDUIT → Organize  $\star$   $\qquad$  Share with  $\star$ Date modified Size Name Type **A** Favorites Desktop **CONTROL CENTER SOFTWARE Downloads** TDP43ME DRIVER 12/1/2010 4:47 AM File folder Abra e instale o software Control **Recent Places** TDP43ME NetPS MANUAL 12/16/2010 8:19 PM File folder TDP43ME OPERATION MANUAL 2/10/2011 7:34 PM File folder Center localizado no CD fornecido **Contract Contract** Documents com a impressora e em Panduit.com.  $\bigcirc$  Music New Library Etapa 2.APictures **N** Videos  $\mathbb{I}^{\underline{\mathbf{L}}}$  Computer Abra a pasta Control Center Software. **Gu** Network 4 items å O O V I + Computer + DVD Drive (E:) PANDUIT + CONTROL CENTER SOFTWARE Clique duas vezes no ícone NPS Organize  $\star$   $\qquad$  Share with  $\star$ Control Center para iniciar o software. Name Date modified **x** Favorites Type NPS\_Control\_Center\_v2.9.38 Desktop Downloads **Recent Places Call Libraries** Remova a etiqueta que cobre a porta Documents  $\frac{1}{\sqrt{2}}$  Music<br> $\frac{1}{\sqrt{2}}$  New Library Ethernet na impressora.  $\blacksquare$  Pictures Videos Computer Insira um cabo Ethernet no conector **Cu** Network de rede.  $\frac{1}{2}$  BUGZILLAS IN RV-AGS1 **N** RV-ANDOVER **N** RV-APD1 RV-ASSEMBLY 图 RV-BJPU1 **NU RV-BLR2**  $\mathbb{N}$  RV-BONS1 **N** RV-CCTS  $1$  item

 $\mathbf i$ 

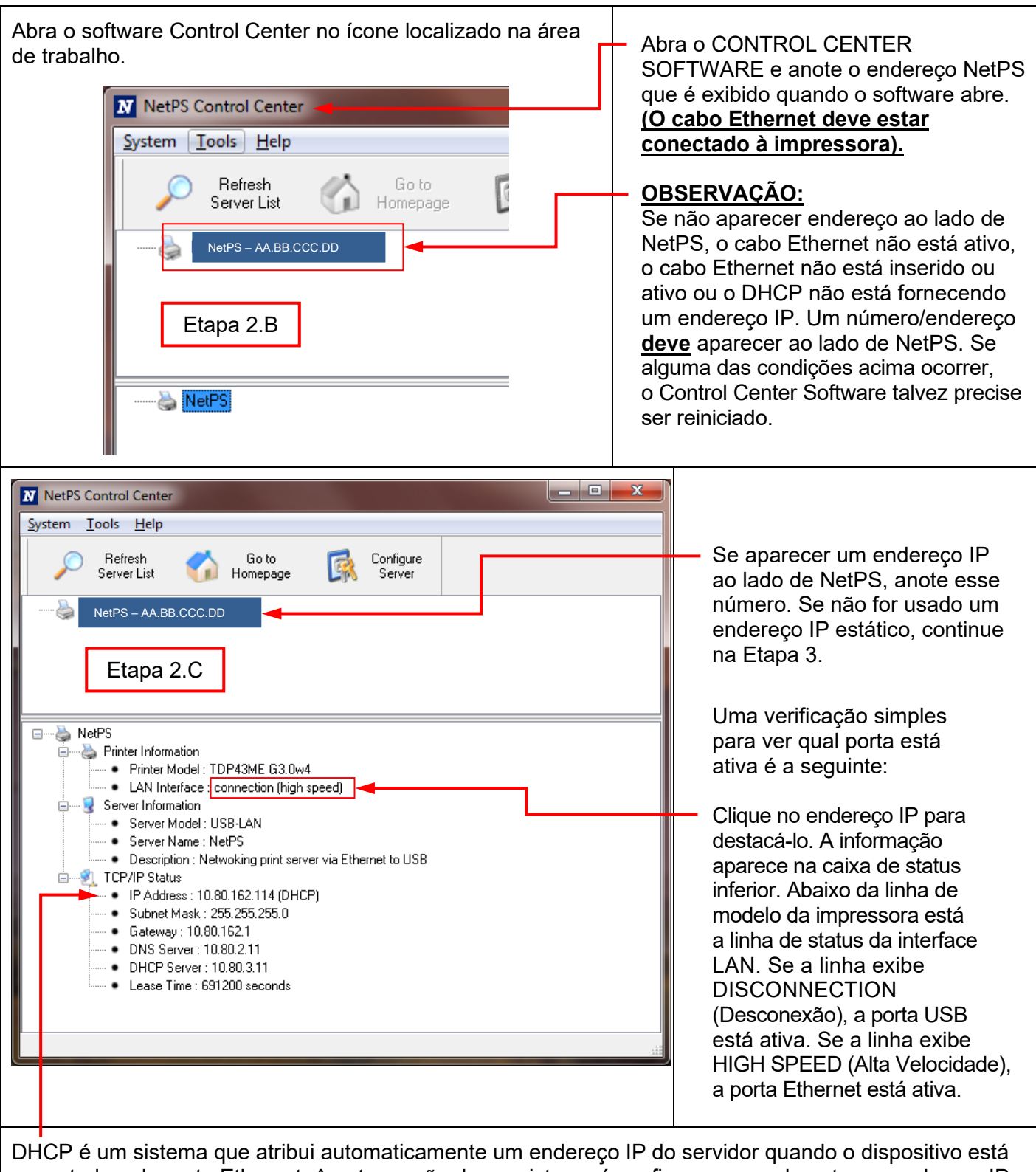

conectado pela porta Ethernet. A outra opção desse sistema é configurar manualmente um endereço IP estático. Há vantagens e desvantagens em cada sistema. O endereço DHCP é um "aluguel" por tempo determinado desse endereço IP. Esse endereço IP será eventualmente solicitado de volta e o dispositivo conectado pode parar de funcionar corretamente. A alternativa é um endereço IP estático atribuído manualmente. Isso funciona bem em sistemas definidos, mas requer o envolvimento de pessoal de TI ou de computação. Se um endereço IP estático for utilizado, use a seguinte etapa na configuração desse endereço para a impressora.
**PANDUIT** TDP43ME

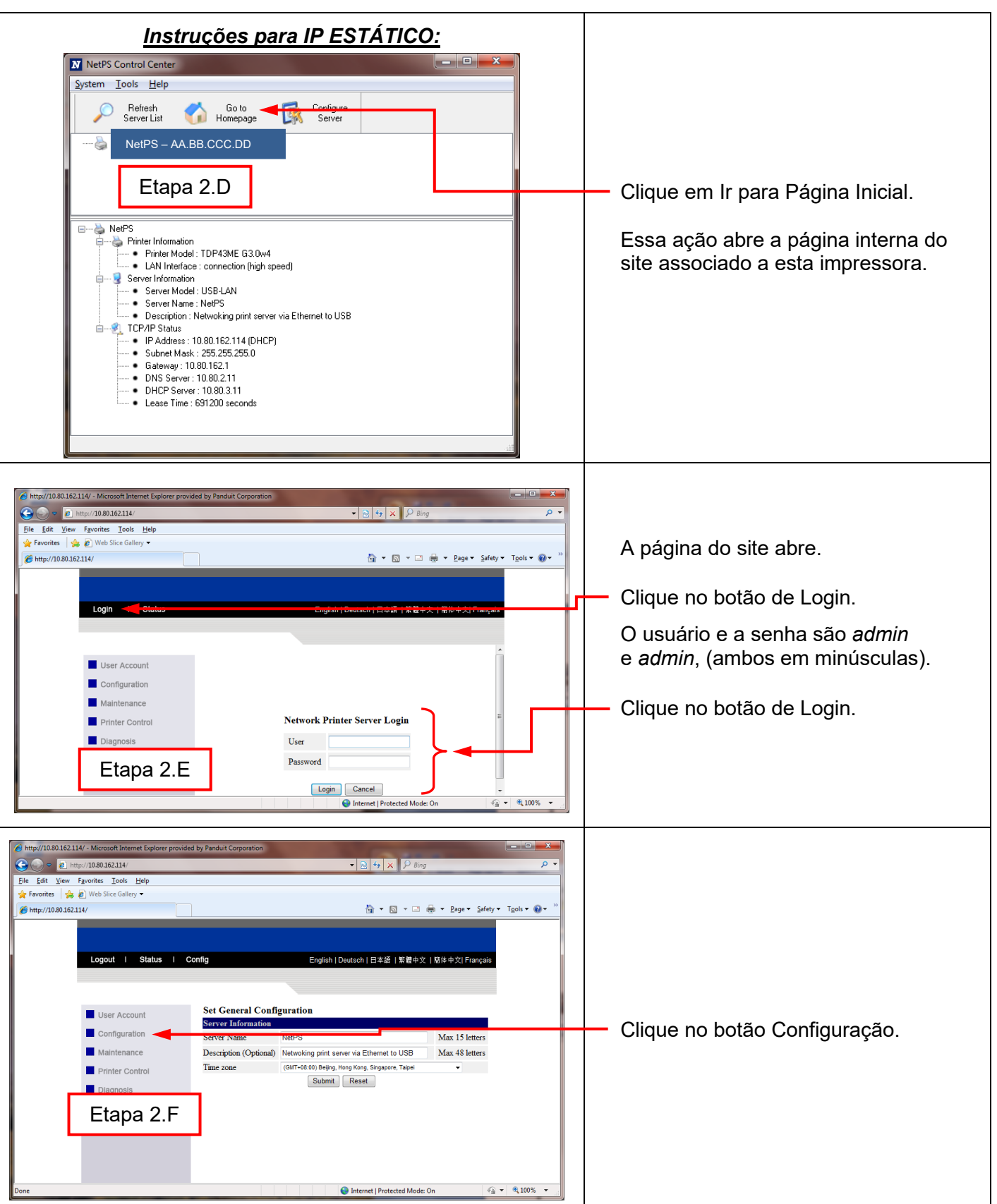

 $\mathbf{i}$ 

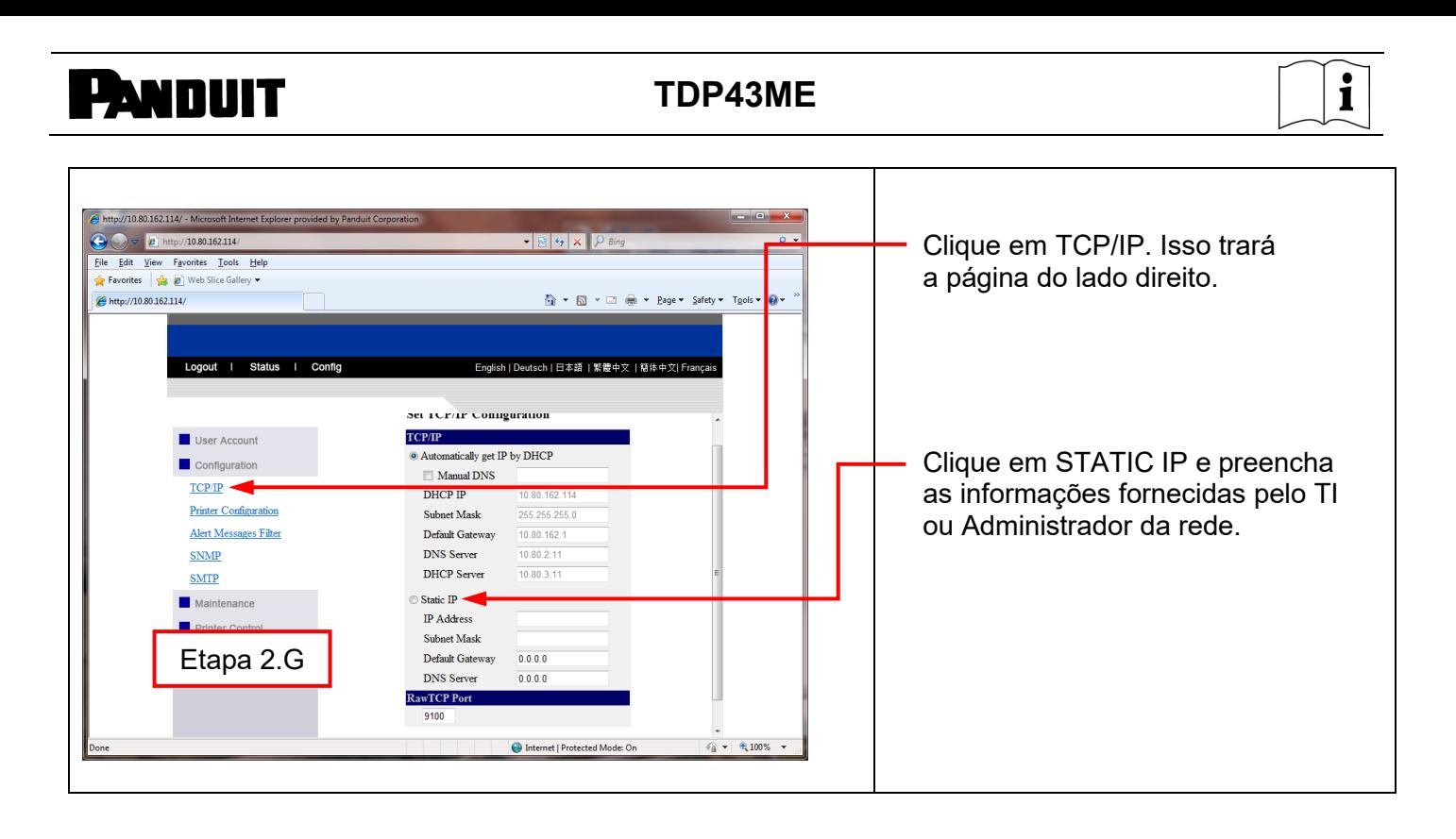

## **PANDUIT** TDP43ME

# $\mathbf{i}$

#### *ETAPA 3. ALTERAÇÃO DA SELEÇÃO DE PORTA PARA O ENDEREÇO IP:*

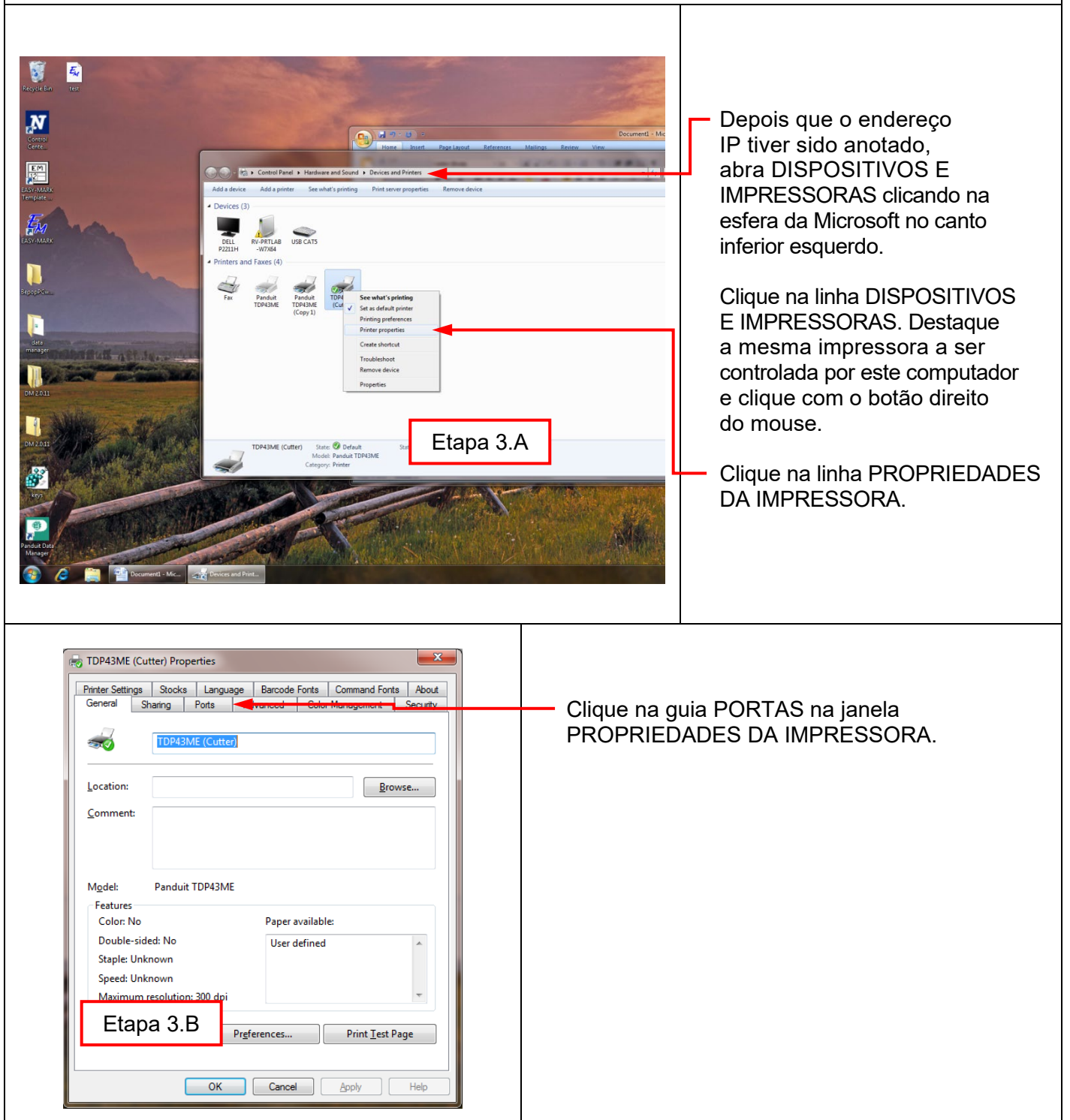

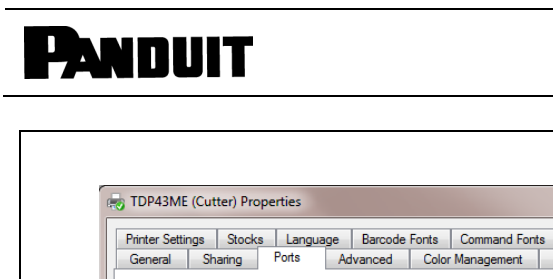

### **TDP43ME**

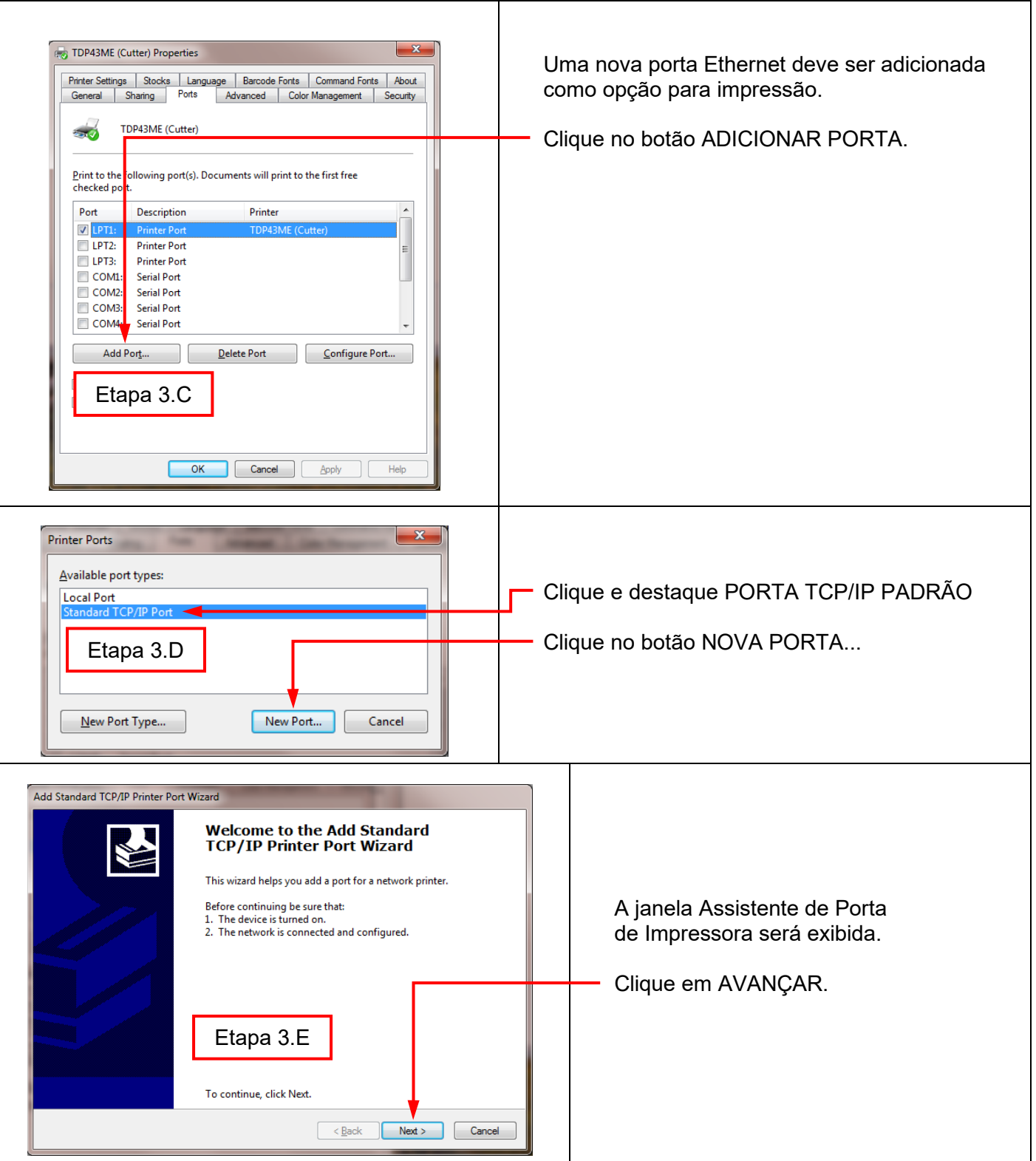

 $\mathbf{i}$ 

 $\mathbf{i}$ **PANDUIT** TDP43ME Add Standard TCP/IP Printer Port Wizard Digite o endereço IP que foi anotado da Add port<br>For which device do you want to add a port? **SSS** linha NetPS no Control Center Software. Enter the Printer Name or IP address, and a port name for the desired device. **Ou**, digite o Endereço IP Estático, se ele estiver sendo usado para esta impressora. AA BB CCC DD(A Microsoft preenche a linha Nome Digite aqui Printer Name or IP Address: da Porta). Port Name: IP AA BB CCC DD Preenchimento automático aqui Clique em AVANÇAR. Etapa 3.F  $\Big| \leq \underline{\mathsf{Back}}$  $N$ ext > Add Standard TCP/IP Printer Port Wizard M **Additional port information required** Clique em AVANÇAR Device Type Standard Generic Network Card  $\vert \cdot \vert$  $\odot$  Custom Settings...  $\overline{\phantom{a}}$  < Back  $Next$  $\boxed{\phantom{a}}$  Cancel

**PANDUIT** TDP43ME

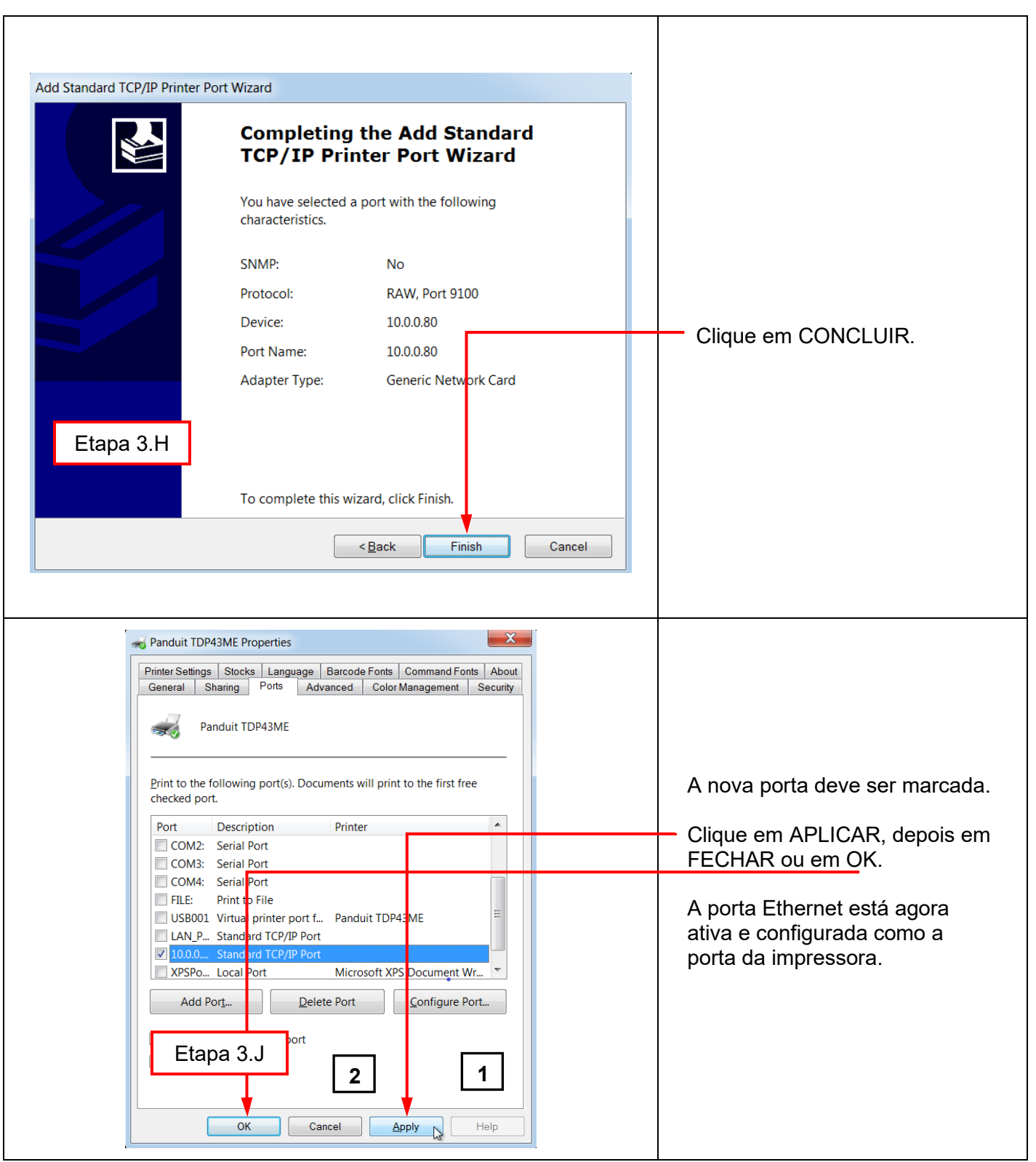

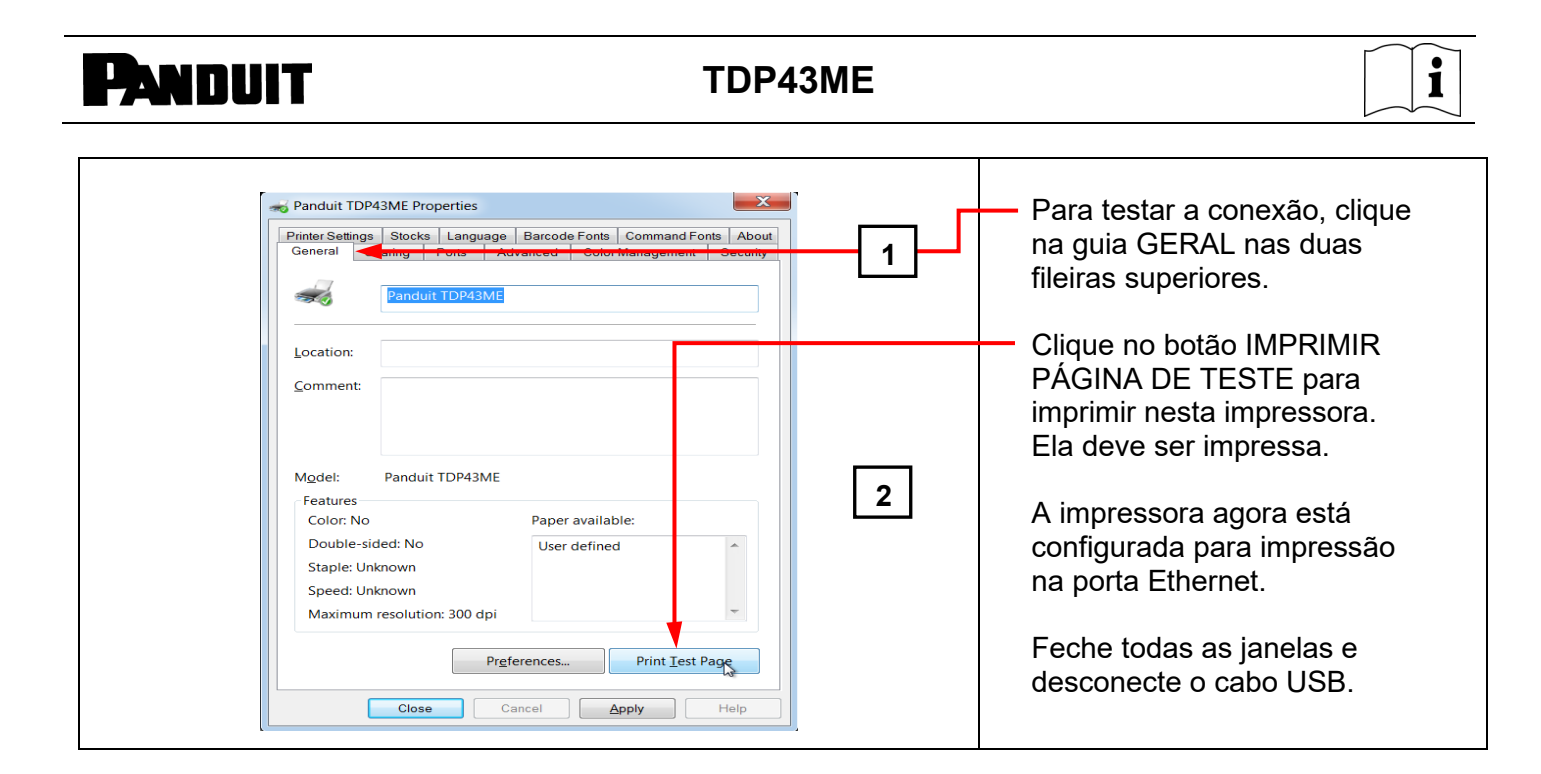

## **5. INFORMAÇÕES DE ADVERTÊNCIA**

*O cabo de alimentação deve ser ligado a uma tomada aterrada.*

*Este equipamento não é adequado para uso em locais em que seja provável a presença de crianças.*